# **AIPHONE®**

# **SYSTÈME GT**

**Système standard & étendu**

# MANUEL DE PROGRAMMATION

Lisez attentivement ce « Manuel de programmation » avant l'utilisation afin d'assurer un fonctionnement correct et sûr. Conservez-le dans un endroit sûr afin de pouvoir vous y référer ultérieurement.

Les illustrations et les images utilisées dans ce manuel peuvent différer des éléments réels.

#### **LISEZ CECI AVANT DE PROGRAMMER LE SYSTÈME**

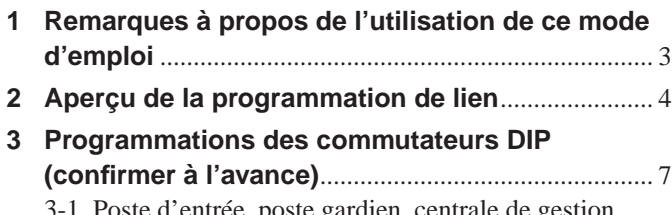

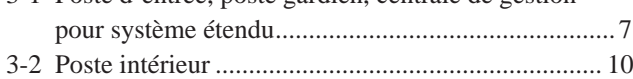

#### **CONFIGURATION DU SYSTÈME À L'AIDE DE L'OUTIL DE CONFIGURATION GT**

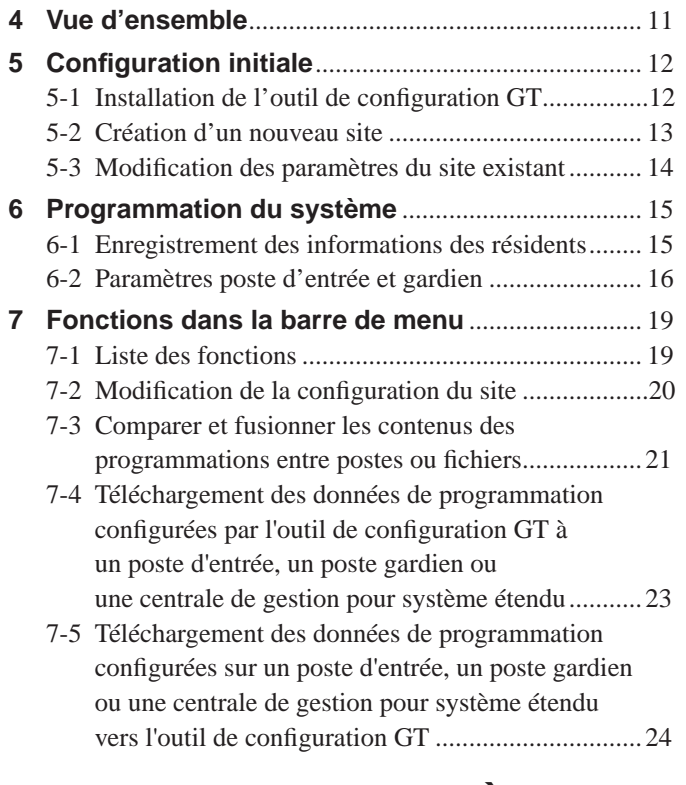

#### **CONFIGURATION DU SYSTÈME EN UTILISANT UN POSTE D'ENTRÉE OU UN POSTE GARDIEN**

**8 Réglage d'un lien parmi les postes** ....................... 25

8-1 Configuration d'un lien en utilisant un poste d'entrée de type modulaire (GT-DB(-V, -VN) / GT-NSB / GT-SW) ................... 25

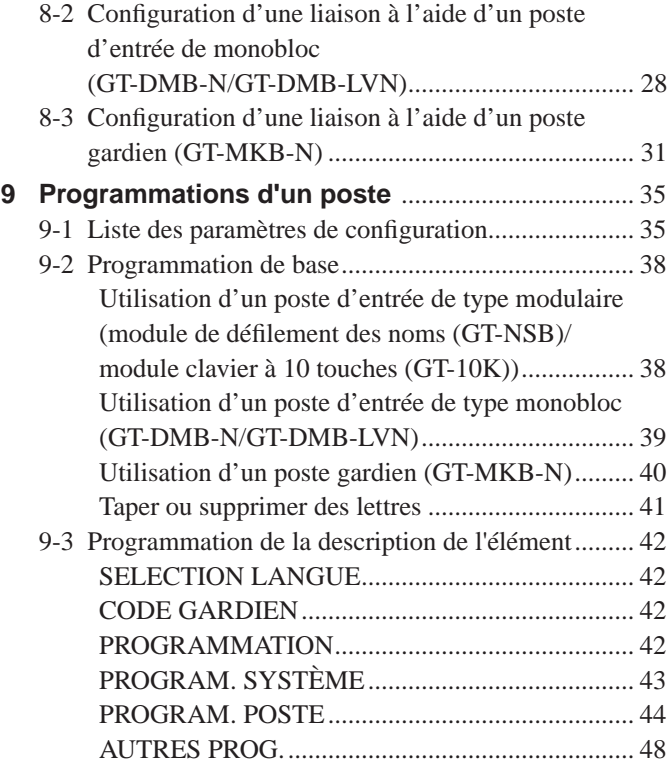

#### **RÉGLAGES SUR UN POSTE INTÉRIEUR**

#### **10 Changement des paramètres sur GT-2C-L/GT-2C**

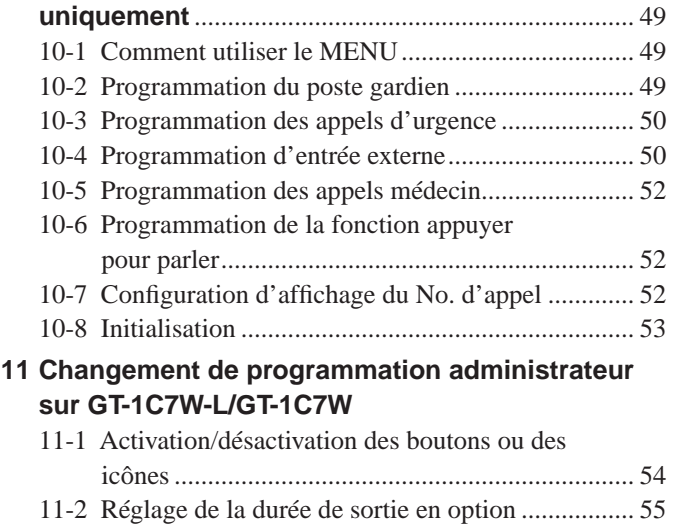

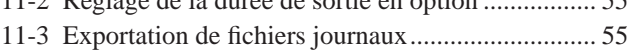

11-4 Restauration de tous les paramètres aux valeurs par défaut ............................................................... 56

#### **Avis**

- Nous ne pouvons en aucune façon être tenus pour responsables des dommages ou des pertes résultant du contenu ou des caractéristiques de ce produit.
- Ce manuel a été créé par Aiphone Co., Ltd., tous droits réservés. La copie d'une partie ou de l'intégralité de ce manuel sans l'autorisation préalable d'Aiphone Co., Ltd. est strictement interdite.
- Ce manuel peut faire l'objet de révisions ou de modifications sans préavis.
- Les caractéristiques de ce produit peuvent être modifiées dans l'objectif d'une amélioration sans préavis.

# **LISEZ CECI AVANT DE PROGRAMMER LE SYSTÈME**

# **1 Remarques à propos de l**'**utilisation de ce mode d**'**emploi**

Ce manuel décrit comment configurer les paramètres pour le système standard & étendu. Pour le système Multi section, lisez aussi le **MANUEL DE PROGRAMMATION du SYSTÈME GT/Système Multi section**.

Le système GT permet aux outils et aux postes suivants d'être utilisés pour configurer les programmations. Cependant, toutes les programmations ne sont pas configurables en fonction de l'outil ou des postes utilisés.

Ce manuel utilise des icônes pour symboliser les outils et postes utilisés pour chaque élément de programmation.

configuration GT pour Android pour plus d'informations.

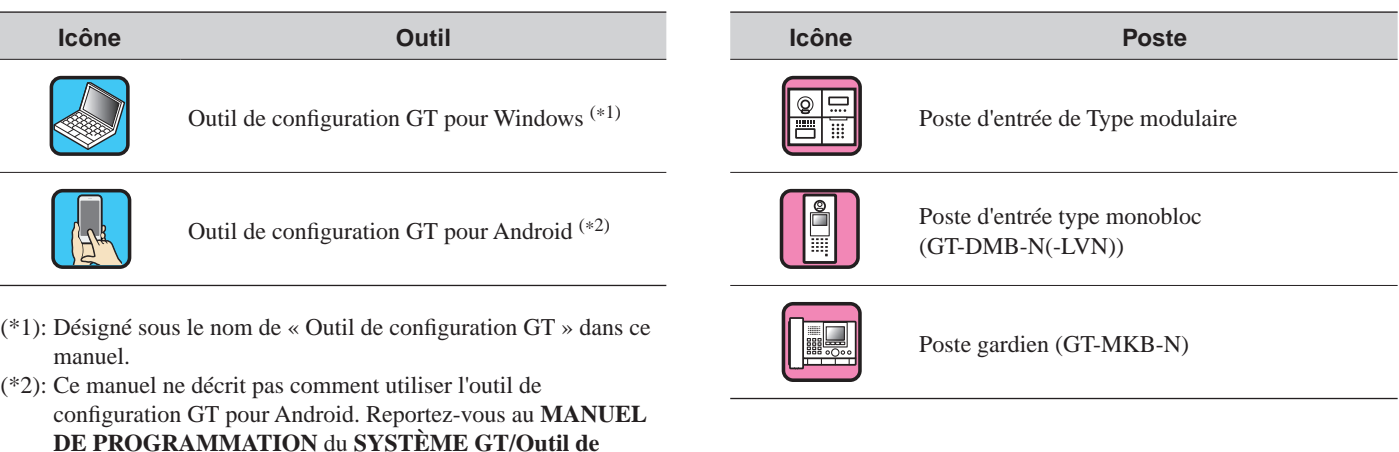

Microsoft et Windows sont soit des marques commerciales enregistrées ou des marques commerciales de Microsoft Corporation aux États-Unis et/ou dans d'autres pays.

Android est une marque commerciale de Google Inc. aux États-Unis et/ou dans d'autres pays.

Adobe, le logo Adobe, Acrobat et Reader sont soit des marques commerciales enregistrées ou des marques commerciales d'Adobe Systems Incorporated aux États-Unis et/ou dans d'autres pays.

VIGIK est soit une marque commerciale enregistrée ou une marque commerciale de la poste en France.

HEXACT® est une marque commerciale enregistrée ou une marque commerciale de Cogelec en France.

# **2 Aperçu de la programmation de lien**

Lorsque l'installation du SYSTÈME GT est terminée, configurez les paramètres de lien parmi toutes les stations du système avant d'utiliser le système en suivant les étapes de la page suivante. Le système GT permet seulement l'appel et la communication parmi les postes liés. Les programmations peuvent être configurées en utilisant l'outil de configuration GT pour Windows, un poste d'entrée, un poste gardien ou l'outil de configuration GT pour Android. La méthode de programmation diffère en fonction de l'outil ou de l'appareil utilisé. Sélectionnez la méthode appropriée pour l'environnement ou le plan d'installation de votre système en vous référant aux **méthodes de réglage du lien** sur la page suivante.

#### REMARQUE :

Configurez les programmations correctement. Si les programmations n'ont pas été configurées correctement, le système ne fonctionnera pas comme prévu.

#### **Définition du terme**

#### (\*1): **Identifi ant de lien d'unité**

Tous les postes intérieurs vidéos peuvent avoir « Identifiant de lien d'unité » programmé par les boutons DIP sur SW2.

Il y a 2 méthodes de programmation des données des Identifiants de lien d'unité.

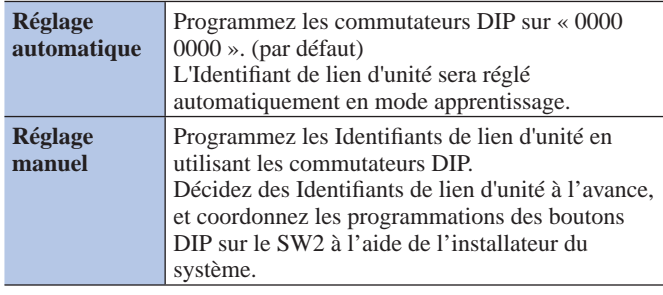

REMARQUES :

- GT-1D et GT-1A n'ont pas de commutateurs DIP pour Identifiant de lien d'unité. Il est nécessaire de les programmer à l'aide de la « Méthode d'établissement de liaison ».
- Les méthodes « Réglage automatique » et « Réglage manuel » ne peuvent pas être mélangées dans le même site.

#### (\*2): **Méthode de programmation de liaison**

Il y a deux méthodes de programmation de liaison.

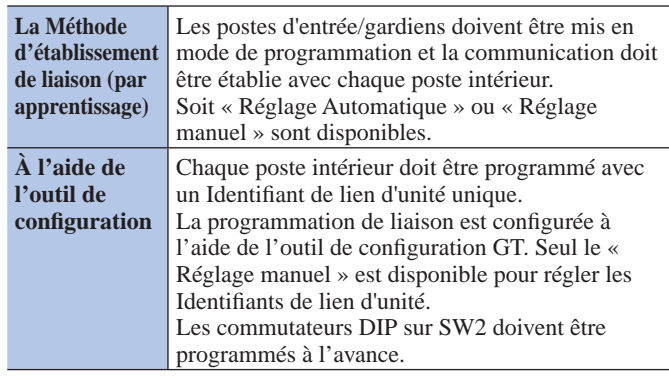

#### REMARQUE :

En cas d'utilisation du « Réglage manuel » à l'aide de la Méthode d'établissement de liaison

S'il y a un mélange vidéo et audio de postes intérieurs sur le même site, les Identifiants de lien d'unité pour les postes vidéo doivent être définis en premier pour éviter la duplication d'identifiant.

#### ■ Méthodes de programmation des liens

Premièrement, sélectionnez la méthode de réglage **A** - **D** ci-dessous en fonction de l'environnement ou du plan d'installation, etc. de votre système. Les méthodes sont divisées en deux groupes en fonction de l'utilisation ou non de l'outil de configuration GT.

#### REMARQUE :

En premier lieu, confirmez comment les programmation Identifiants de lien d'unité sont programmées en vérifiant les programmations du bouton DIP sur SW2.

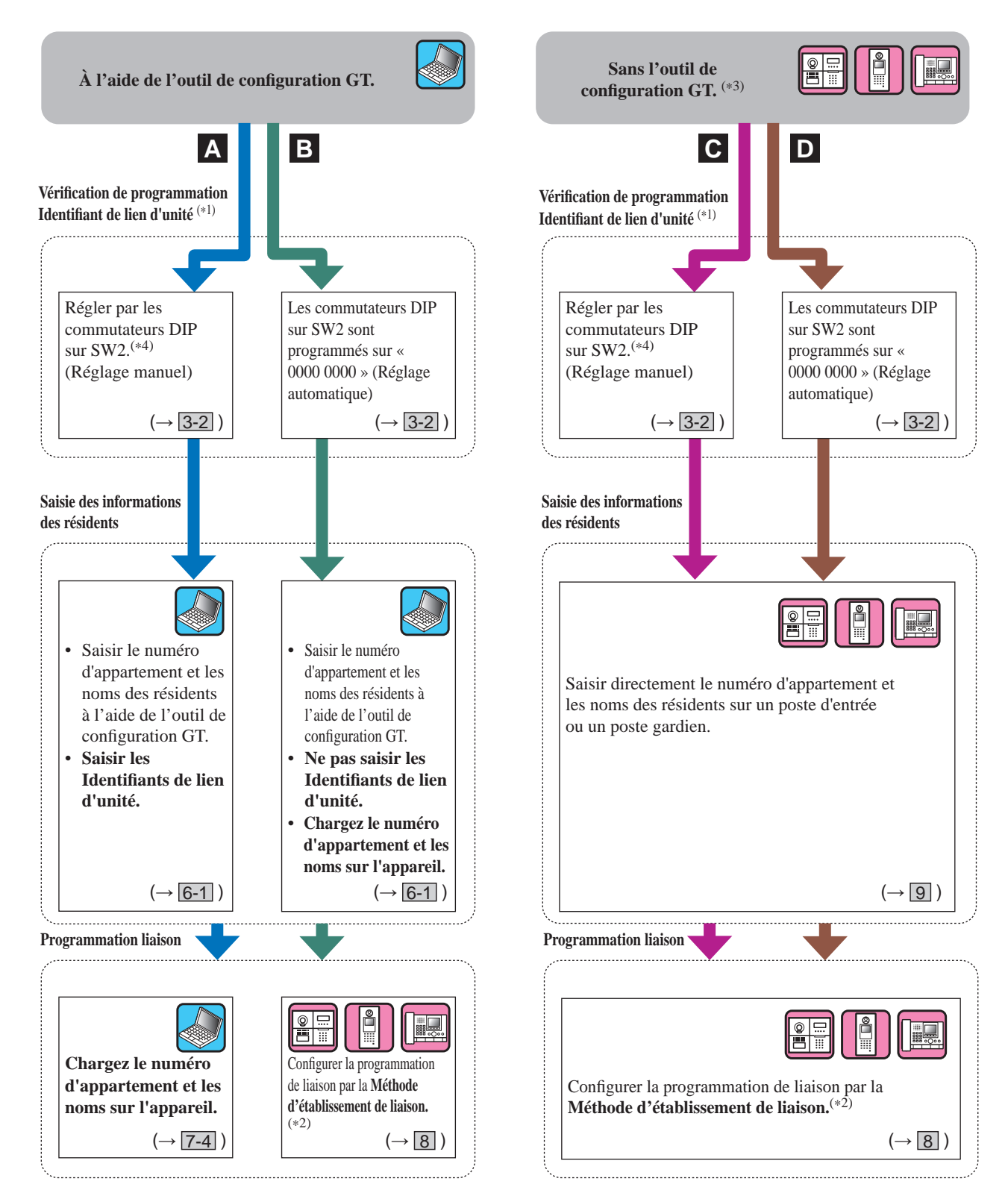

(\*3): La carte NFC peut être enregistrée/supprimée sur un poste sans l'outil de configuration GT.

(\*4): Les modèles de poste intérieurs qui permettent de programmer les Identifiants de lien d'unité à l'aide des commutateurs DIP sur SW2 sont **GT-2C(-L)**, **GT-1C7(-L)**, **GT-1C7W(-L)** et **GT-1M3(-L)** uniquement.

#### **LISEZ CECI AVANT DE PROGRAMMER LE SYSTÈME**

#### **Caractéristiques de chaque méthode de programmation**

- **A** : Utilisez l'outil de configuration GT uniquement pour la saisie d'informations et programmation de liaison **Recommandé** Toutes les programmations peuvent être configurées sur un PC. Cette fonction est idéale pour une programmation d'un large système. La programmation Identifiant de lien d'unité doit être exécutée en utilisant les commutateurs DIP sur SW2 à l'avance.
- **B**: Utiliser uniquement l'outil de configuration GT pour la saisie d'informations/Méthode d'établissement de liaison (Réglage automatique d'identifiant : mode apprentissage)

Il n'y a pas besoin de programmer les commutateurs DIP, et les noms des résidents peuvent être définis en une seule fois à l'aide de l'outil de configuration GT.

Lors du remplacement d'un poste intérieur à cause d'un mauvais fonctionnement, le lien doit être réinitialisé. (Pendant l'opération de réinitialisation, appels et communications sont désactivés pour le poste intérieur.)

**C** : **Saisie directe pour la saisie d'informations/Méthode d'établissement de liaison (Réglage manuel ID)** Ce mode est particulièrement adapté pour un petit système parce ce dernier peut être programmé en peu de temps. La programmation Identifiant de lien d'unité doit être exécutée en utilisant les commutateurs DIP sur SW2 à l'avance.

**D** : **Saisie directe pour la saisie d'informations/réglage Méthode d'établissement de liaison (Réglage automatique ID)** Ce mode est particulièrement adapté pour un petit système parce ce dernier peut être programmé en peu de temps.

# $\mathbf{3} \parallel$  Programmations des commutateurs DIP (confirmer à l'avance)

Vérifiez que les commutateurs DIP sur chaque appareil sont réglés correctement avant d'utiliser l'outil de configuration GT pour configurer les programmations.

REMARQUE :

Lorsque vous avez effectué un réglage sur n'importe quel commutateur DIP, éteignez et rallumez le avant de procéder à d'autres opérations. Dans le cas contraire, les paramètres ne seront pas modifiés.

### **3-1 Poste d'entrée, poste gardien, centrale de gestion pour système étendu**

#### ■ **Poste d'entrée (type modulaire)**

#### **Module audio (GT-DB, GT-DB-V, GT-DB-VN)**

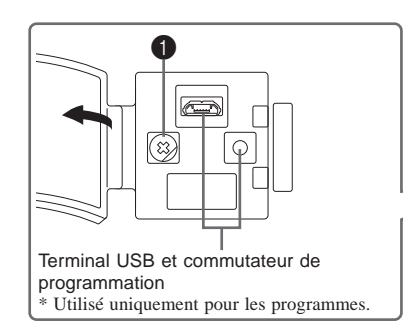

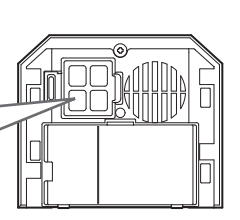

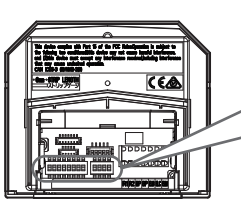

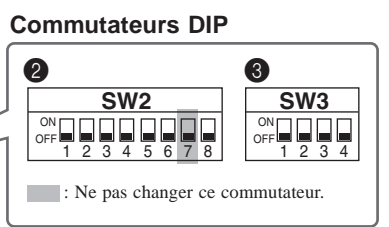

**OFF** 

**N° Fonction Valeur par défaut**

Après la réinitialisation, assurez-vous de

**8** Réinitialise le mot de passe administrateur et le mot de passe gestionnaire lorsque

l'appartement est initialisé en programmant ce commutateur sur ON

pendant 2 secondes.

(Avant) (Arrière)

#### 1 **Cadran VR1 (à l'intérieur du couvercle)**

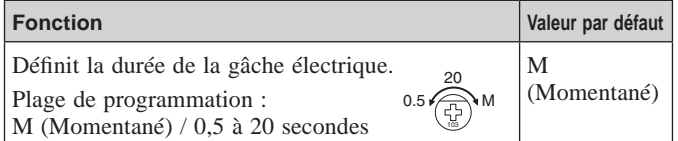

#### 2 **SW2**

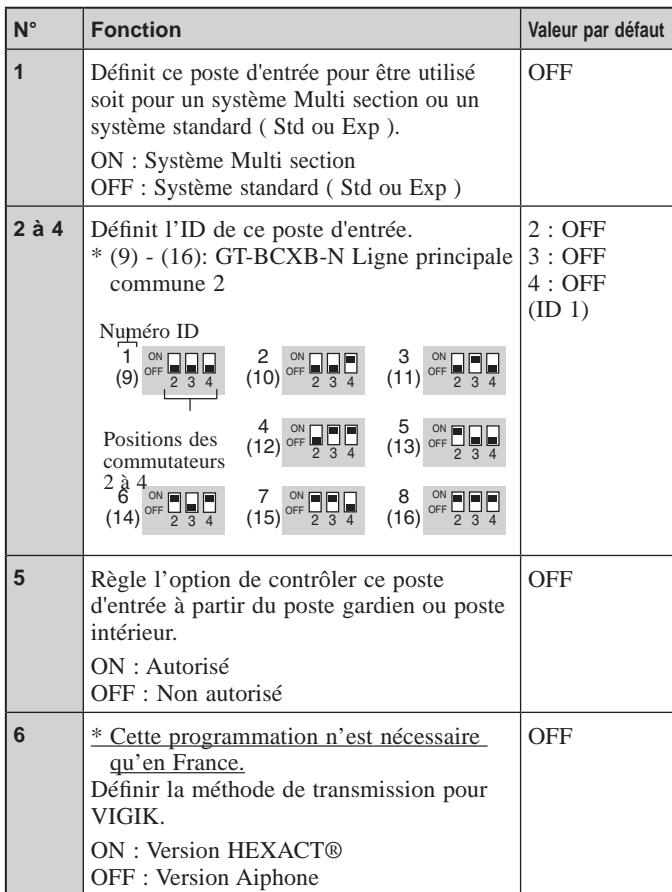

# programmer ce commutateur sur OFF.

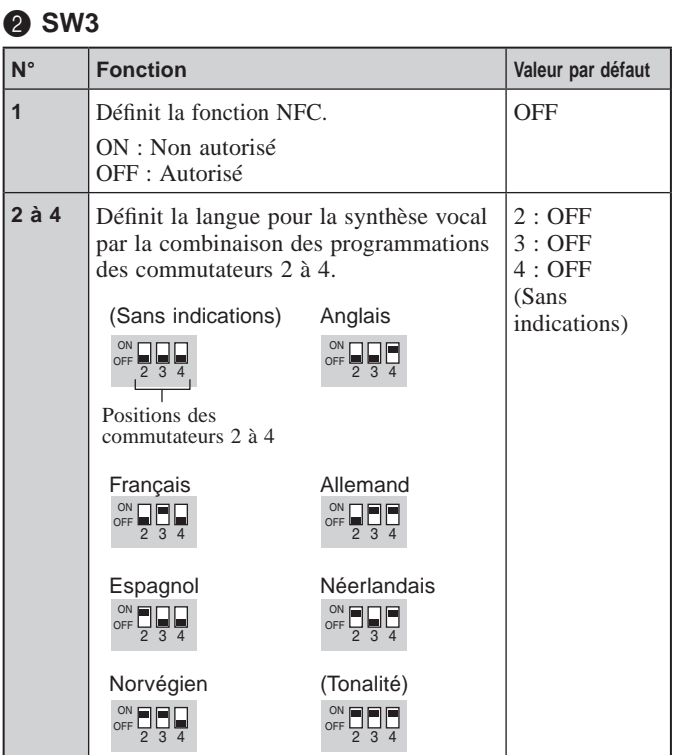

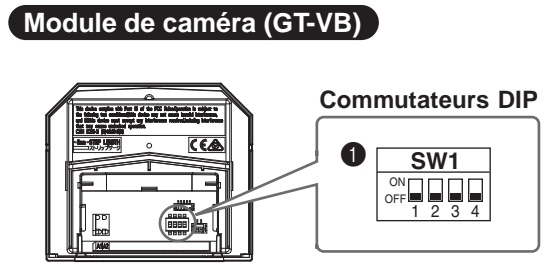

#### **1** SW1

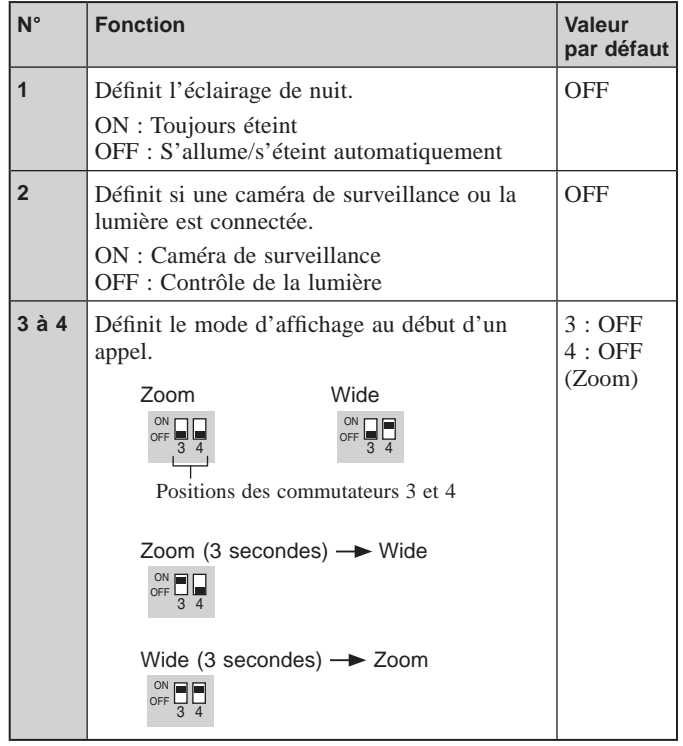

### ■ Poste d'entrée (type monobloc)

**GT-DMB-LVN, GT-DMB-N**

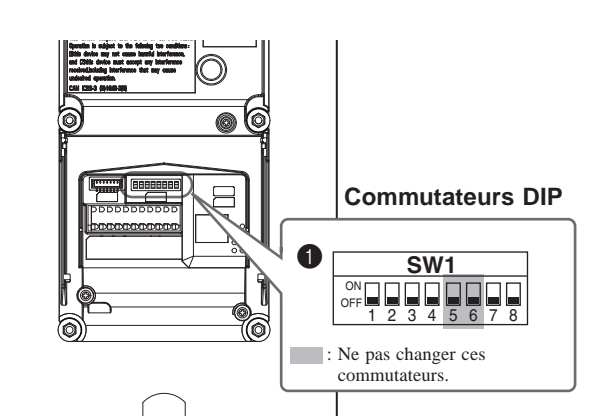

#### **0** SW1

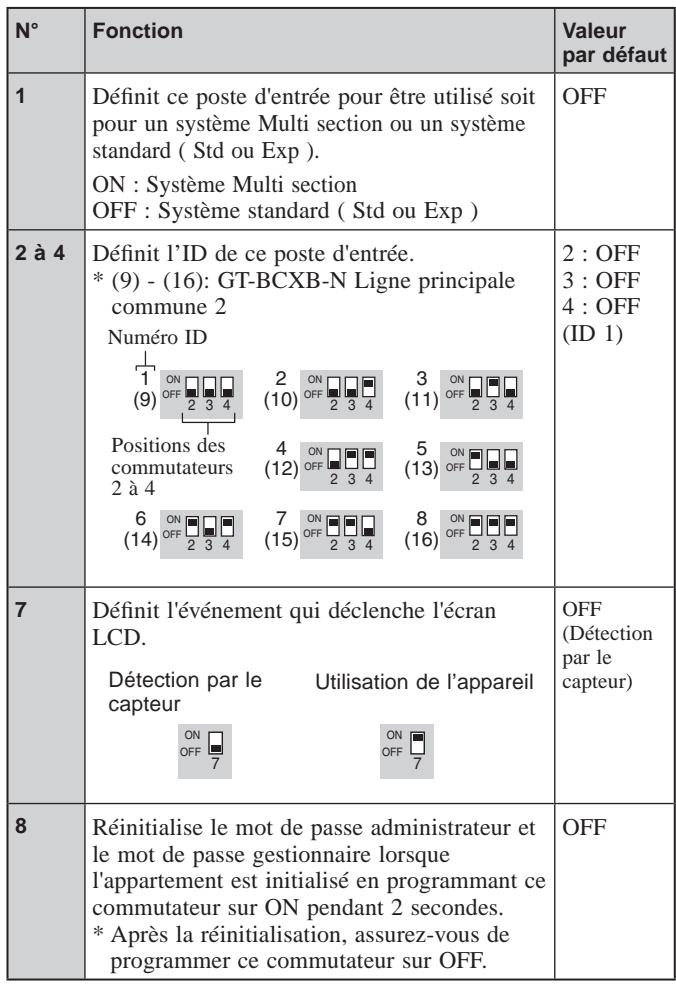

#### **LISEZ CECI AVANT DE PROGRAMMER LE SYSTÈME**

#### ■ **Poste gardien**

**GT-MKB-N**

#### **Commutateurs DIP**

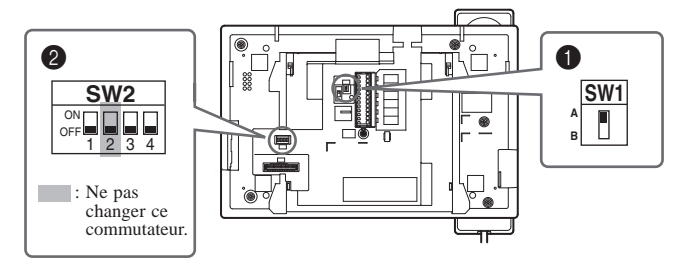

#### **1** SW1

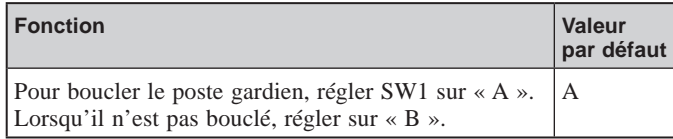

#### 2 **SW2**

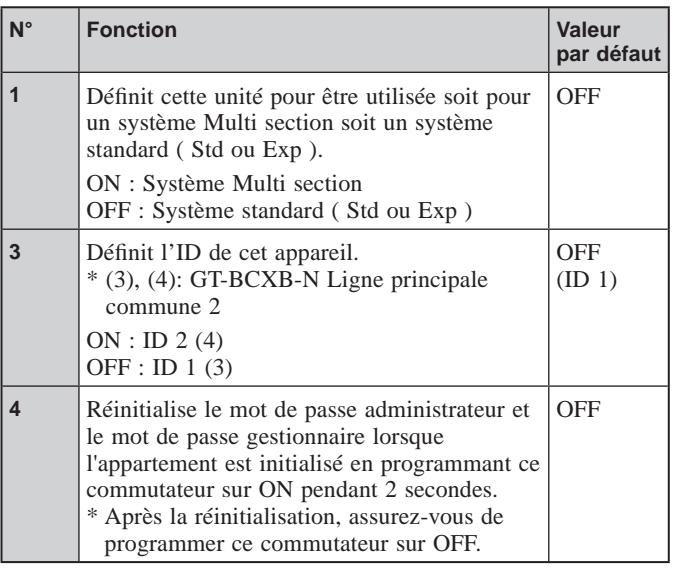

#### ■ Centrale de gestion pour système étendu

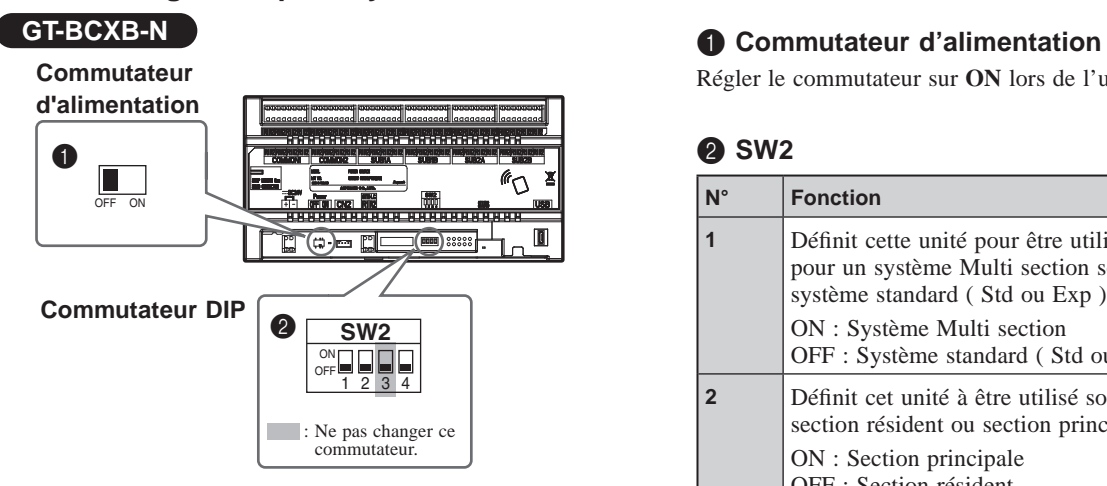

Régler le commutateur sur **ON** lors de l'utilisation de cet appareil.

#### 2 **SW2**

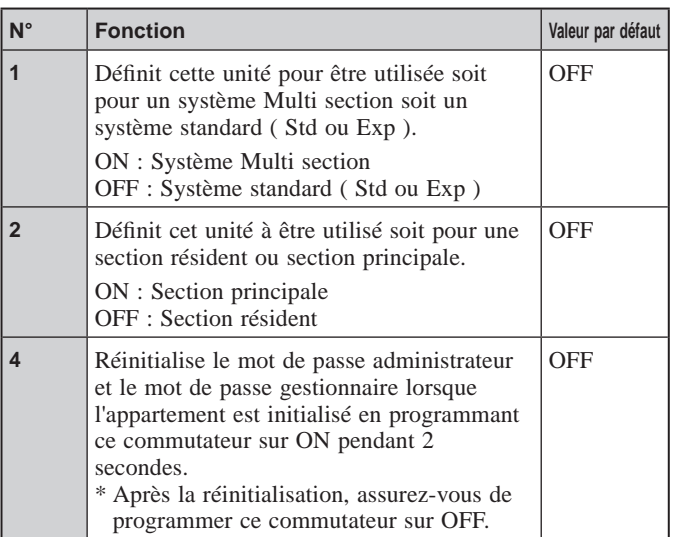

# **3-2 Poste intérieur GT-1C7-L/GT-1C7 GT-1M3-L/GT-1M3 GT-2C-L/GT-2C GT-1C7W-L/GT-1C7W** ON 1 2 3 4 5 6 7 8 **2** SW2 **SW2 A**  $\bullet$  sw<sub>1</sub> A **B**

#### **1** SW1

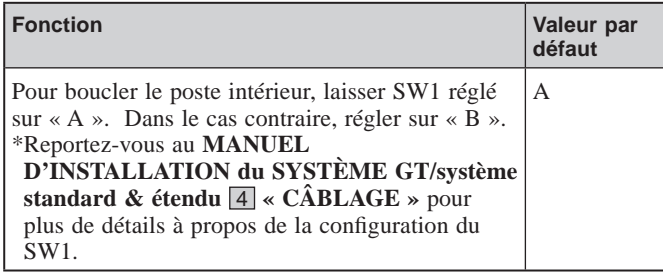

#### 2 **SW2**

Les postes intérieurs doivent être réliés aux postes d'entrée et aux postes gardien pour avoir l'appel et la communication.

Tous les postes intérieurs vidéo peuvent se voir programmé un

« Identifiant de lien d'unité » à l'aide de SW2.

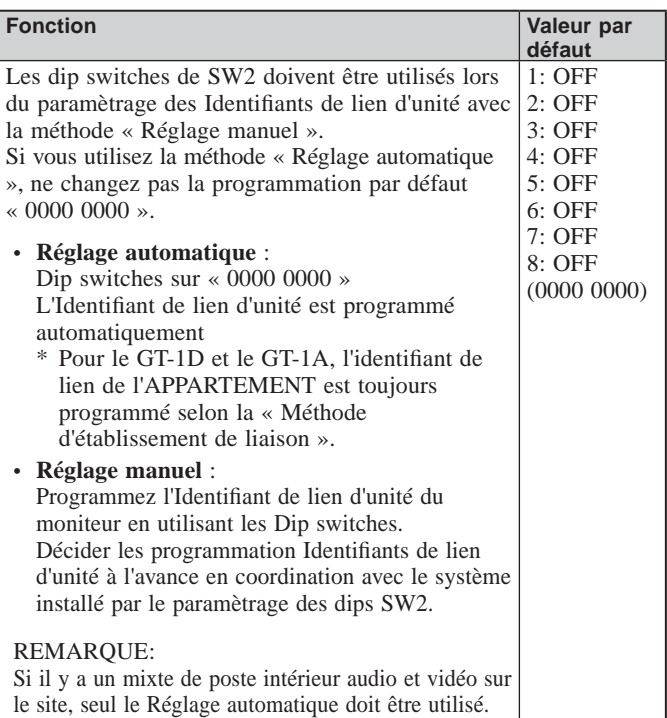

#### **Comment programmer l'« Identifiant de lien d'unité »** Il existe deux méthodes pour le paramètrage des liens.

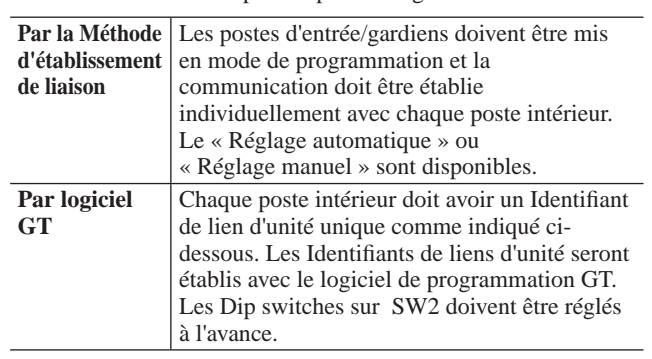

#### **Méthode de programmation**

- **1** Remplacer l'ID à notation décimale par l'ID binaire pour définir l'ID du poste intérieur.
	- 1 indique  $\Box$  (ON activé), et 0 indique  $\Box$  (OFF désactivé).
	- Pour la notation binaire, se reporter au commutateur DIP et la liste ID pour les postes intérieurs (\*1) dans l'outil d'installation et effectuer les programmes comme illustrés ci-dessous.

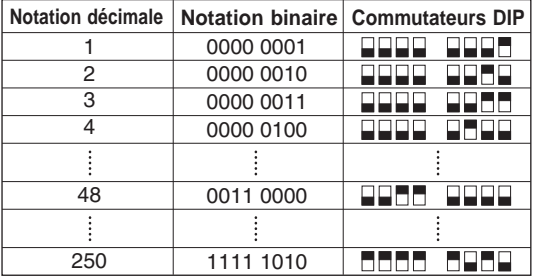

**2** Créer une table de corrélation avec le programme de configuration entre les ID définis pour les résidences/ locataires et les noms du poste intérieur, puis l'envoyer vers le poste d'entrée ou le poste gardien.

- \* Il est recommandé d'enregistrer les données de programmation et les informations relatives aux résidents sur votre PC.
- (\*1) : Le commutateur DIP et la liste des identifiants pour les postes intérieurs sont disponibles à partir du site web Aiphone.

# **CONFIGURATION DU SYSTÈME À L'AIDE DE L'OUTIL DE CONFIGURATION GT**

# **4 Vue d**'**ensemble**

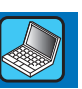

Lorsque l'installation du système GT est terminée, configurez les paramètres pour l'ensemble du système avant de l'utiliser pour les étapes ci-dessous.

Toutes les programmations peuvent être effectuées à l'aide de l'outil de configuration GT pour Windows. Vous pouvez également configurer les programmations sur un poste d'entrée et un poste gardien. De plus, l'outil de configuration GT pour Android est disponible pour configurer les programmations des postes avec NFC.

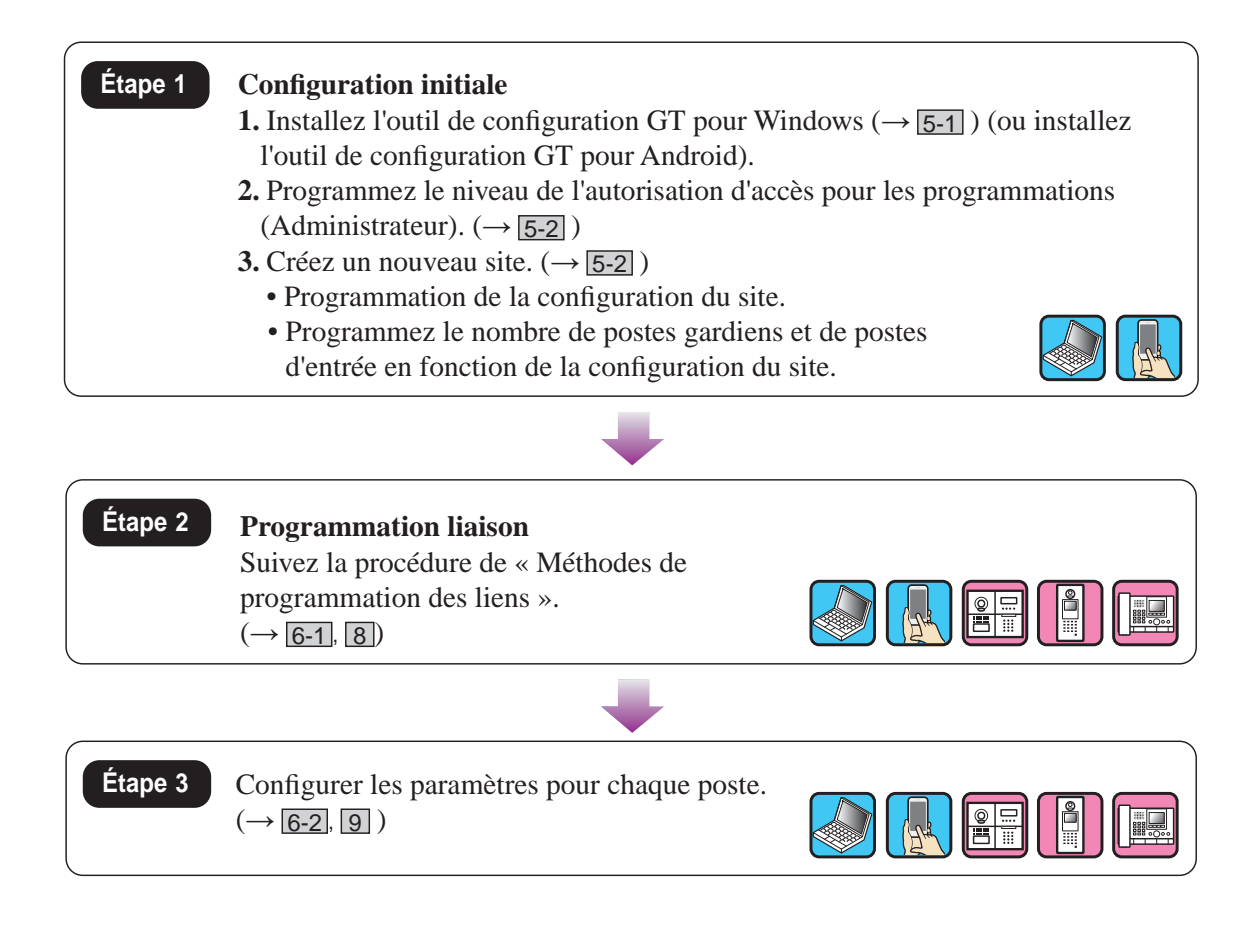

# **Configuration initiale**

## **5-1 Installation de l'outil de configuration GT <b>Etape 1 Étape 1**

#### ■ **Configuration requise pour PC**

Votre ordinateur doit répondre aux exigences système minimum suivantes pour utiliser l'outil de configuration GT.

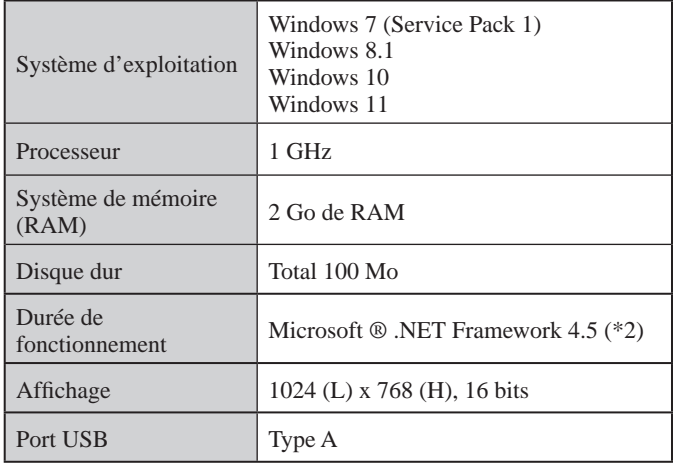

(\*1): Si le logiciel doit être installé sur un autre lecteur que le lecteur C:, le lecteurs C: et le lecteur d'installation nécessitent chacun 50 Mo ou plus d'espace de stockage.

(\*2): Si la durée de fonctionnement spécifiée n'est pas installée sur le PC, elle sera installée automatiquement lors de l'installation de l'outil de configuration GT.

#### REMARQUES :

- L'application peut ne pas être exécutée ou peut ne pas fonctionner correctement (par exemple, des arrêts) sur un PC avec des spécifications inférieures aux exigences requises.
- Nous vous recommandons d'utiliser un PC qui dépasse les exigences système fondamentales.

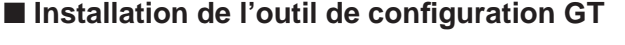

- Vous devrez peut-être vous connecter à votre PC en tant qu'administrateur pour installer l'outil de configuration GT.
- **Télécharger de « Aiphone GT Setup Tool for Windows (Outil de configuration GT Aiphone pour Windows) » sur votre PC à partir du site « www.aiphone.net ».**
- **1 Double-cliquez sur « Aiphone GT Setup Tool for Windows (Outil de configuration GT Aiphone pour Windows) », puis suivez les instructions affi chées sur l'écran.**
	- \* Lorsqu'une boîte de dialogue s'affiche demandant d'installer les pilotes suivants, cliquez sur **OK** .
		- Driver USB Outil de configuration GT Aiphone pour Windows
		- USB Outil de configuration GT Aiphone pour Windows UART Bridge Driver

### **5-2 Création d'un nouveau site Étape 1**

**1 Double-cliquez sur l'icône « Aiphone GT Setup Tool for Windows (Outil de configuration GT Aiphone pour Windows) » sur le Poste de travail ou lancez « gt\_settingtool.exe ».**

La boîte de dialogue « Sélectionner une opération » s'ouvre.

**2 Sélectionnez « Créer un nouveau site » lors de la confi guration d'un nouveau système, puis cliquez sur Valider .**

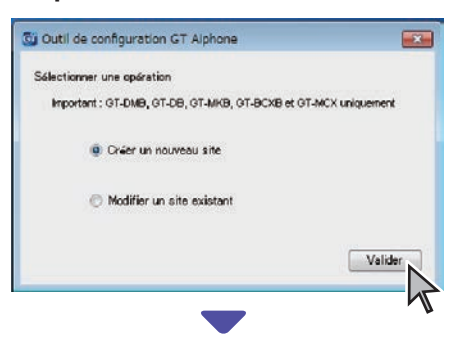

- « Créer un nouveau site : configuration de site » s'ouvre.
- \* Lorsque vous modifiez les contenus des paramètres pour un site existant

 $(\rightarrow$  5-3)

**3** Définir les éléments suivants, puis cliquez sur Suivant.

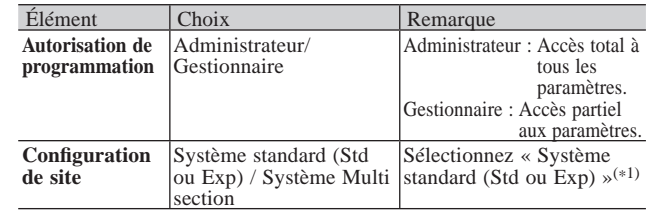

- (\*1): Ce manuel ne couvre pas Système de résidences multi sites. Pour un Système de résidences multi sites, se reporter au **MANUEL DE PROGRAMMATION du SYSTÈME GT/Système Multi section**.
- \* Tous les éléments peuvent être programmés si vous y accédez avec l'autorisation **administrateur**.

Les éléments dans ne peuvent pas être programmés avec l'autorisation **gestionnaire**. (→ 6-2 )

**Définir les éléments suivants, puis cliquez sur Valider .** 

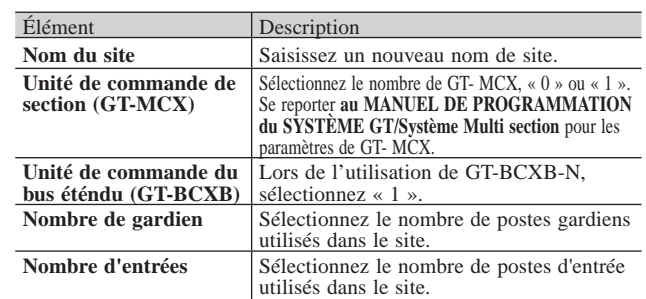

L'écran de réglage pour le site s'ouvre.

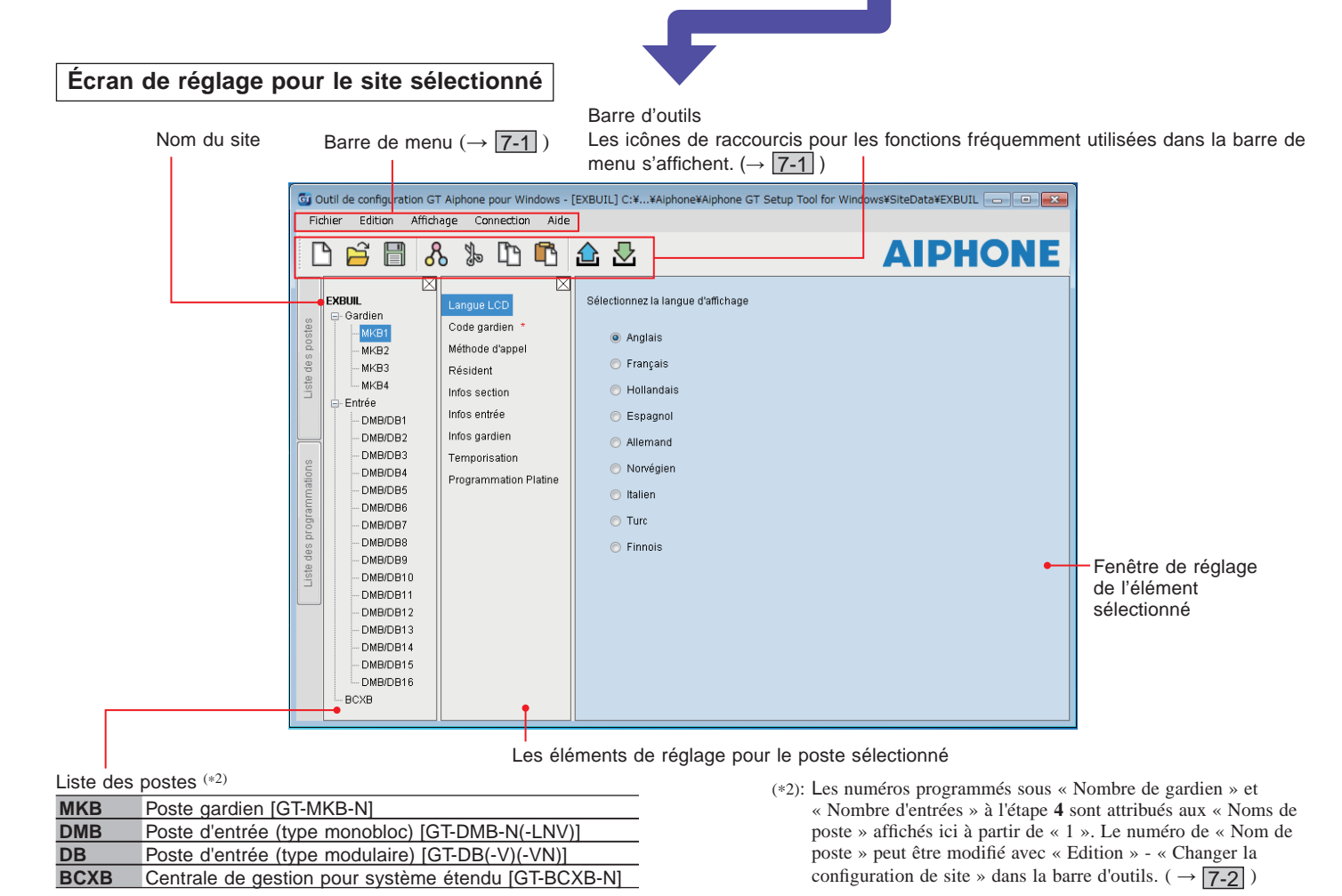

#### **5-3 Modifi cation des paramètres du site existant**

**1 Double-cliquez sur l'icône « Aiphone GT Setup Tool for Windows (Outil de configuration GT Aiphone pour Windows) » sur le Poste de travail ou lancez « gt\_settingtool.exe ».**

La boîte de dialogue « Sélectionner une opération » s'ouvre.

**2** Sélectionnez « Modifier un site existant », puis **cliquez sur Valider .**

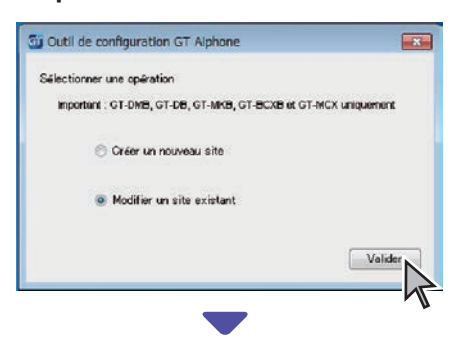

La fenêtre « Sélectionner site » s'ouvre.

#### **3 Défi nir les éléments suivants, puis cliquez sur Valider .**

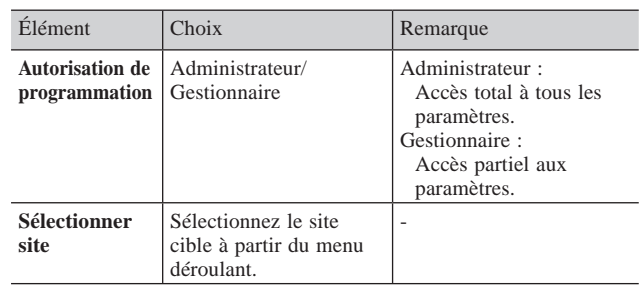

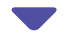

L'écran de réglage pour le site s'ouvre.

#### **4 Changez le réglage actuel.**   $\left(\rightarrow$  6<sup>1</sup>)

#### NOTE:

Si le fichier de programmation le plus récent ne se trouve pas sur l'ordinateur, téléchargez-le à partir du poste, puis modifiez les programmations.  $\left(\rightarrow \boxed{7-2}, \boxed{7-5}\right)$ 

#### **6 Programmation du système Étape 2 6-1 Enregistrement des informations des résidents** Enregistrement des informations (N° Appart, nom du résident, etc.) pour chaque nom. Suivez les étapes **1 3** ci-dessous. **3** Enregistrement des informations des résidents. \* L'écran ci-dessous est un exemple d'accès avec l'autorisation Saisissez le nom du résident. **Administrateur.** Cliquez sur Ajouter un Nom de résident pour la même unité. (\*1): Disponible uniquement lorsque accédé Jusqu'à quatre noms peuvent être enregistrés pour un avec l'autorisation **Administrateur**. appartement. Si applicable, attribuez un bouton d'appel du **1** Sélectionnez un poste à modifier. Sélection de la méthode module de commutation d'appel **GT-SW**. (\*1) de tri de la liste. **2** Sélectionnez « Résident ». Gij Outil de configuration GT Aiphone pour Windows - (EXBUIL) q:¥...rs¥Public¥Documents¥Aiphone¥Aighone GT Setup Tool for Windows¥SiteData¥EXBUIL  $\begin{array}{|c|c|c|c|c|}\hline \multicolumn{1}{|c|}{\mathbf{c}} & \multicolumn{1}{|c|}{\mathbf{x}}\\ \hline \multicolumn{1}{|c|}{\mathbf{c}} & \multicolumn{1}{|c|}{\mathbf{x}}\\ \hline \end{array}$ Edition **Affichage Connection Aide** Fichier  $\Lambda \$  if if  $\Gamma$ **AIPHONE**  $\mathbf{B}$  $\blacksquare$ .<br>- 12  $\overline{\triangleright}$ EXBUIL Entrer numéro d'annartement et nom du résident Langue LCD - Gardier Trier nat# d'enregistrement Code gardien  $\Box$  anuter un À propos de l'attribution du # du bouton d'appel MKB1 Méthode d'appe  $MKB2$ Liste  $#$  de<br>bouton Programmation n° enregistre No. Appart Nom du résident MKR3 MKB4 Infos section  $\overline{1}$ Entrée  $\overline{2}$ Infos entrée DMB/DB1 DMB/DB2 Infos gardien  $\overline{4}$ DMB/DB3 Temporisation  $\overline{5}$ DMB/DB4 Programmation Platine  $\overline{6}$  $\sqrt{6}$ DMB/DB5  $\overline{7}$ **DMB/DB6** DMB/DB7  $^{\rm 8}$ 8  $\overline{9}$ DMB/DB8  $\overline{10}$  $10$ DMB/DB9  $\overline{11}$  $11$ DMB/DB10 DMB/DB11  $12$  $12$ DMB/DB12 13  $13$ DMB/DB13  $14$  $14$ DMB/DB14 Actualiser l'écran DMB/DB15 - DMB/DR16 1-8 digits pour appartement. (0-9 A-Z(capitales uniquement)  $\kappa$ ,  $\kappa$   $\kappa$ ,  $\kappa$   $\kappa$   $\kappa$   $\kappa$   $\kappa$  as  $\kappa$   $\kappa$  as  $\kappa$  as  $\kappa$  as  $\kappa$  as  $\kappa$  as  $\kappa$  as  $\kappa$  as  $\kappa$  as  $\kappa$  as  $\kappa$  as  $\kappa$  as  $\k$ **BCXB** 0-32 digits pour noms réstident. (0-9 A-Z(capitales uniquemen) «, » «, » « - » « / » « (espace) » « @ » «  $B \times e \overline{A} \times e \times e \times e$ [ld<mark>e</mark>ntifiant de lien d'unité]S1-S500, A1-A500, B1-B500, CS1-CS2, CA1-CA2, CB1-CB2 (Impossible de reproduire dans le même # d'unité) Saisissez le n° d'appartement. (\*1) Requis Ajoutez le résident souhaité à la liste brève de l' écran du poste d'entrée (GT-DMB-N(-LVN)) en sélectionnant 1 à 4. \* Jusqu'à 4 résidents peuvent être ajoutés à la liste brève.  $(\rightarrow$  9-1, 9-3) \* Cette programmation s'applique à la programmation « NUMEROT. RAPIDE » du GT-NSB. Saisissez le(s) Identifiant(s) de lien d'unité pour chaque Cliquez pour actualiser l'écran. appartement (unité). (\*1) Lorsqu'il est actualisé, le Jusqu'à 4 Identifiants de lien d'unité peuvent être liés par paramètre de « Programmation appartement (unité). n° appartment » est activé. (Voir ci-dessous pour savoir comment effectuer la saisie.)

#### **Comment saisir le lien ID**

\* Se reporter à « 3 **Programmations des commutateurs DIP (confi rmer à l'avance)** » pour plus de détails.

#### **[Système standard]**

- Pour un poste intérieur de système standard, saisissez  $S + \alpha$  ID d'unité ». (Exemple d'entrée : S1, S20).
- Pour un système standard GT-MKB-N, saisissez CS + « ID gardien ». (Exemple d'entrée : CS1, CS2).

#### **[Système étendu] ATTENTION**

Faites attention à la méthode d'entrée pour les identifiants d'appartement de la ligne SUB2A/SUB2B.

- Pour un poste intérieur de la ligne SUB1A/SUB1B du système étendu, saisissez A + « Identifiant de l'appartement ». (Exemple de saisie : A1, A20, A150).
- Pour un poste intérieur de la ligne SUB2A/SUB2B du système étendu, saisissez B +  $\alpha$  250 + Identifiant de l'appartement ». (Exemple de saisie : B251 lorsque l'identifiant de l'appartement de la ligne SUB2A/SUB2B = 1 (250 + 1) ; B270 lorsque l'identifiant =  $20 (250 + 20)$ .
- Pour le GT-MKB-N de la ligne COMMON1 du système étendu, saisissez CA + « Identifiant du poste gardien ». (Exemple de saisie : CA1, CA2).
- Pour le GT-MKB-N de la ligne COMMON2 du système étendu, saisissez CB + «
- Identifiant du poste gardien ». (Exemple de saisie : CB1, CB2).

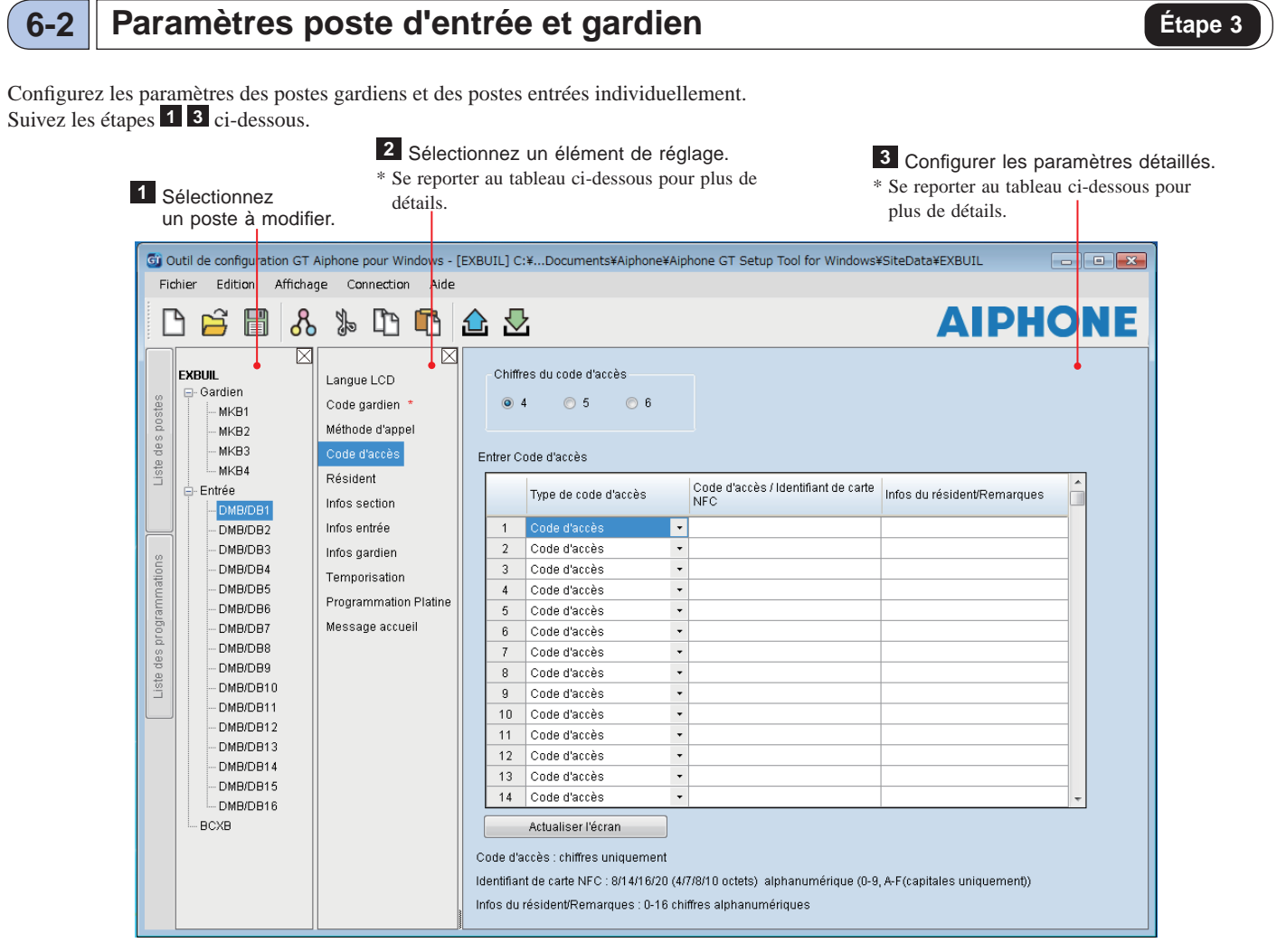

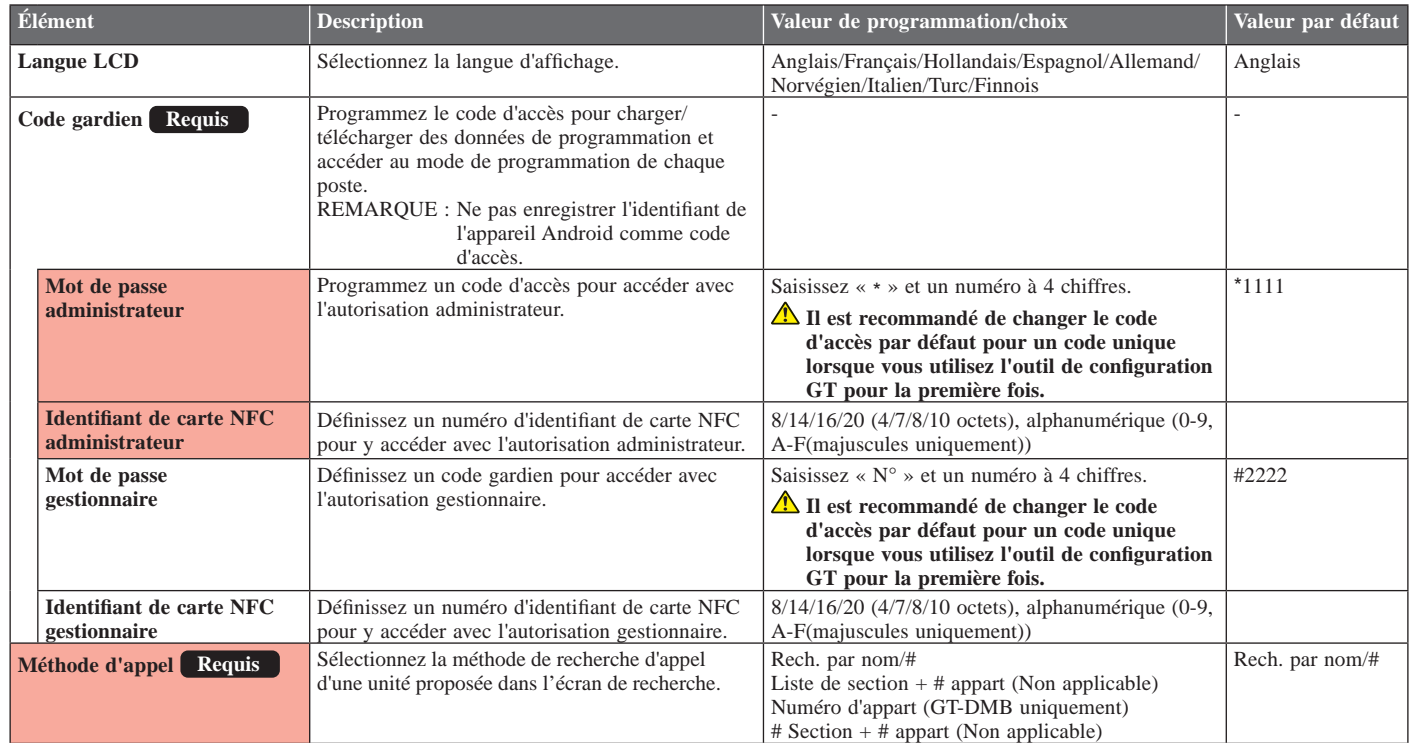

\* Tous les éléments peuvent être programmés si vous y accédez avec l'autorisation **administrateur**. Les éléments dans ne peuvent pas être programmés avec l'autorisation **gestionnaire**.

#### **CONFIGURATION DU SYSTÈME À L'AIDE DE L'OUTIL DE CONFIGURATION GT**

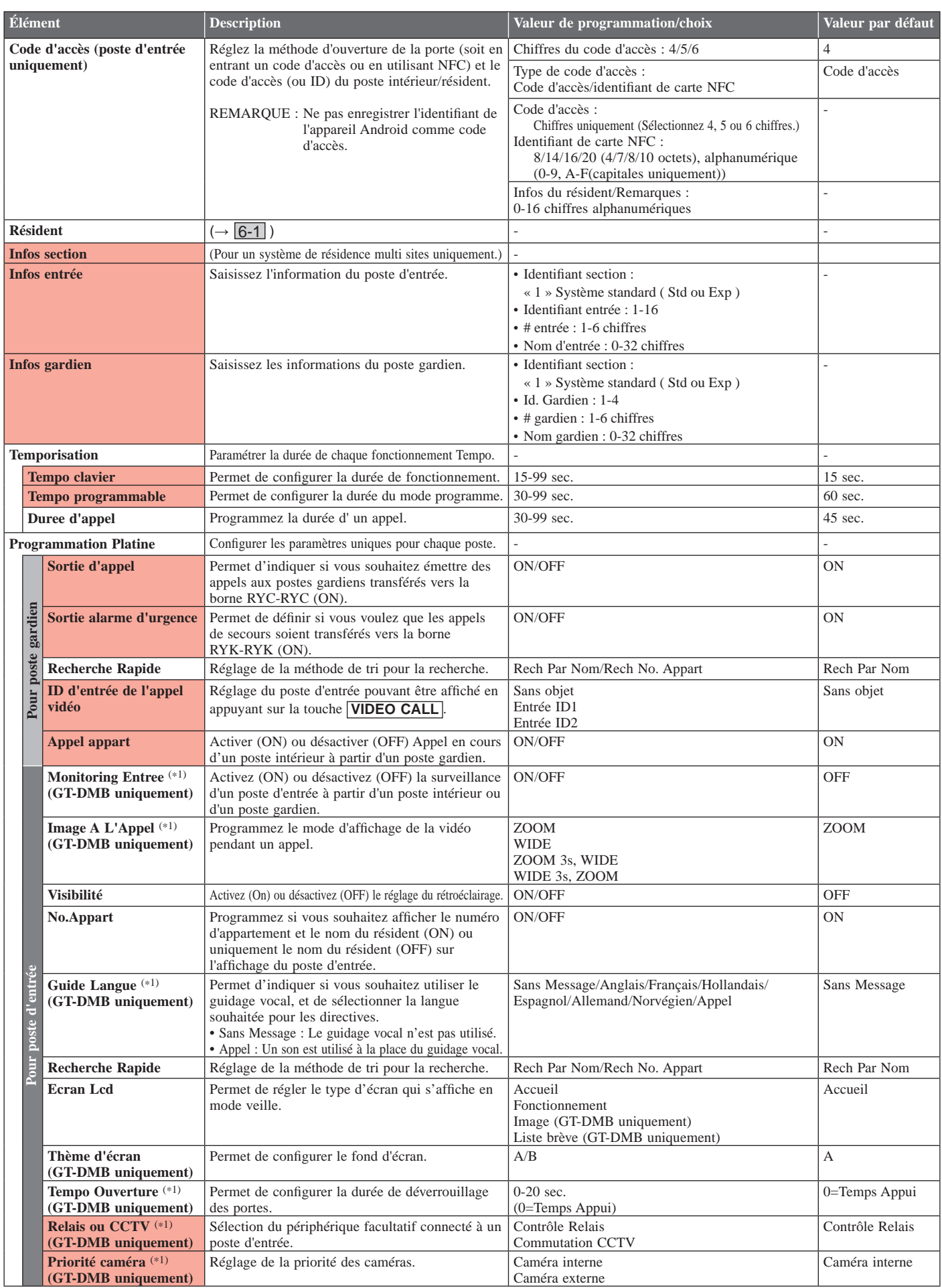

\* Tous les éléments peuvent être programmés si vous y accédez avec l'autorisation **administrateur**. Les éléments dans ne peuvent pas être programmés avec l'autorisation **gestionnaire**.

(\*1): Pour un poste d'entrée de type modulaire, ce réglage peut être seulement effectué en utilisant le commutateur programmation sur le poste.

#### **CONFIGURATION DU SYSTÈME À L'AIDE DE L'OUTIL DE CONFIGURATION GT**

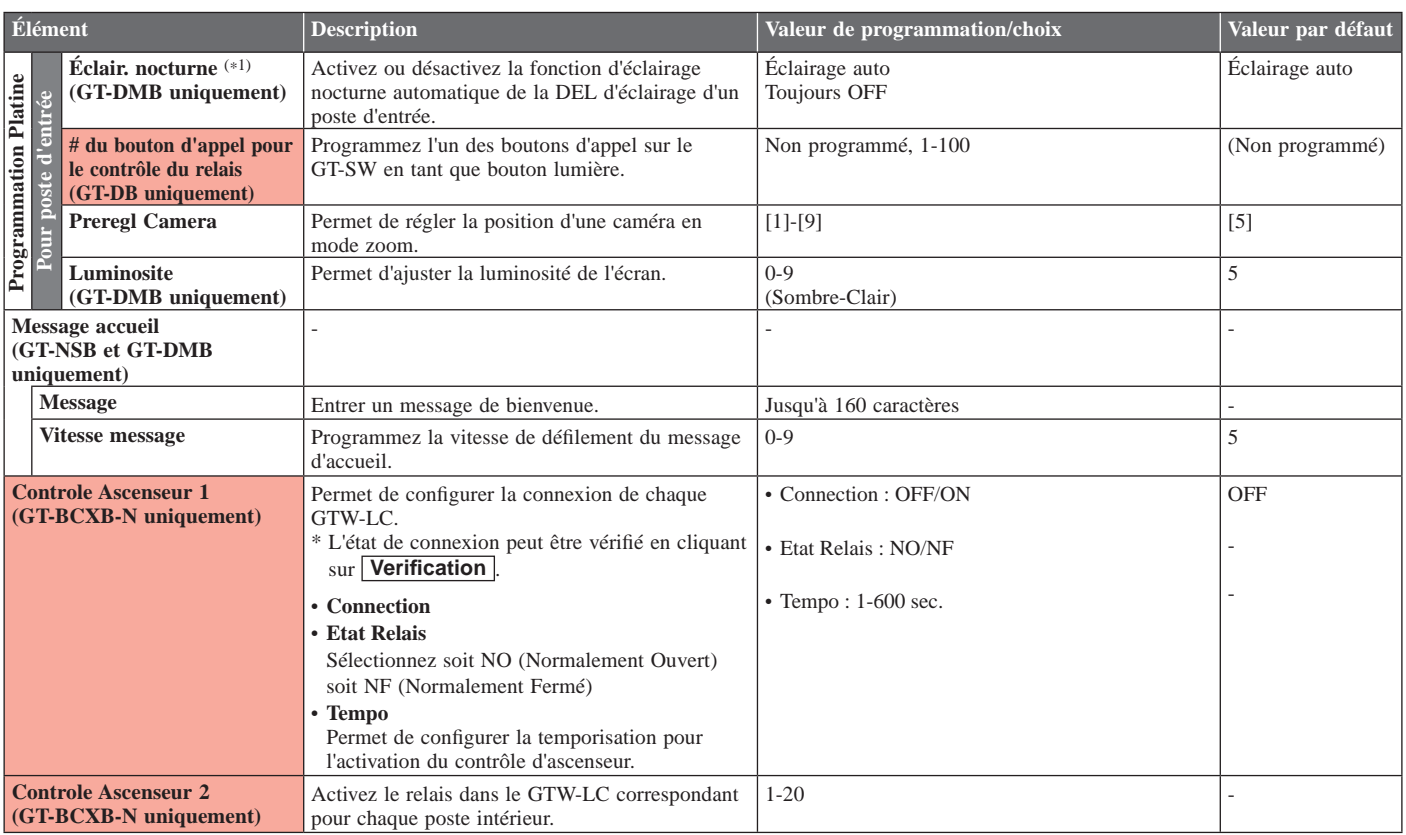

\* Tous les éléments peuvent être programmés si vous y accédez avec l'autorisation **administrateur**.

Les éléments dans ne peuvent pas être programmés avec l'autorisation **gestionnaire**.

(\*1): Pour un poste d'entrée de type modulaire, ce réglage peut être seulement effectué en utilisant le commutateur programmation sur le poste.

# **7 Fonctions dans la barre de menu**

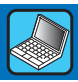

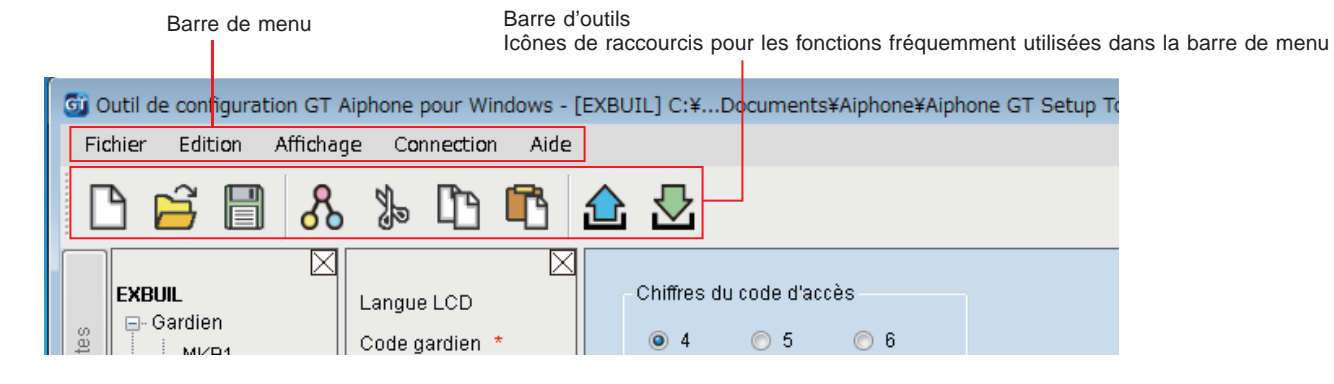

# **7-1 Liste des fonctions**

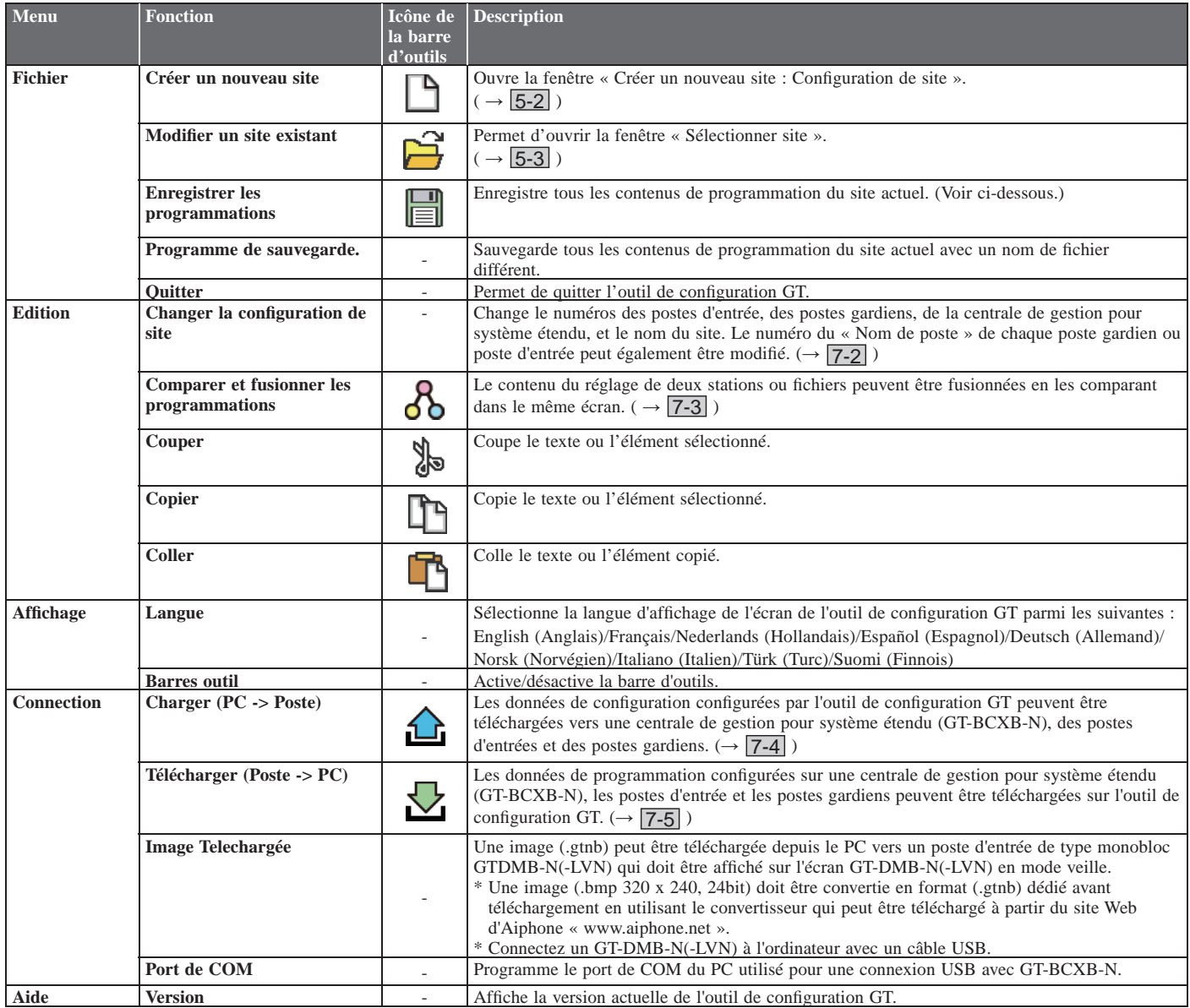

#### **Destination des fichiers sauvegardés**

C:\Utilisateurs\Public\Documents publics\Aiphone\Aiphone GT Setup Tool for Windows\SiteData

#### Style des noms de dossier et des noms du fichier

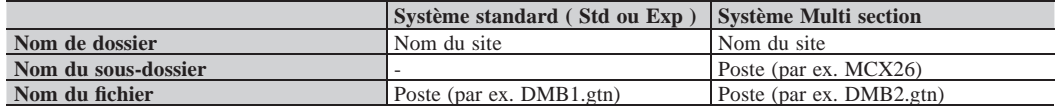

## **7-2** Modification de la configuration du site

1 À partir du menu « Edition », sélectionnez « Changer la configuration de site ».

La fenêtre « Changer la configuration de site : (nom du site) » s'affiche.

#### **2** Sélectionnez les postes pour ajouter ou modifier le nom du poste, puis cliquez sur Valider.

Cochez la case des postes gardiens et des postes d'entrée à utiliser, et décochez la case des postes à ne pas utiliser.

\* Dans un système étendu, les postes gardiens et postes d'entrée connectés à la ligne principale commune 2 du GT-BCXB-N et du GT-VBX doivent être programmés sur les noms de poste suivants.

Cliquez pour modifier le nom du site.

Poste gardien : MKB3, MKB4 Poste d'entrée : DMB/DB9 à DMB/DB16

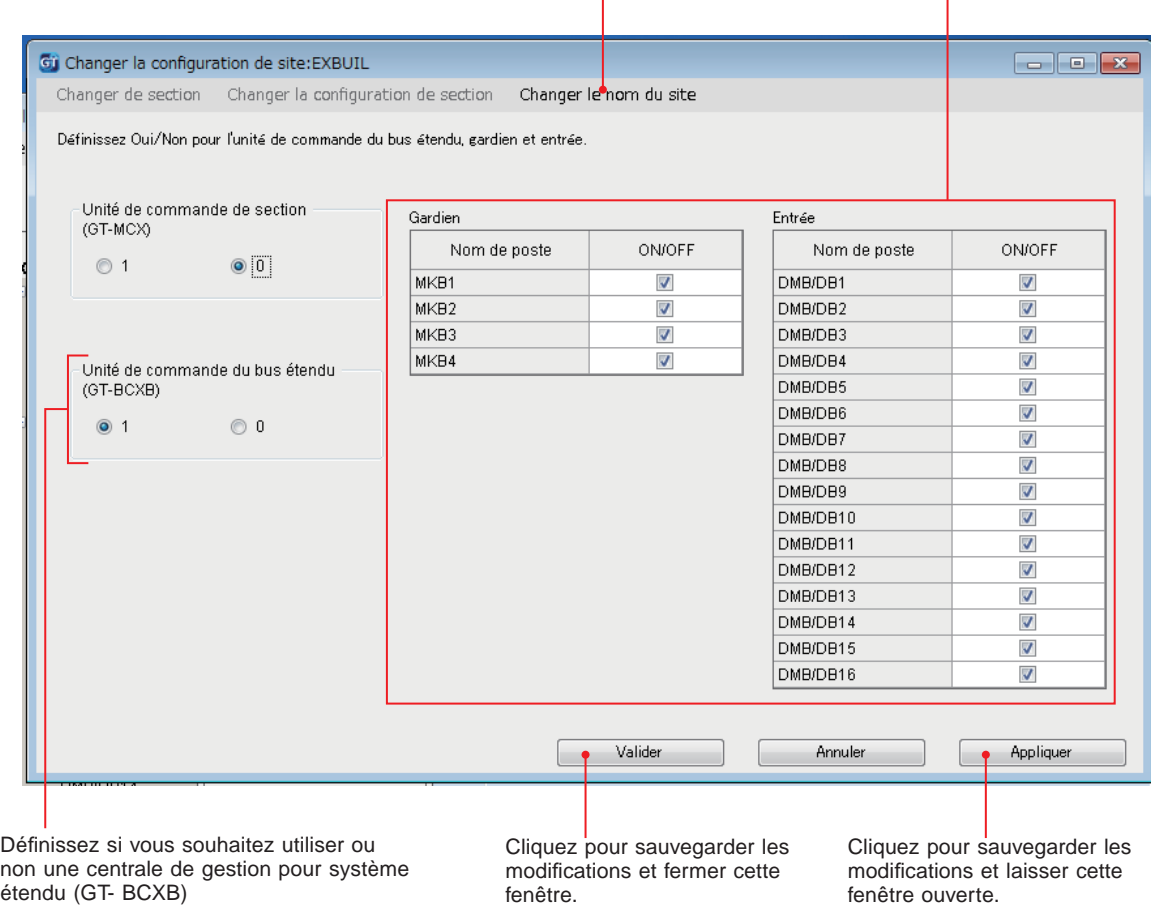

Si vous l'utilisez, cochez « 1 ».

Lorsque vous n'utilisez pas, cochez « 0 ».

#### **CONFIGURATION DU SYSTÈME À L'AIDE DE L'OUTIL DE CONFIGURATION GT**

### **7-3** Comparer et fusionner les contenus des programmations entre postes ou fichiers

**1 Depuis le menu « Edition », sélectionnez « Comparer et fusionner les programmations », ou cliquez sur dans la barre d'outils.**

La fenêtre « Comparer et fusionner les programmations » s'affiche.

**2** Sélectionnez les postes (ou fichier) pour comparer comme « Comparaison 1 » et « Comparaison 2 », puis **cliquer sur Comparer.**

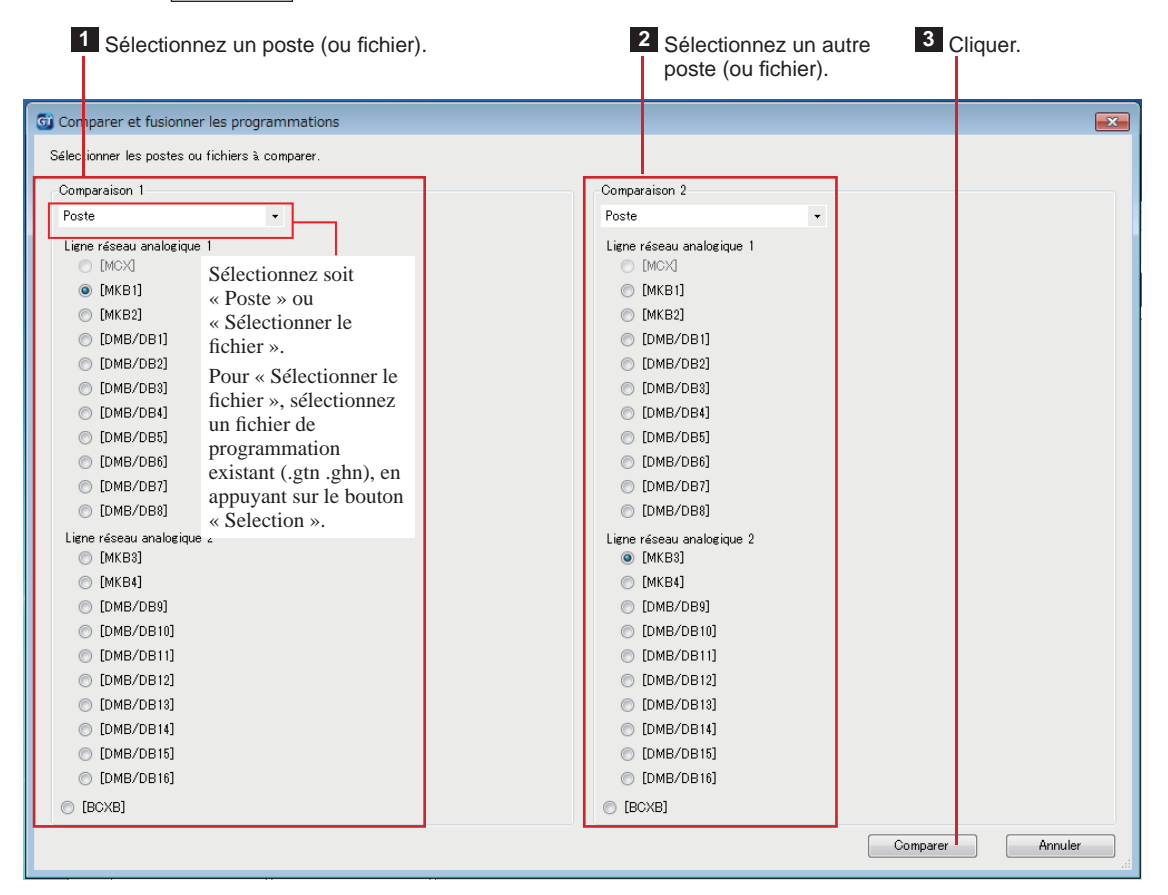

#### **3** Comparer les contenus des paramètres des deux postes (ou fichiers).

Les postes (ou fichiers) sont identifiés par les couleurs rouge et bleu.

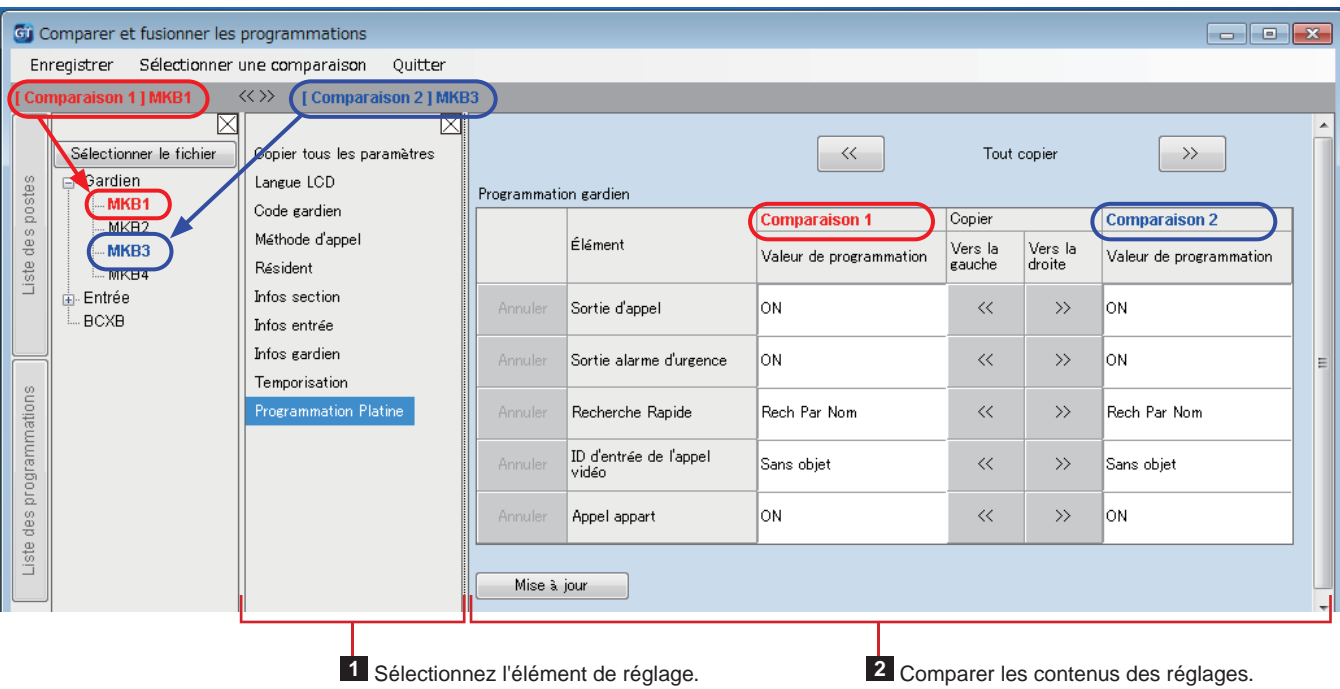

#### 4 Si nécessaire, remplacez le contenu de l'un ou l'autre poste (fichier) avec ceux de l'autre poste (fichier).

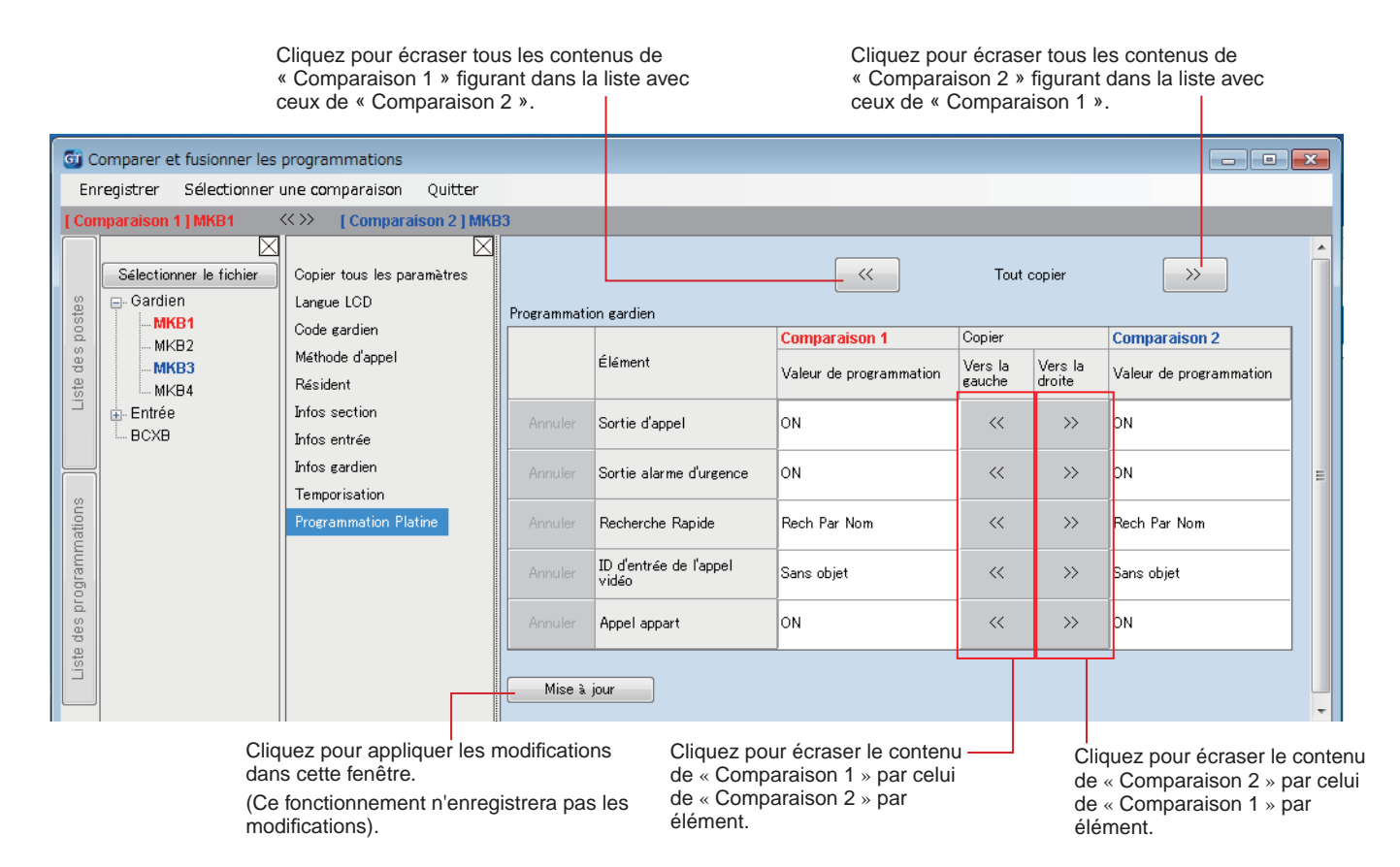

#### ■ Pour écraser tout les contenus de programmation d'un poste (ou fichier) par ceux de l'autre poste **(ou fi chier)**

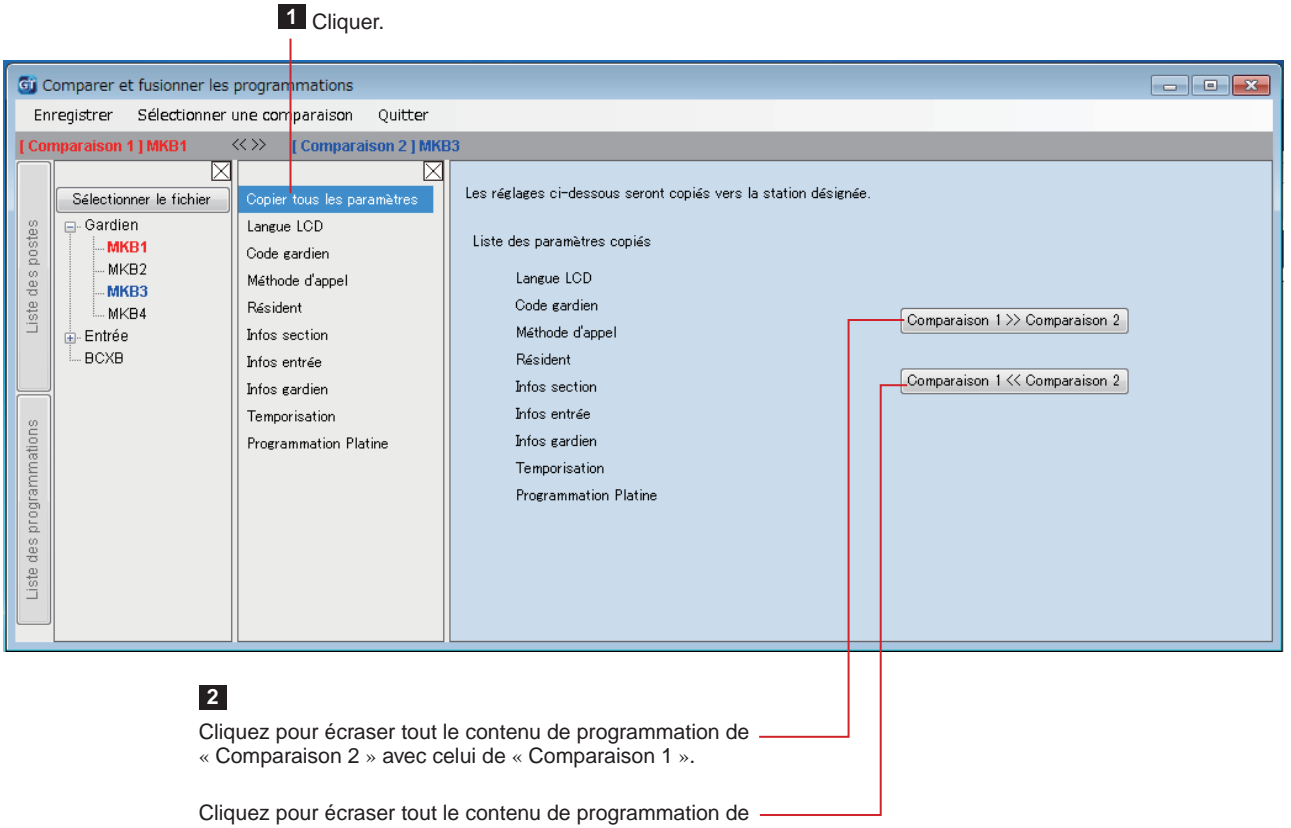

« Comparaison 1 » avec celui de « Comparaison 2 ».

Téléchargement des données de programmation configurées par l'outil de configuration GT à **un poste d'entrée, un poste gardien ou une centrale de gestion pour système étendu 7-4**

1 À partir du menu « Connection », sélectionnez « Charger (PC -> Poste) », ou cliquez sur **de** dans la barre **d'outils.**

L'écran « Charger (PC -> Poste) : sélectionner cible de communication » apparaît.

**2** Sélectionnez le poste cible, puis cliquez sur Valider .

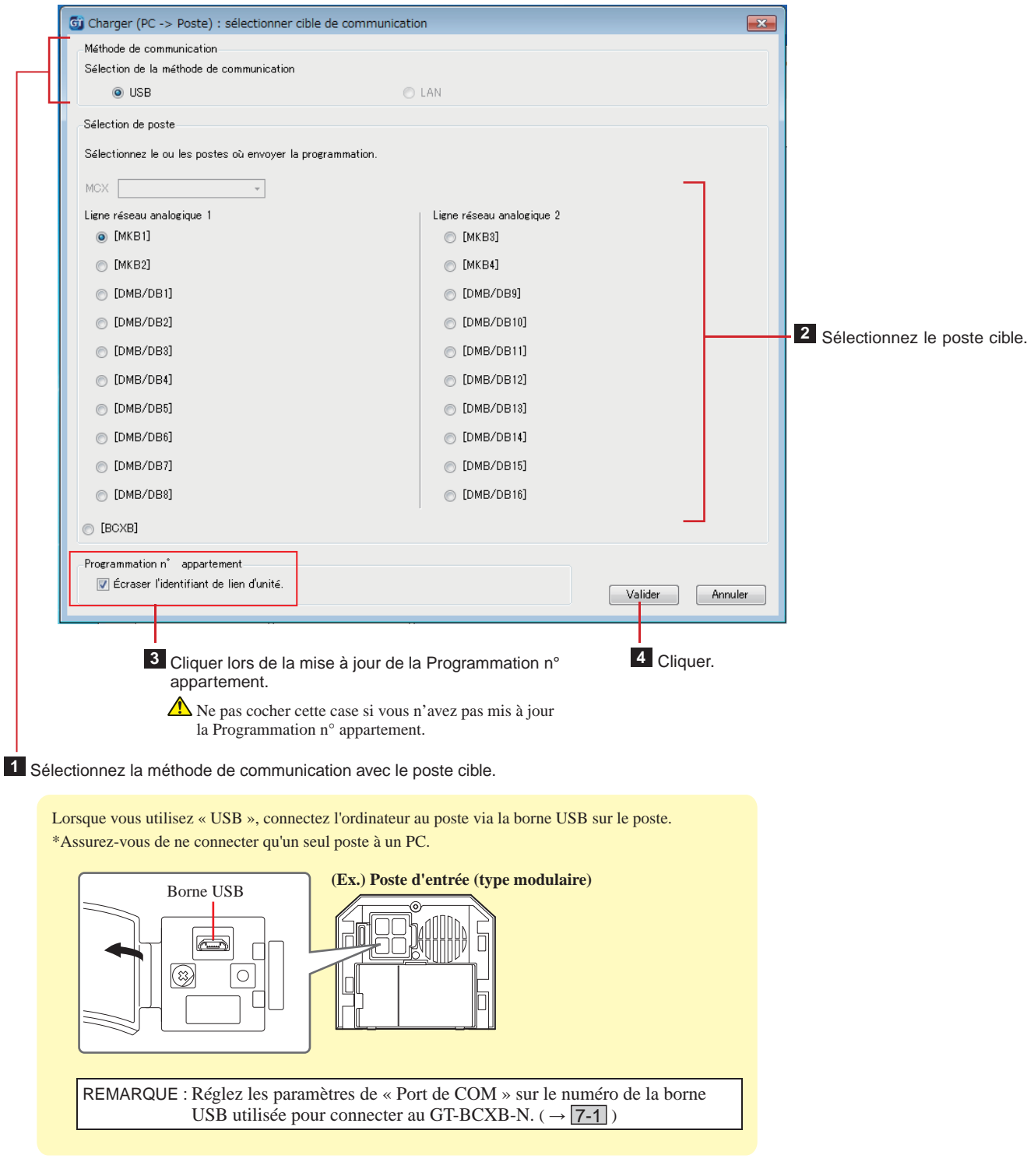

REMARQUES :

- Lors du chargement des données de programmation, la saisie d'un code d'accès est nécessaire.
- Lorsque « LAN » est sélectionné, le chargement de données n'est pas possible vers une centrale de gestion pour système étendu GT-BCXB-N.

#### **CONFIGURATION DU SYSTÈME À L'AIDE DE L'OUTIL DE CONFIGURATION GT**

Téléchargement des données de programmation configurées sur un poste d'entrée, un poste **gardien ou une centrale de gestion pour système étendu vers l'outil de confi guration GT 7-5**

1 À partir du menu « Connection », sélectionnez « Télécharger (Poste -> PC) » ou cliquez sur la dans la **barre d'outils.**

L'écran « Télécharger (Poste ->PC) : sélectionner cible de communication » apparaît.

**2 Sélectionnez le poste cible, puis cliquez sur Valider .**

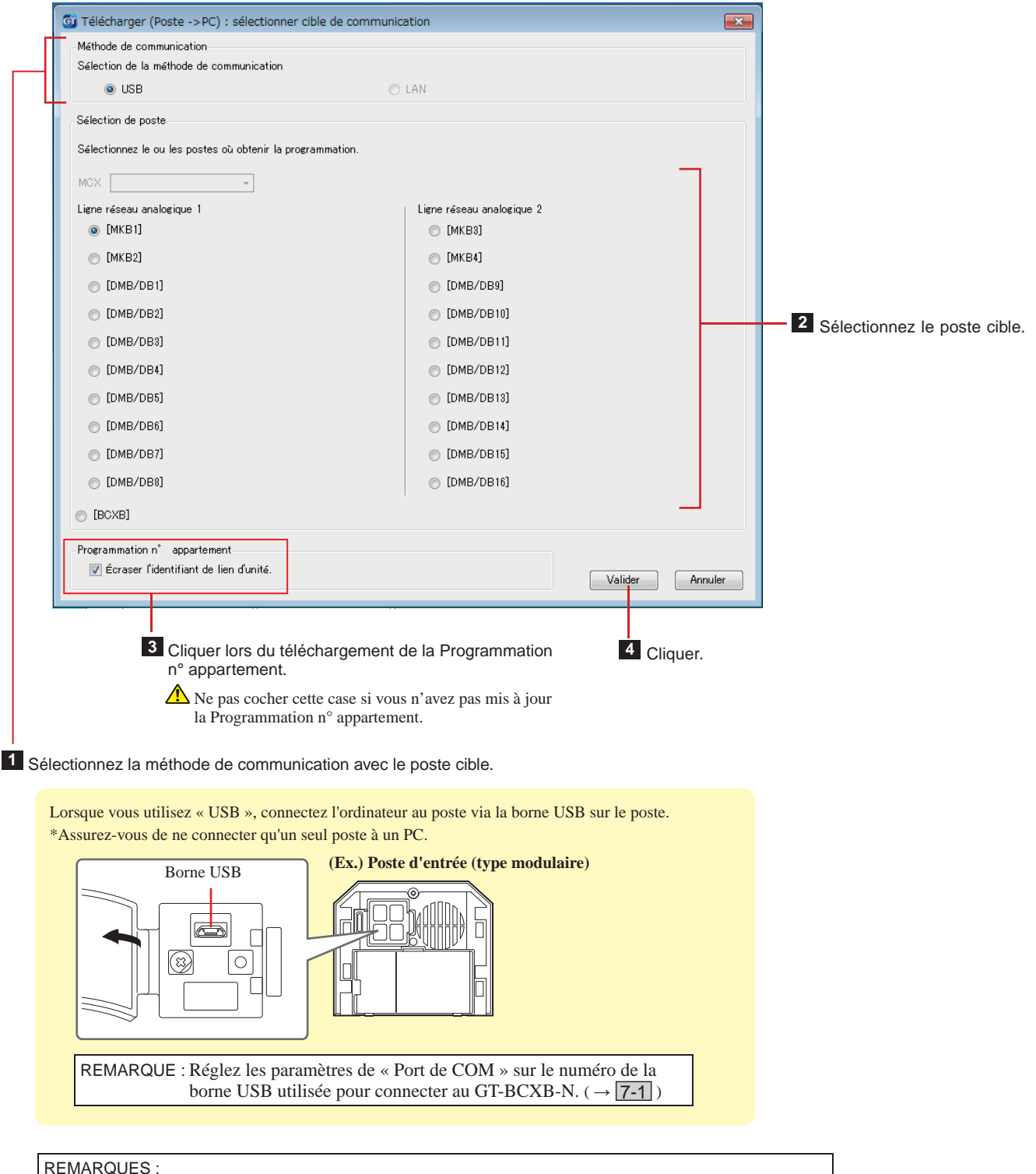

• Lors du téléchargement des données de programmation, la saisie d'un code d'accès est nécessaire.

• Lorsque « LAN » est sélectionné, le téléchargement de données n'est pas possible vers une centrale de gestion pour système étendu GT-BCXB-N.

# **8 Réglage d'un lien parmi les postes**

Configuration d'un lien en utilisant un poste d'entrée de type modulaire **(GT-DB(-V, -VN) / GT-NSB / GT-SW) 8-1**

**OF** 

- ■ **Liaison des postes intérieurs au système**
- **1 Vérifi ez que toutes les unités sont assemblées et branchées correctement, puis mettez l'appareil sous tension.**

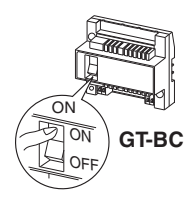

**2 Retirez le panneau avant et le cache en**  caoutchouc, puis utilisez un tournevis fin pour **appuyer et relâcher le commutateur de programmation.**

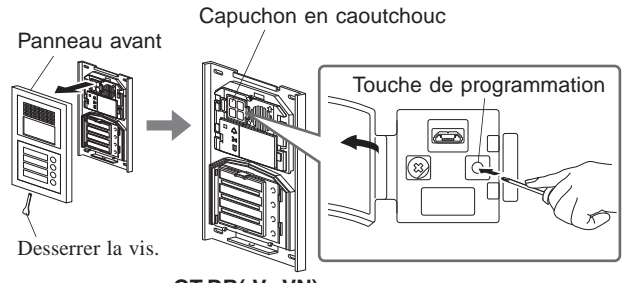

**GT-DB(-V, -VN)**

Le voyant DEL IN USE clignote, puis change d'éclairage et s'allume pour indiquer que l'appartement est entré en mode de programmation.

**3 Cette étape ne doit être effectuée que lorsque vous confi gurez la liaison à chaque poste intérieur pour la première fois. Voir encadré « ATTENTION ».**

**Lorsque le voyant DEL IN USE est allumé sur le poste d'entrée, appuyez et maintenez enfoncée simultanément la touche [ ] tout en maintenant enfoncée la touche [ GUARD] sur le poste intérieur.**

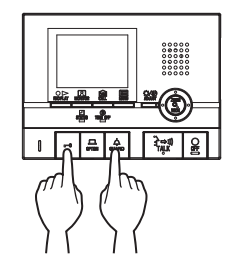

Un bip sonore sera émis environ 5 secondes plus tard et l'ensemble des identifiants de la résidence sera supprimé.

#### **[Lors de l'utilisation du GT-1C7W-L/GT-1C7W]**

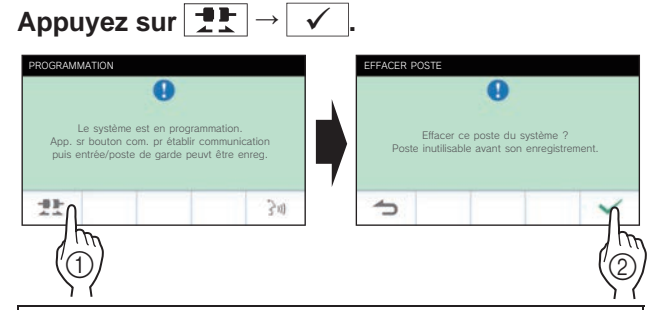

#### ATTENTION :

Cette opération va effacer toutes les données de liaison dans le poste intérieur, et restaurer les paramètres par défaut. Effectuez cette étape uniquement lors de la première configuration des paramètres après avoir connecté un poste intérieur. Lors de la création d'un lien vers un autre dispositif/ poste d'entrée (s), ignorez cette étape. Lorsque l'identifiant de lien d'unité est programmé manuellement avec le bouton DIP, cette opération n'est pas nécessaire.

**4 Lorsque le voyant DEL IN USE est allumé sur le poste d'entrée,**  appuyez sur la touche  $\left[\frac{3}{2} \right]$  TALK] du premier poste intérieur. **Avec le poste de type combiné, décrochez le combiné.**

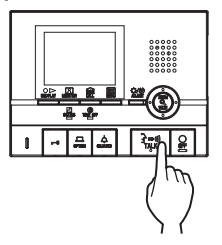

Le canal de communication correspondant sera établi.

#### **[Lors de l'utilisation du GT-1C7W-L/GT-1C7W]**

#### **Appuyez sur**  $\rightarrow$

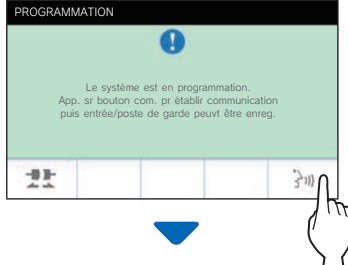

Le canal de communication correspondant sera établi.

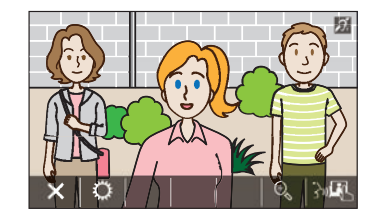

#### **5 GT-SW : Appuyez et relâchez le bouton d'appel approprié. (juste une impulsion)**

\* N'appuyez pas sur la touche pendant plus de 1 seconde.

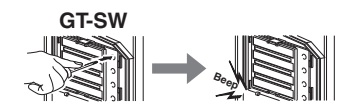

GT-NSB : Affichez le N° d'appart attribué et **appuyez puis relâchez la touche (juste une impulsion)**

\* N'appuyez pas sur la touche pendant plus de 1 seconde.

**GT-NSB**

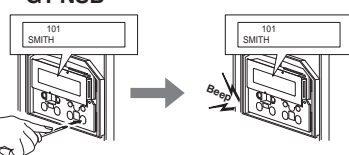

Un signal sonore est émis une fois.

**Jusqu'à 4 postes peuvent être reliés au même N° d'appart (lors de l'enregistrement, le bip sonore sera émis un certain nombre de fois équivalent aux nombres de postes connectés.).**

- Si vous essayez d'enregistrer le 5ème poste, un signal d'erreur se fait entendre et l'indicateur d'appel s'allume pendant 2 secondes.
- **6** Appuyez sur la touche [○ OFF] sur le poste **intérieur pour terminer la programmation. Avec le poste de type combiné, raccrochez le combiné.**

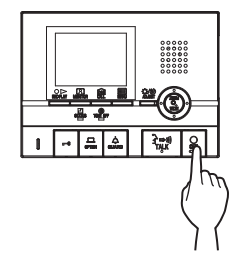

**[Lors de l'utilisation du GT-1C7W-L/GT-1C7W]**

**Appuyez sur .**

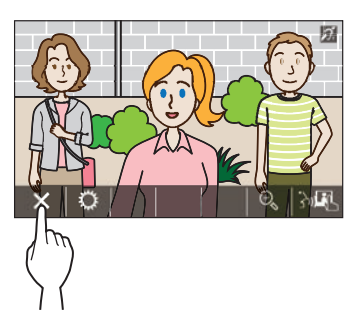

- **7 Répétez les étapes 3 à 6 pour programmer tous les postes intérieurs.**
- **8 Pour quitter le mode de programmation : Appuyez sur la touche Programmation de la GT-DB(-V, -VN).**

Le voyant DEL IN USE s'éteint, et l'appareil revient au mode normal.

**Pour effacer le Identifiant de lien d'unité pour chaque touche/numéro d'unité dans un poste d'entrée**

**Après l'étape 2, procédez comme suit.**

**GT-SW : Appuyez et maintenez enfoncée la touche pour le numéro d'appart souhaité jusqu'à**  entendre la tonalité de confirmation. (bip long)

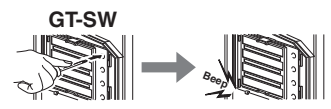

**GT-NSB: Afficher le numéro d'appart, puis appuyez** et maintenez enfoncée la touche (Q) jusqu'à ce que la tonalité de confirmation **retentisse. (bip long)**

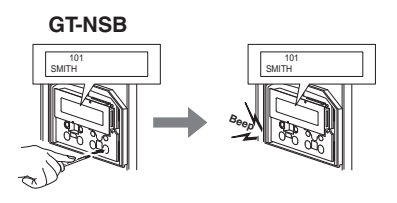

Le signal sonore retentit pendant environ 3 secondes et le lien vers le poste intérieur correspondant sera effacé.

#### ■ **Transférer les données de programmation de liaison (GT-NSB +GT-10K uniquement)**

Transfert des données de programmation des liaisons établi à un poste gardien ou poste d'entrée à d'autres postes d'entrée et d'autres postes gardiens.

 $1$  **En mode veille, appuyez sur**  $(\overset{\oplus}{\cdot})$ **, puis saisissez le code d'accès pour l'autorisation administrateur.**

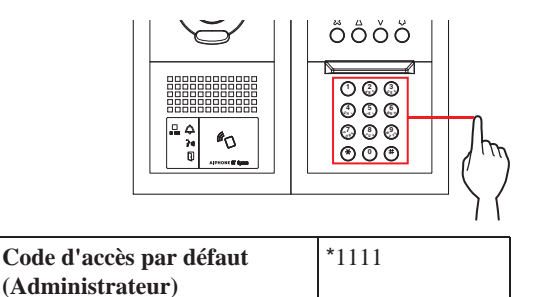

 **Il est recommandé de changer le mot de passe par défaut lorsque vous utilisez ce poste pour la première fois.** 

**Sinon, en mode veille, laissez une carte NFC enregistrée avec l'autorisation administrateur dans le lecteur NFC du poste pendant environ 3 secondes.** 

Le poste entre en mode programmation. (l'étape **2** peut être sautée.)

\* Lorsque le « CODE D'ACCES » est enregistré sur la même carte NFC, maintenir la carte NFC dans le lecteur NFC libère la porte, et maintenir la carte NFC pendant environ 3 secondes permet de mettre le poste en mode programmation. Lorsque le voyant DEL IN USE est allumée ou clignote, le

poste ne peut pas entrer en mode programmation.

2 Lorsque « RE ENTRER CODE » s'affiche, re**saisissez le code d'accès.**

Le poste entre en mode programmation.

**3 Dans le mode programmation, sélectionnez « TRANSF. DONNEES » dans le MENU, en**  appuyant sur la touche  $\textcircled{2}$  ou  $\textcircled{7}$ .

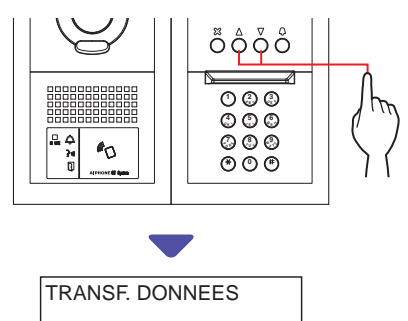

**4** Appuyez sur la touche  $\textcircled{a}$ .

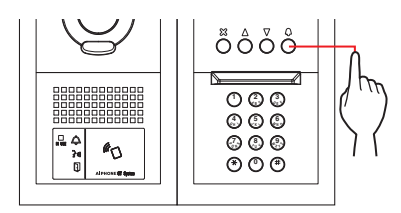

- **5** Appuyez sur la touche  $\textcircled{2}$  ou  $\textcircled{7}$  pour faire **apparaitre « ENTREE » ou « GARDIEN ».**
	- Affichez « ENTREE » pour transférer les données à un poste d'entrée.
	- Affichez « GARDIEN » pour transférer les données à un poste gardien.
- **6 Saisissez le numéro de poste de la destination du transfert à l'aide du pavé numérique, puis**  appuyez sur la touche  $\circled{0}$ .

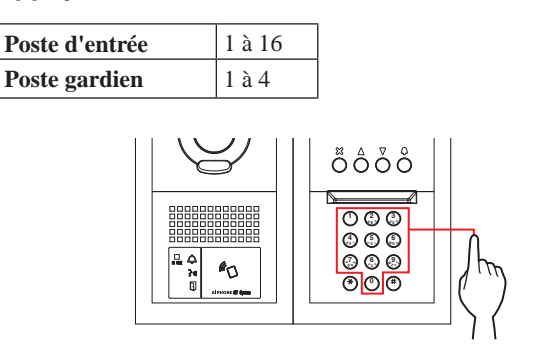

Lors d'un transfert, « TRANSFERT EN COURS » s'affiche.

Lorsque le transfert est terminé, « TRANSF TERMINER » s'affiche.

- Vérification de la programmation des liaisons
- **1 Appuyez et maintenez enfoncée la touche de programmation du GT-DB(-V, -VN) pendant au moins 5 secondes.**

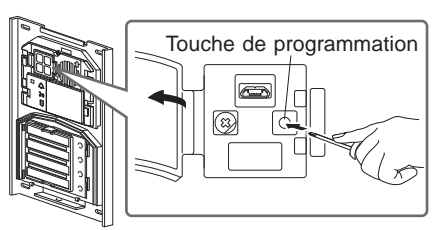

**GT-DB(-V, -VN)**

Le voyant DEL IN USE s'allume après avoir clignoté.

#### **2 GT-SW : Appuyez sur la touche correspondante.**

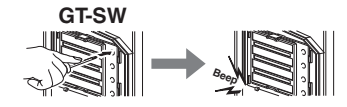

\* Ne pas maintenir la touche enfoncée.

#### GT-NSB : Affichez le N° d'appart attribué et appuyez sur la touche  $\circledQ$ .

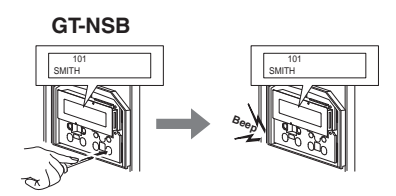

Un son électronique sera émis une fois si la liaison est correcte. Si la liaison n'est pas correcte, un son aux multiples tonalités est émis.

\* Un signal d'erreur sera émis en cas d'échec de communication avec au moins l'un des quatre postes intérieurs liés aux touches d'appel/numéros d'appartements d'un poste d'entrée.

#### **3 Pour quitter le mode programmation : Appuyez sur la touche Programmation de la GT-DB(-V, -VN).**

Le voyant DEL IN USE s'éteint, et l'appareil revient au mode normal.

## Configuration d'une liaison à l'aide d'un poste d'entrée de monobloc **(GT-DMB-N/GT-DMB-LVN) 8-2**

- **Liaison des postes intérieur au système**
- **1** Vérifiez que toutes les unités sont assemblées et **branchées correctement, puis mettez l'appareil sous tension.**

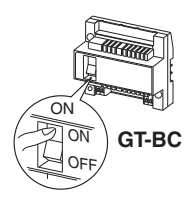

**2** En mode veille, appuyez sur **(1)**, puis saisissez **le code d'accès pour l'autorisation administrateur.**

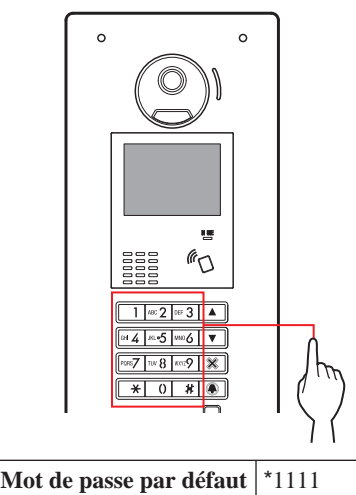

- **(Administrateur)**
- **Il est recommandé de changer le mot de passe par défaut lorsque vous utilisez ce poste pour la première fois.**

**Sinon, en mode veille, laissez une carte NFC enregistrée avec l'autorisation administrateur dans le lecteur NFC du poste pendant environ 3 secondes.** 

L'appareil entre en mode programmation et l'écran du MENU s'affiche. (l'étape 3 peut être sautée.)

- \* Lorsque le « CODE D'ACCES » est enregistré sur la même carte NFC, maintenir la carte NFC dans le lecteur NFC libère la porte, et maintenir la carte NFC pendant environ 3 secondes permet de mettre le poste en mode programmation.
- Lorsque le voyant DEL IN USE est allumée ou clignote, le poste ne peut pas entrer en mode programmation.

**3** Lorsque « RE ENTRER CODE » s'affiche, re**saisissez le code d'accès.**

L'appareil entre en mode programmation et l'écran du MENU s' affiche.

Ê

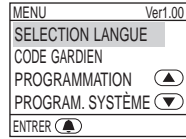

**4 En mode programmation, sélectionnez « PROGRAMMATION » à partir du MENU en**  appuyant sur  $\boxed{\triangle}$  ou  $\boxed{\triangledown}$ .

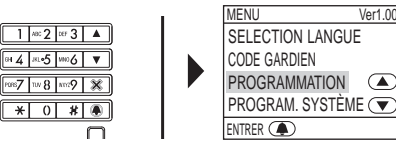

**5** Appuyez sur **4**.

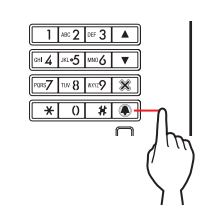

**6 Sélectionnez « PROGRAMMATION » à partir de l'écran PROGRAMMATION en appuyant sur ou**  $\overline{\mathbb{Z}}$ .

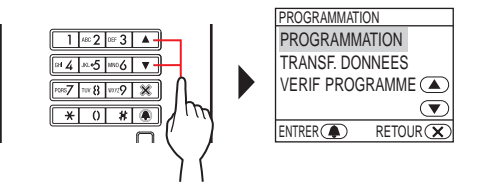

**7** Appuyez sur **4**, puis attendez jusqu'à ce que le **voyant DEL IN USE cesse de clignoter et devient**  fixe.

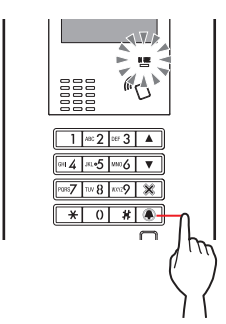

Le voyant DEL IN USE clignote, puis change d'éclairage et s'allume pour indiquer que l'appartement est entré en mode de programmation.

**8 Cette étape ne doit être effectuée que lorsque vous**  configurez la liaison à chaque poste intérieur pour la **première fois. Voir encadré « ATTENTION » ci-dessous.**

**Lorsque le voyant DEL IN USE est allumé sur le poste d'entrée, appuyez et maintenez enfoncées simultanément la touche [ ] et la touche [ GUARD] sur le poste intérieur.**

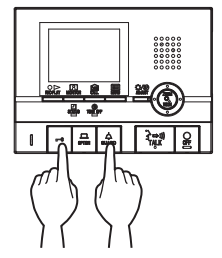

Un bip sonore sera émis environ 5 secondes plus tard et l'ensemble des identifiants de ce poste intérieur sera supprimé.

#### **[Lors de l'utilisation du GT-1C7W-L/GT-1C7W]**

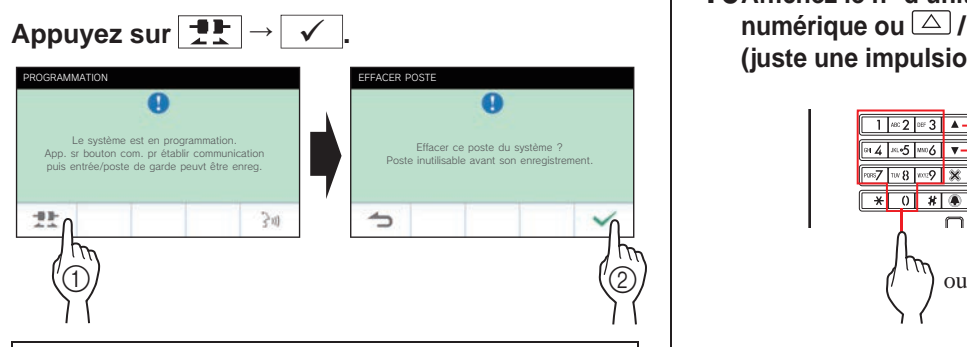

ATTENTION :

Cette opération va effacer toutes les données de liaison dans le poste intérieur, et restaurer les paramètres par défaut. Effectuez cette étape uniquement lors de la première configuration des paramètres après avoir connecté un poste intérieur. Lors de la création d'un lien vers un autre dispositif/ poste d'entrée(s), ignorez cette étape.

Lorsque le l'identifiant de lien d'unité est configuré manuellement avec le bouton DIP, cette opération n'est pas nécessaire.

**9 Lorsque le voyant DEL IN USE est allumé sur le poste d'entrée, appuyez sur la touche [** $\lambda \rightarrow \mathbf{m}$ **] TALK] du premier poste intérieur. Avec le poste de type combiné, décrochez le combiné.** 

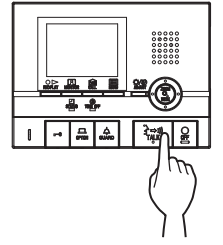

Le canal de communication correspondant sera établi.

#### **[Lors de l'utilisation du GT-1C7W-L/GT-1C7W]**

#### **Appuyez sur**  $\rightarrow$

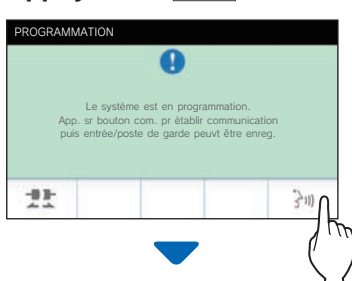

Le canal de communication correspondant sera établi.

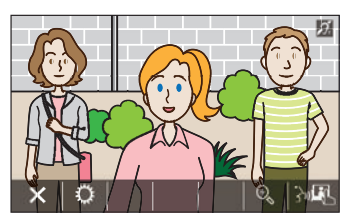

**10 Affi chez le n° d'unité affecté à l'aide du pavé**  numérique ou  $\triangle$  /  $\triangledown$  puis appuyez et relâchez  $\blacktriangle$ . **(juste une impulsion)**

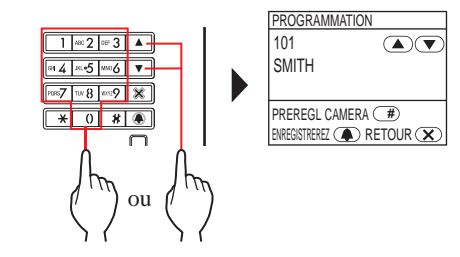

« POSTE #n ENREGISTRE » ( $n =$  numéro d'enregistrement) s'affiche et un bip électronique est émis une fois (bip court).

**Jusqu'à 4 postes peuvent être reliés au même n° d'appart (lors de l'enregistrement, le bip sonore sera émis un certain nombre de fois équivalent aux nombres de postes connectés.).**

- \* Si vous essayez d'enregistrer un 5ème poste, un signal d'erreur est émis et le message d'erreur s'affiche.
- **11 Appuyez sur la touche [ OFF] sur le poste intérieur pour terminer la programmation.Avec le poste de type combiné, raccrochez le combiné.**

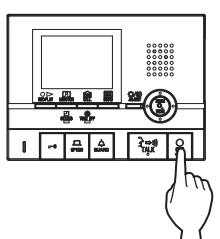

**[Lors de l'utilisation du GT-1C7W-L/GT-1C7W]**

#### **Appuyez sur .**

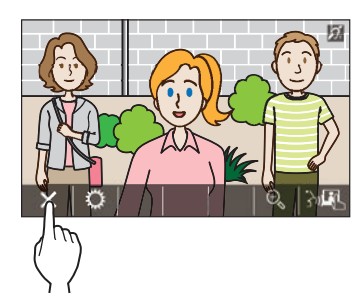

- **12 Répétez les étapes 8 à 11 pour programmer tous les postes intérieurs.**
- **13 Pour quitter le mode de programmation :**  Appuyez sur  $X$ .

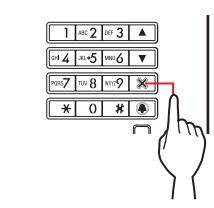

Le voyant DEL IN USE s'éteint, et l'appareil revient au mode normal.

\* En mode de programmation, il est possible de sélectionner le mode « PREREGL CAMERA » en appuyant sur  $\Box$ .

#### **Pour effacer l'identifiant de lien d'unité pour chaque touche/numéro d'unité dans un poste d'entrée**

Après l'étape 10, affichez le numéro d'unité, puis maintenez appuyé **4** jusqu'à ce que entendre la tonalité de confirmation.(bip long)

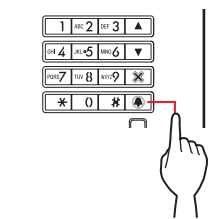

Le signal sonore retentit pendant environ 3 secondes et le lien vers le poste intérieur correspondant sera effacé.

#### ■ **Transfert des données de la programmation des liaisons**

Transfert des données de réglage des liaisons établi à un poste gardien ou poste d'entrée vers un autre poste d'entrée ou un poste gardien.

**1 Dans le mode programme, sélectionnez « TRANSF. DONNEES » depuis le MENU, puis**  appuyez sur **4**.

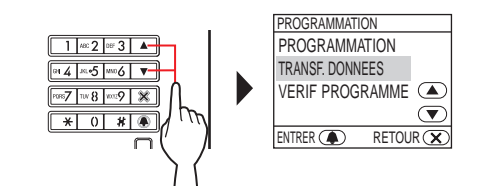

#### **2** Appuyez sur △/▽ pour afficher « ENTRÉE » **ou « GUARDIEN ».**

- Affichez « ENTRÉE » pour transférer les données à un poste d'entrée.
- Affichez « GARDIEN » pour transférer les données à un poste gardien.

**3 Tapez le numéro du poste de destination du transfert à l'aide du pavé numérique, puis**  appuyez sur **4**.

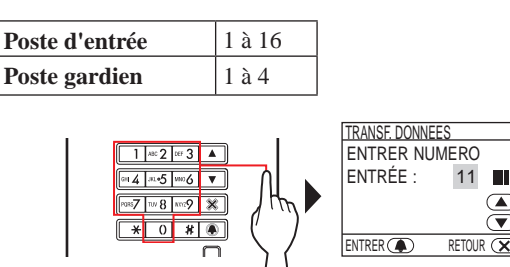

« TRANSF EN COURS » s'affiche à l'écran lors d'un transfert et le voyant DEL IN USE reste allumé.

Lorsque le transfert est terminé, « TRANSF TERMINER » s'affiche.

- **Vérification de la programmation des liaisons**
- **1 Dans le mode programme, sélectionnez « VERIF PROGRAMME » dans le MENU, puis appuyez sur .**

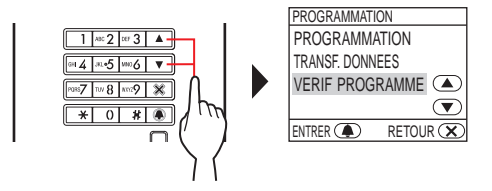

« EN VERIFICATION » s'affiche.

**2 Affi chez le n° d'unité affecté à l'aide du pavé**  numérique ou  $\triangle$  /  $\heartsuit$ , puis appuyez sur **4**.

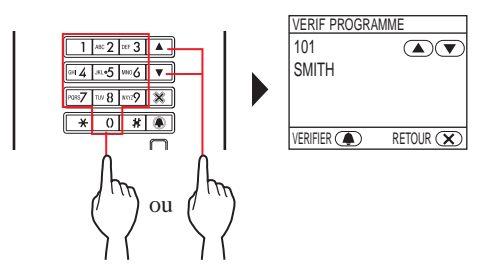

« CORRECT » s'affichera si la liaison est correcte ou « ERREUR » si la liaison est incorrecte.

## **8-3** Configuration d'une liaison à l'aide d'un poste gardien (GT-MKB-N)

■ **Liaison des postes intérieurs au système** 

**1 Vérifi ez que toutes les unités sont assemblées et branchées correctement, puis mettez l'appareil sous tension.**

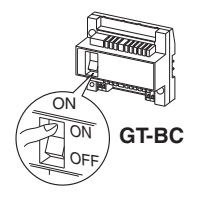

**2 En mode veille, appuyez sur .**

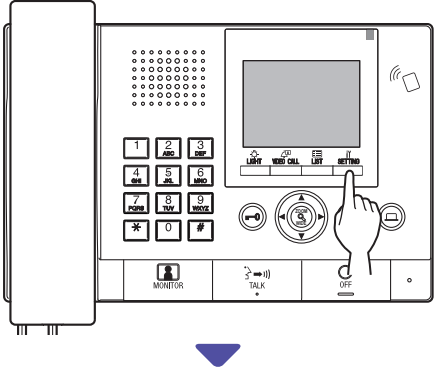

L'écran de CONFIGURATION s'affiche.

**3 Sélectionnez « PROGRAMMES AVANCÉS »**   $\bullet$  ou  $\mathbb{C}$  ou  $\mathbb{C}$ **.**

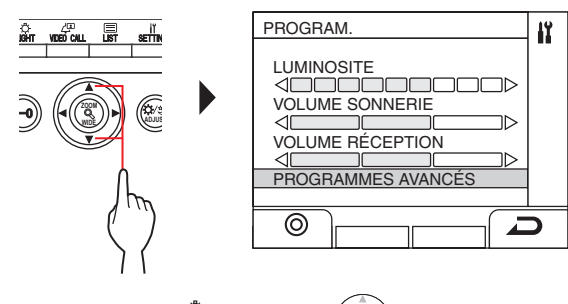

- **4** Appuyez sur  $\frac{d}{dx}$  (©) ou **ZOOM .**
- **5 Sélectionnez « MODE PROGRAMME »**   $\bullet$  ou  $\mathbb{Q}$  ou  $\mathbb{Q}$ **.**

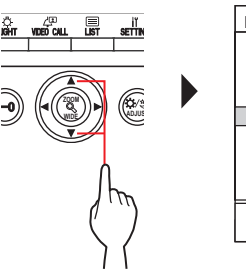

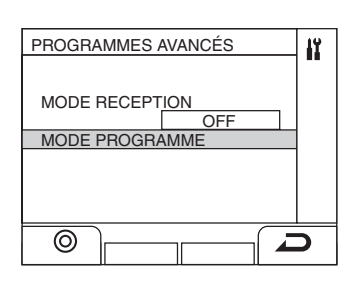

- **6** Appuyez sur  $\frac{um}{\sqrt{m}}$  ( $\odot$ ) ou L'écran de saisie du mot de passe s'affiche.
- 
- **7 Saisissez le code d'accès pour l'autorisation administrateur.**

**.**

**I** 

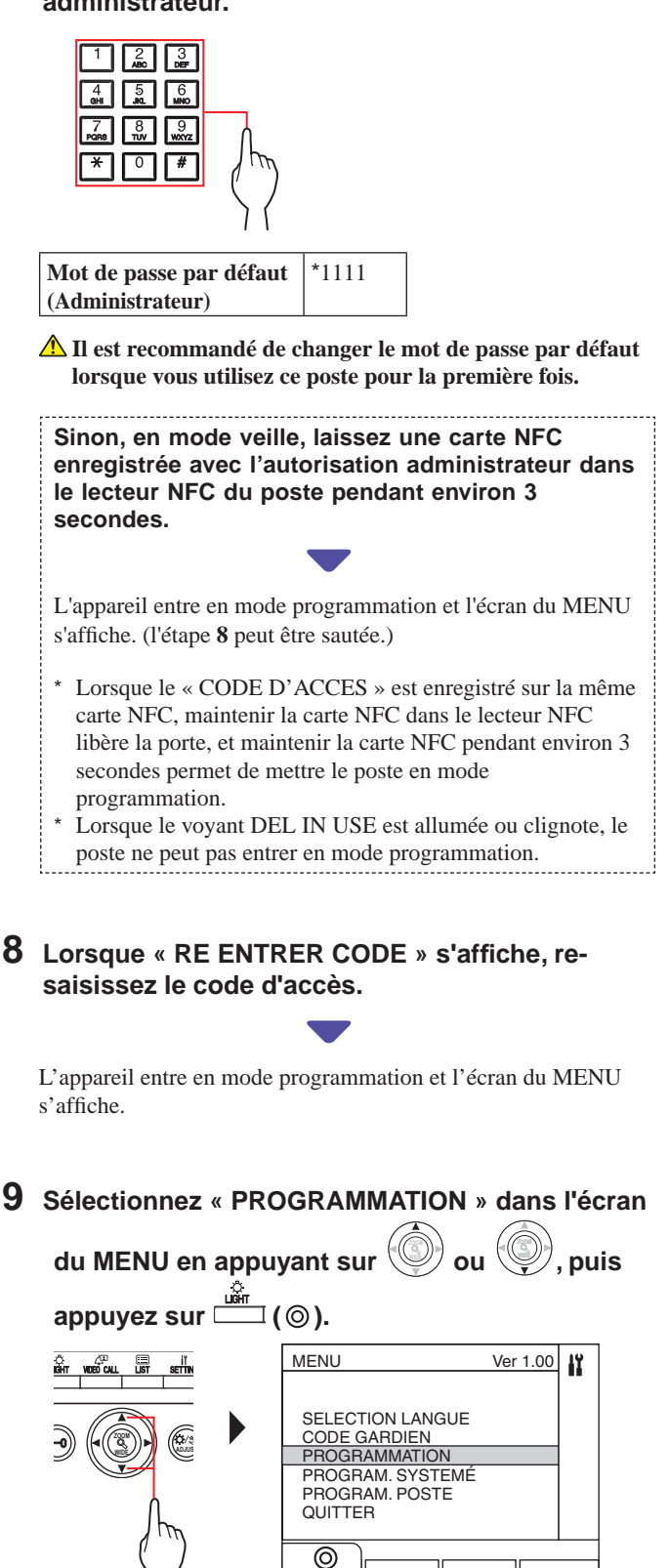

**10 Sélectionnez « PROGRAMMATION » à partir de l'écran de programmation à l'aide des touches** 

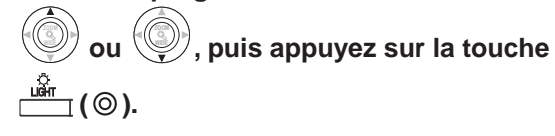

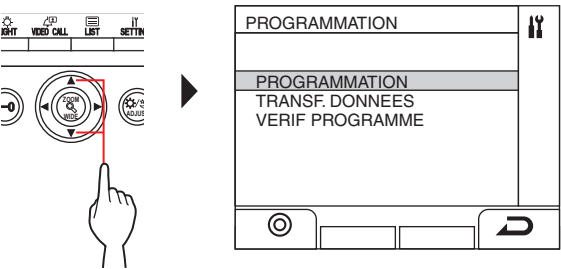

#### $11$  Appuyez sur  $\frac{100\pi}{2}$  (  $\circledcirc$  ) ou  $\frac{100\pi}{2}$ **, et patientez**

#### **jusqu'à ce que «**  $\equiv$  **» s'affiche.**

La DEL d'état clignote, puis change d'éclairage et s'allume pour indiquer que l'appartement est entré en mode de programmation.

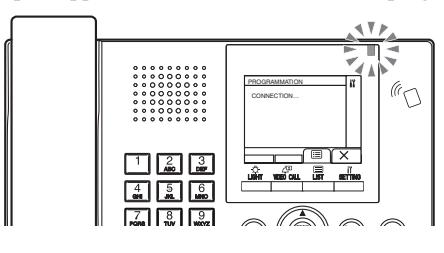

**12 Cette étape ne doit être effectuée que lorsque vous**  configurez la liaison à chaque poste résidentiel/ **intérieur pour la première fois. Voir encadré « ATTENTION » ci-dessous.**

#### **Appuyez et maintenez enfoncée la touche [ ] tout en maintenant enfoncée le bouton [ GUARD] sur le poste intérieur.**

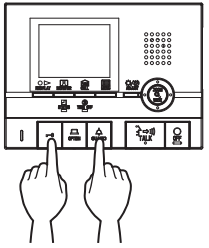

Un bip sonore sera émis environ 5 secondes plus tard et l'ensemble des identifiants de ce poste sera supprimé.

#### **[Lors de l'utilisation du GT-1C7W-L/GT-1C7W]**

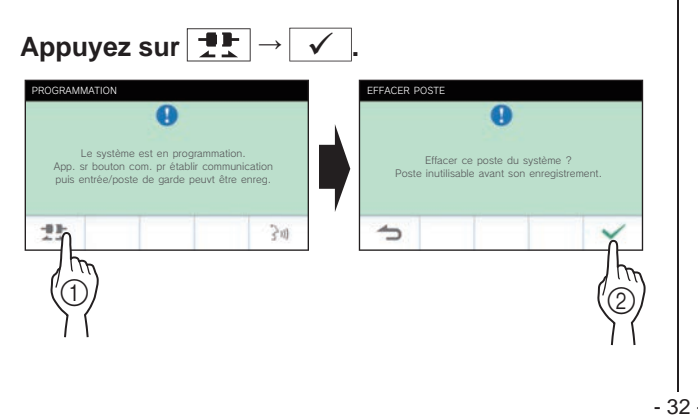

#### ATTENTION :

Cette opération va effacer toutes les données de liaison dans le poste intérieur, et restaurer les paramètres par défaut. Effectuez cette étape uniquement lors de la première configuration des paramètres après avoir assemblé un poste intérieur. Lors de la création d'un lien vers un autre dispositif/ poste d'entrée (s), ignorez cette étape. Lorsque l'Identifiant de lien d'unité est configuré manuellement avec le bouton DIP, cette opération n'est pas nécessaire.

## **13 Appuyez sur la touche [ TALK] du premier poste intérieur.**

**Avec le poste de type combiné, décrochez le combiné.**

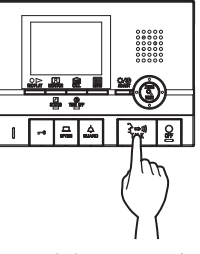

Le canal de communication correspondant sera établi.

#### **[Lors de l'utilisation du GT-1C7W-L/GT-1C7W]**

#### **Appuyez sur**  $\rightarrow$

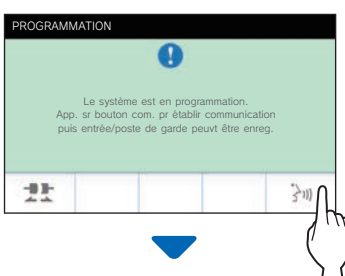

Le canal de communication correspondant sera établi.

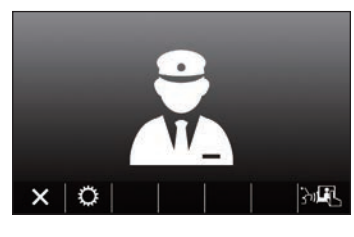

- **14** Appuyez sur  $\boxed{\mathbb{F}}$  ( $\boxed{\mathbb{F}}$ ).
- **15 Sélectionnez soit « APPT PAR NUMÉRO » ou**

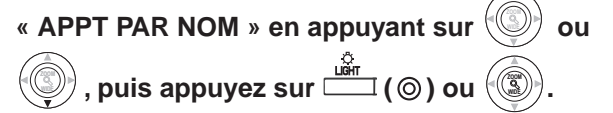

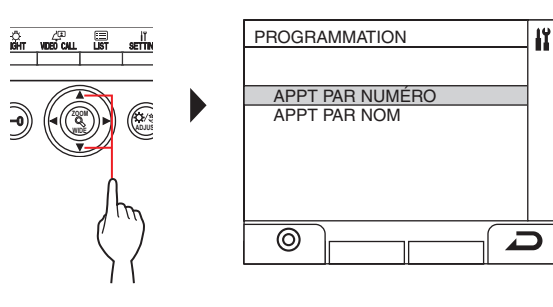

- **16** Affichez le numéro d'appartement affecté à **l'aide du pavé numérique à 10 touches, puis** 
	- **appuyez sur**  $\stackrel{\stackrel{\mathsf{def}}{\longleftarrow}}{=}$  **(** $\circledcirc$ **) ou .**  Numéro d'unité sélectionné et nom du résident IÝ. 101 SMITH 101 SMITH  $\Box$ r ou  $\overline{\circledcirc}$ 鳯 ᡂᇞ **ZOOM WIDE ADJUS Il est possible de procéder par la manière suivante au lieu des étapes 14 à 16 pour sélectionner l'unité cible. ZOOM Après l'étape 11, appuyez sur**  $\alpha$ tpour afficher la liste des informations des **résidents. Ensuite, sélectionnez l'unité cible dans ZOOM la liste en appuyant sur , WIDE , WIDE , WIDE .**

#### **17** Appuyez sur  $\mathbb{Z}$  ( $\circledcirc$ ) ou **.**

« POSTE #n ENREGISTRE » (n = numéro d'enregistrement) s'affiche.

**Jusqu'à 4 postes peuvent être reliés au même n° d'appart (lors de l'enregistrement, le bip sonore sera émis un certain nombre de fois équivalent aux nombres de postes connectés.).**

- \* Si vous essayez d'enregistrer un 5ème poste, un signal d'erreur est émis et un message d'erreur s'affiche.
- **18 Mettre fin à une communication au poste intérieur.**
- **19 Répétez les étapes 12 à 18 pour programmer tous les postes intérieurs.**
- **20 Pour quitter le mode programmation :**

Appuyez sur  $\frac{\sin \theta}{\cos \theta}$  (  $\times$  ).

**Supprimer l'Identifiant de lien d'unité pour chaque touche/numéro d'unité dans un poste gardien** 

**Après l'étape 15, appuyez longuement sur ( ) ou** 

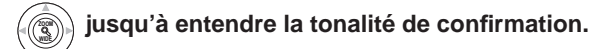

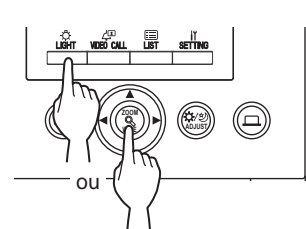

Un bip sonore sera émis et la liaison vers le poste intérieur correspondant sera effacé.

#### ■ **Transfert des données de la programmation des liaisons**

Transfert des données de programmation des liaisons établi à un poste gardien ou poste d'entrée à d'autres postes d'entrée et d'autres postes gardiens.

**1 Dans le mode programme, sélectionnez « TRANSF. DONNEES » dans le MENU en** 

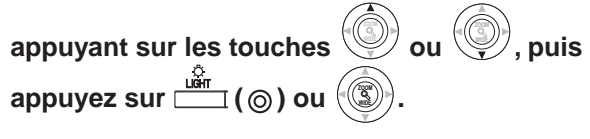

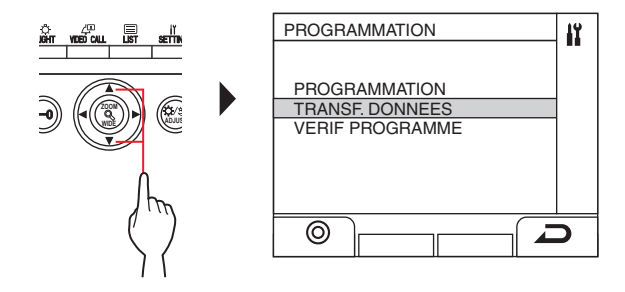

**2 Tapez la destination du transfert du poste d'entrée à l'aide du pavé numérique à 10 touches, puis appuyez sur**  $\frac{10}{2}$  **(** $\frac{1}{2}$ **) ou ZOOM .**

Appuyez sur «  $0 \times$  pour choisir le poste gardien, et tapez la destination du transfert du poste du gardien, puis appuyez sur

$$
\overline{\text{min}}\left(\text{P}\right)\text{ou}\left(\text{Q}\right).
$$

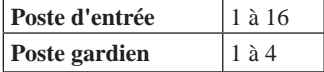

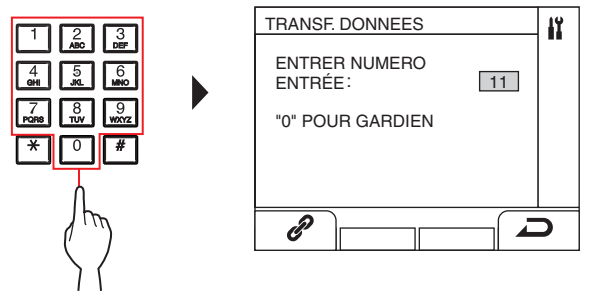

Lors d'un transfert, « TRANSF EN COURS » s'affiche. Lorsque le transfert est terminé, « TRANSF TERMINER » s'affiche.

IÎ.

- Vérification de la programmation des liaisons
- **1 Dans le mode programme, sélectionnez « VERIF PROGRAMME » dans le MENU à l'aide des**

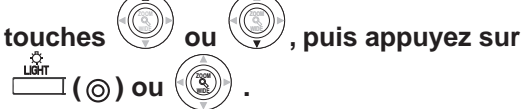

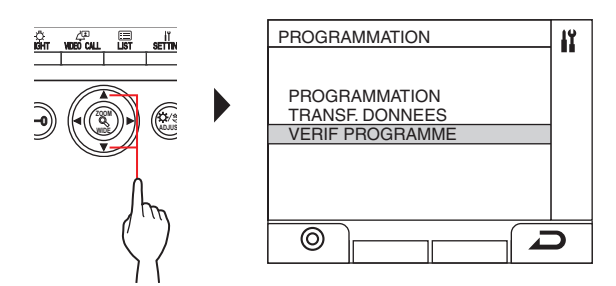

- **2** Attendez jusqu'à ce que «  $\equiv$  » s'affiche.
- **3** Appuyez sur **i** (**a**).
- **4 Sélectionnez la méthode de recherche de l'unité (soit « APPT PAR NUMÉRO » ou « APPT PAR NOM** ») en appuyant sur  $\mathbb{Q}$ **011 , puis**  appuyez sur  $\Box$  ( $\odot$ ) ou  $\odot$ **.**

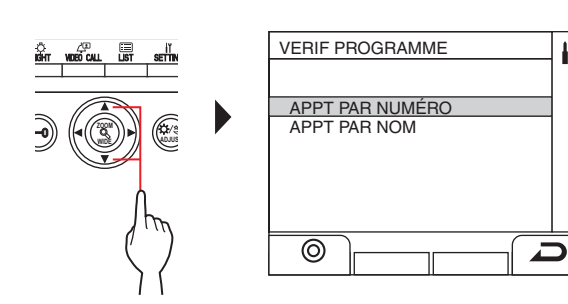

 $5$  Vous pouvez afficher le numéro d'unité à l'aide **du clavier à 10 touches, puis appuyez sur** 

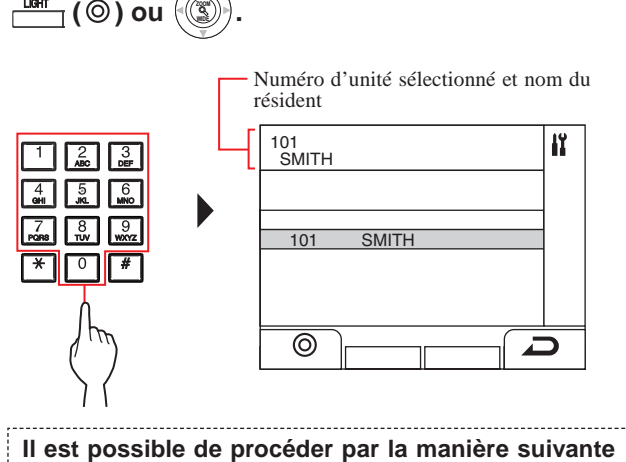

**au lieu des étapes 3 à 5 pour sélectionner l'unité cible.**

**Après l'étape 2, appuyez sur ou WIDE** tpour afficher la liste des informations des **résidents. Ensuite, sélectionnez l'unité cible dans** 

 $\left(\textcircled{C}\right)$ **la liste en appuyant sur , WIDE , WIDE , WIDE .**  in the state of the state.

**6** Appuyez sur  $\frac{\omega}{\omega}$  ( $\odot$ ) ou sur **ZOOM .**

« CORRECT » s'affichera si la liaison est correcte ou « ERREUR » si la liaison est incorrecte.

# **9 Programmations d'un poste**

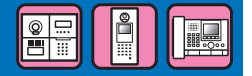

## **9-1** Liste des paramètres de configuration

Les paramètres suivants peuvent être configurés en utilisant un poste gardien ou un poste d'entrée. Les éléments de configuration réglables varient en fonction du type de poste. De plus, le réglage des éléments de détails et les méthodes de configuration sont susceptibles de varier en fonction du type de poste.

- REMARQUES :
- Lorsqu'un réglage de bouton DIP a été effectué, éteindre puis rallumer l'appareil avant d'effectuer les opérations suivantes. Dans le cas contraire, les paramètres ne seront pas modifiés.
- Les programmations suivantes peuvent également être effectuées à l'aide de l'outil de configuration GT pour appareils Windows ou Android. Les réglages qui ont déjà été effectués à l'aide de l'un de ces outils n'ont pas besoin d'être effectués à nouveau en utilisant un poste gardien ou un poste d'entrée.

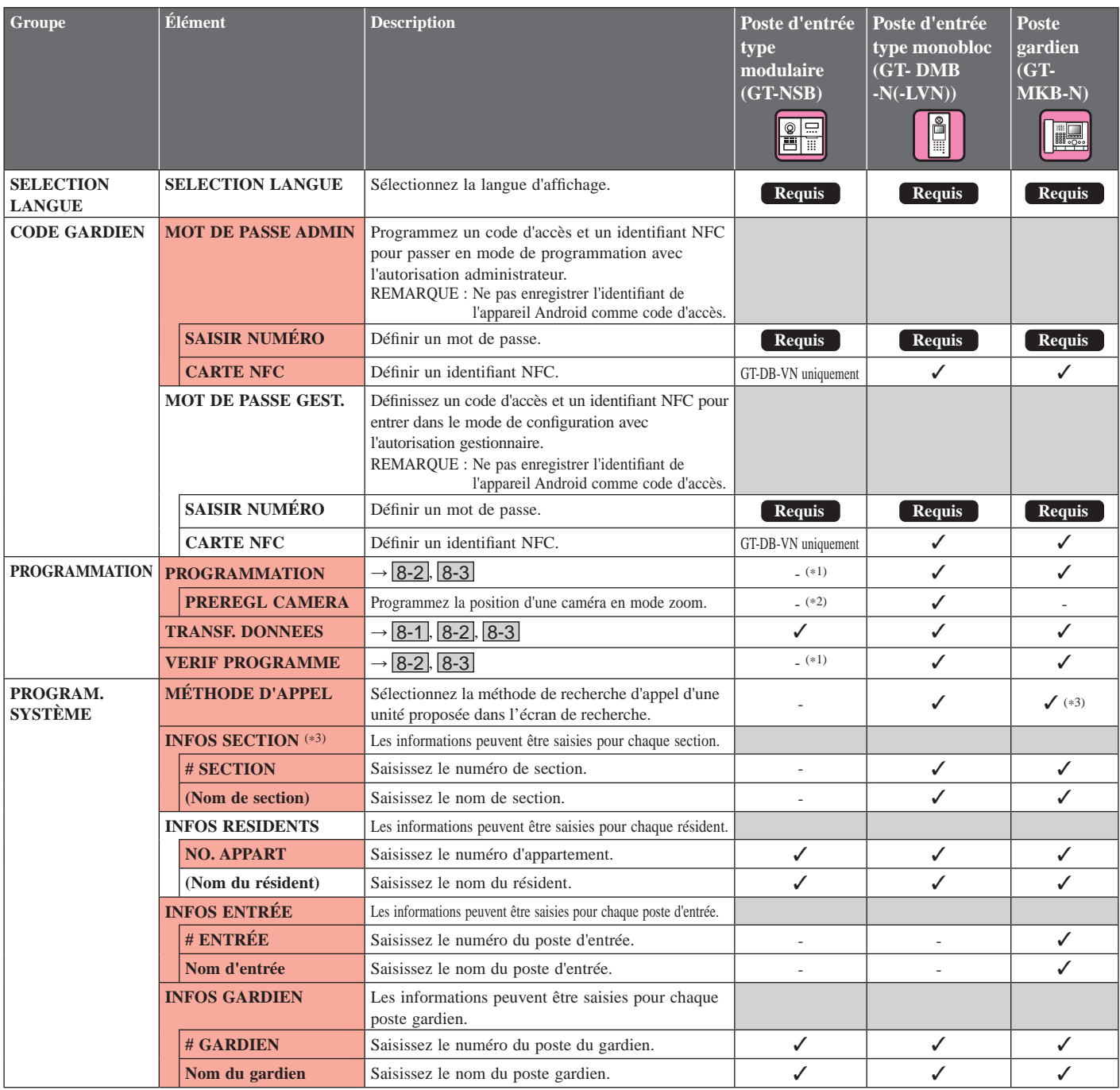

 $\checkmark$ : Disponible - : Non disponible

\* Tous les éléments peuvent être programmés si vous y accédez avec l'autorisation **administrateur**.

Les éléments dans ne peuvent pas être programmés avec l'autorisation **gestionnaire**.

- (\*1): Pour un poste d'entrée de type modulaire, ce réglage peut être effectué à l'aide de la touche programmation du poste.
- (\*2): L'élément se trouve dans [PROGRAM. POSTE] [PROGRAM. CAMÉRA].
- (\*3): Pour un système de résidence multi sites uniquement

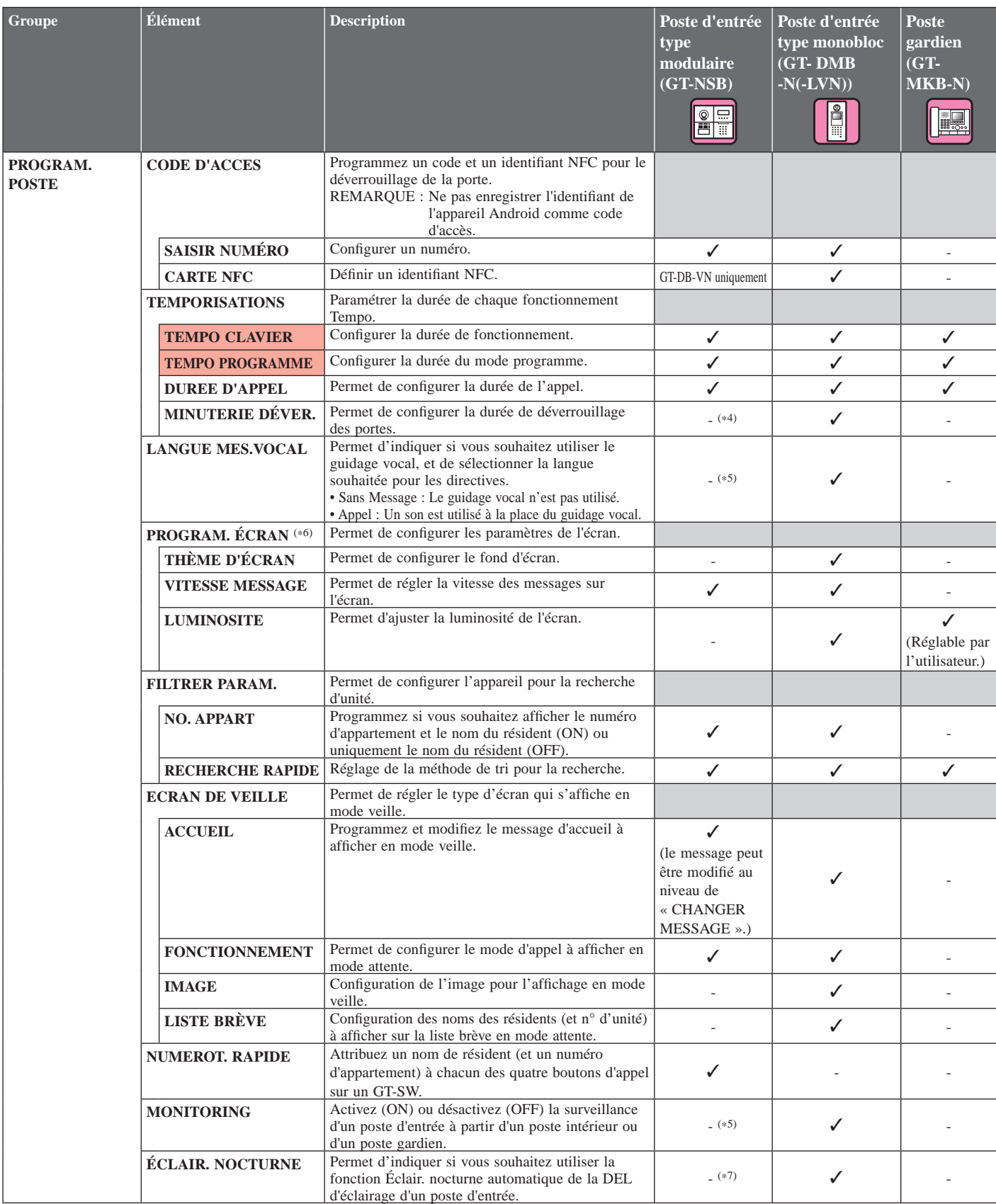

 $\checkmark$ : Disponible - : Non disponible

\* Tous les éléments peuvent être programmés si vous y accédez avec l'autorisation **administrateur**.

Les éléments dans ne peuvent pas être programmés avec l'autorisation **gestionnaire**.

- (\*5): Pour un poste d'entrée de type modulaire, ce réglage peut être effectué à l'aide du bouton DIP sur le poste. (\*6): L'objet de cet élément s'affiche pour les postes d'entrée de type
- monobloc (GT-DMB-N/GT-DMB-LVN) uniquement. De plus, la structure de l'annuaire de ce tableau ne correspond pas en tous points à l'aspect réel du produit.
- (\*4): Pour un poste d'entrée de type modulaire, ce réglage peut être effectué en utilisant le cadran VR1 sur le poste.
- (\*7): Cette programmation peut être effectuée à l'aide de l'interrupteur DIP de GT-VB.

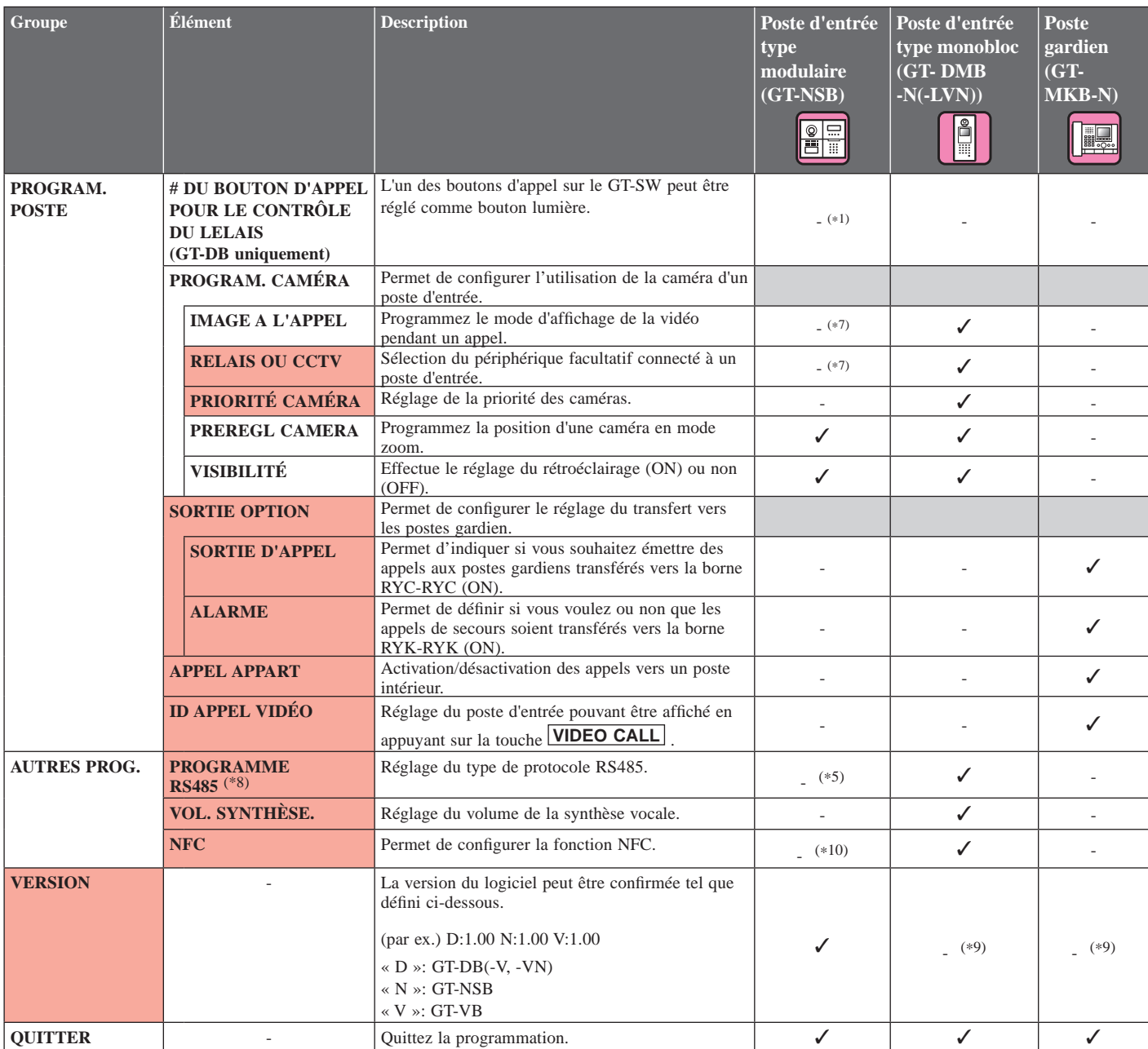

✓ : Disponible - : Non disponible

\* Tous les éléments peuvent être programmés si vous y accédez avec l'autorisation **administrateur**.

Les éléments dans ne peuvent pas être programmés avec l'autorisation **gestionnaire**.

- (\*1): Pour un poste d'entrée de type modulaire, ce réglage peut être effectué à l'aide du bouton DIP sur le poste.
- (\*5): Pour un poste d'entrée de type modulaire, ce réglage peut être effectué à l'aide du bouton DIP sur le poste.
- (\*7): Cette programmation peut être effectuée à l'aide de l'interrupteur DIP de GT-VB.
- (\*8): Ce réglage n'est nécessaire qu'en France.
- (\*9): S'affiche à l'écran MENU.
- (\*10): Cette programmation peut être effectuée à l'aide de l'interrupteur DIP de module audio.

## **9-2 Programmation de base**

**Utilisation d'un poste d'entrée de type modulaire (module de défi lement des noms (GT-NSB)/module clavier BE à 10 touches (GT-10K))**

#### ■ Début mode programme

\* Les paramètres peuvent uniquement être configurés si l'appareil est en mode programme.

**1 En mode veille, appuyez sur**  $(\text{p})$ **, puis saisissez le code d'accès.**

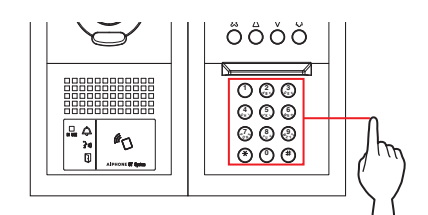

**Mot de passe par défaut**

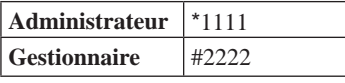

 **Il est recommandé de changer le mot de passe par défaut lorsque vous utilisez ce poste pour la première fois.** 

**Sinon, en mode veille, laissez une carte NFC enregistrée avec l'autorisation administrateur/ gestionnaire dans le lecteur NFC du poste pendant environ 3 secondes.** 

L' appartement entre en mode programmation et le premier élément de programmation s'affiche. (l'étape 2 peut être sautée.)

- \* Lorsque le « CODE D'ACCES » est enregistré sur la même carte NFC, maintenir la carte NFC dans le lecteur NFC libère la porte, et maintenir la carte NFC pendant environ 3 secondes permet de mettre le poste en mode programmation.
- Lorsque le voyant DEL IN USE est allumée ou clignote, le poste ne peut pas entrer en mode programmation.

#### **2** Lorsque « RE ENTRER CODE » s'affiche, **saisissez à nouveau le mot de passe.**

L' appartement entre en mode programmation et le premier élément de programmation s'affiche.

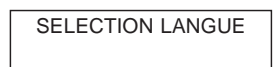

- Sélection d'un élément de configuration et **modifi cation d'un réglage**
- \* Les paramètres peuvent uniquement être configurés si l'appareil est en mode programme.
- **1** En mode programmation, appuyez sur  $\textcircled{2}$  ou  $\textcircled{7}$ pour afficher l'élément cible.

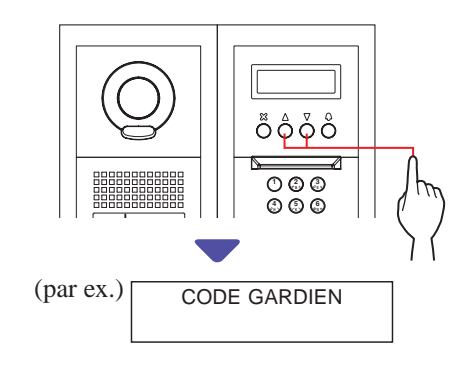

#### **2** Appuyez sur  $\textcircled{a}$ .

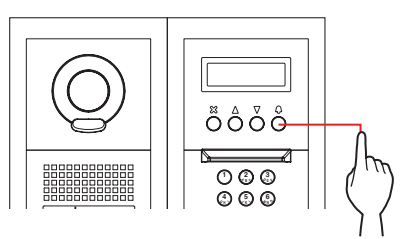

- **3** Modifiez le réglage à l'aide de  $\textcircled{2}$  /  $\textcircled{7}$  ou du pavé **numérique.**
	- \* Suivez les instructions à l'écran.

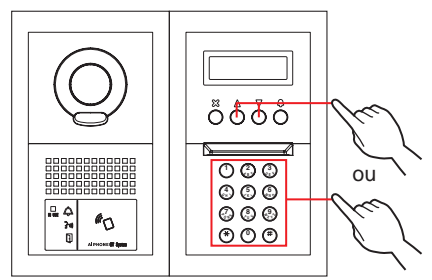

- **4** Appuyez sur  $\textcircled{D}$  pour confirmer le nouveau **réglage.**
- **5** Répétez les étapes 1 à 4 pour modifier d'autres **éléments de programmation.**
- **6** Appuyez sur  $\textcircled{0}$  lorsque « QUITTER » s'affiche afin de revenir au mode normal.

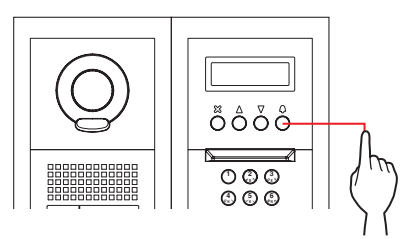

**Utilisation d'un poste d'entrée de type**  id® **monobloc (GT-DMB-N/GT-DMB-LVN)**

#### ■ **Début mode programme**

\* Les paramètres peuvent uniquement être confi gurés si l'appareil est en mode programme.

**1** En mode veille, appuyez sur **H**, puis saisissez le **code d'accès.**

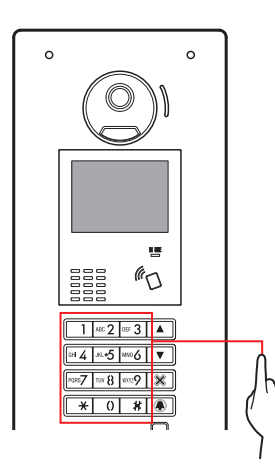

#### **Mot de passe par défaut**

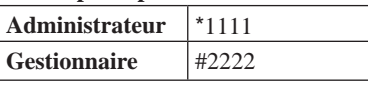

 **Il est recommandé de changer le mot de passe par défaut par un code unique lorsque vous utilisez ce poste pour la première fois.** 

**Sinon, en mode veille, laissez une carte NFC enregistrée avec l'autorisation administrateur/ gestionnaire dans le lecteur NFC du poste pendant environ 3 secondes.** 

L'appareil entre en mode programmation et l'écran du MENU s'affiche. (l'étape 2 peut être sautée.)

- \* Lorsque le « CODE D'ACCES » est enregistré sur la même carte NFC, maintenir la carte NFC dans le lecteur NFC libère la porte, et maintenir la carte NFC pendant environ 3 secondes permet de mettre le poste en mode programmation.
- Lorsque le voyant DEL IN USE est allumée ou clignote, le poste ne peut pas entrer en mode programmation.
- **2** Lorsque « RE ENTRER CODE » s'affiche, **saisissez à nouveau le mot de passe.**

L'appareil entre en mode programmation et l'écran du MENU s'affiche.

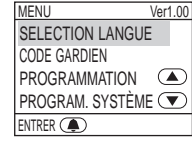

- Sélection d'un élément de configuration et **modifi cation d'un réglage**
- \* Les paramètres peuvent uniquement être configurés si l'appareil est en mode programme.
- **1** Dans le mode programme, appuyez sur  $\triangle$  ou  $\boxed{\triangledown}$  pour afficher l'élément cible.

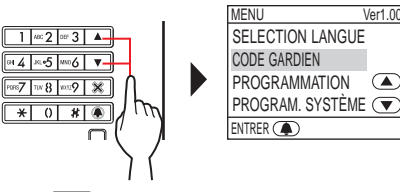

**2 Appuyez sur .**

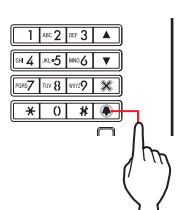

**3** Modifiez le réglage à l'aide de △ / ▽ ou du **pavé numérique.**

\* Suivez les instructions à l'écran.

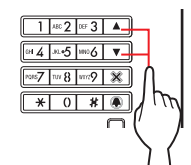

- **4** Appuyez sur **A** pour confirmer le nouveau **réglage.**
- **5** Répétez les étapes 1 à 4 pour modifier d'autres **éléments de programmation.**
- **6** Appuyez sur **4** lorsque « QUITTER » s'affiche afin de revenir au mode normal.

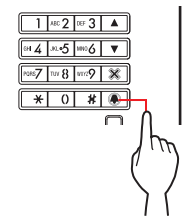

#### **Utilisation d'un poste gardien (GT-MKB-N)**

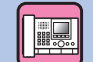

#### ■ **Début mode programme**

\* Les paramètres peuvent uniquement être configurés si l'appareil est en mode programme.

# **1 En mode veille, appuyez sur**  $\frac{d\mathbf{f}^{\text{th}}}{dt}$

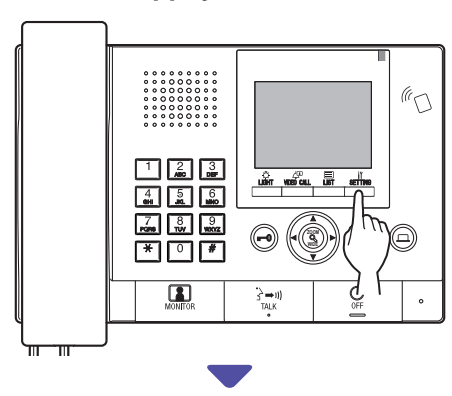

L'écran de CONFIGURATION s'affiche.

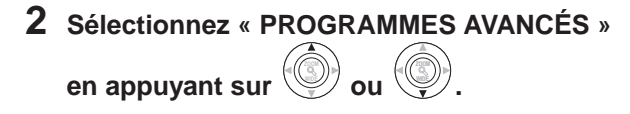

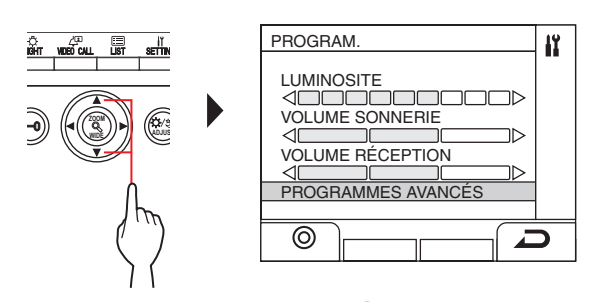

**.**

- **3** Appuyer sur  $\frac{\ddot{\omega}$ <sub>m</sub> (©) ou **ZOOM**
- **4 Sélectionnez « MODE PROGRAMME » en appuyant sur** ou  $\sqrt{\frac{2}{x}}$ **.**

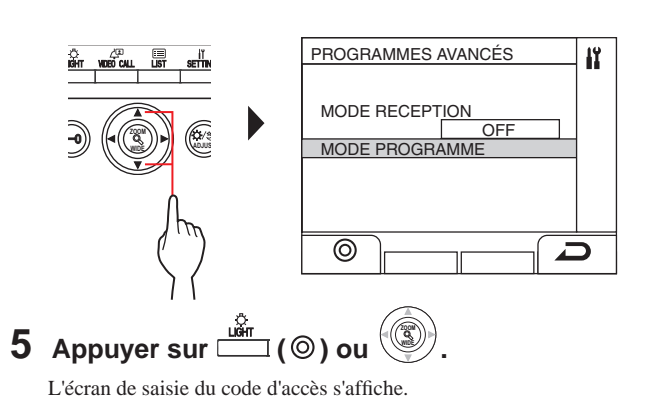

**6 Saisissez le code d'accès.**

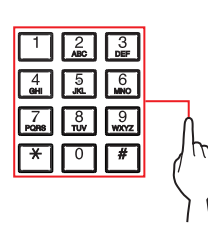

**Mot de passe par défaut**

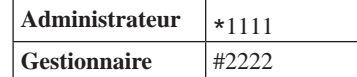

 **Il est recommandé de changer le mot de passe par défaut lorsque vous utilisez ce poste pour la première fois.** 

**Sinon, en mode veille, laissez une carte NFC enregistrée avec l'autorisation administrateur/ gestionnaire dans le lecteur NFC du poste pendant environ 3 secondes.** 

L'appareil entre en mode programmation et l'écran du MENU s'affiche. (l'étape 7 peut être sautée.)

Lorsque le « CODE D'ACCES » est enregistré sur la même carte NFC, maintenir la carte NFC dans le lecteur NFC libère la porte, et maintenir la carte NFC pendant environ 3 secondes permet de mettre le poste en mode programmation.

Lorsque le voyant DEL IN USE est allumée ou clignote, le poste ne peut pas entrer en mode programmation. 

**7** Lorsque « RE ENTRER CODE » s'affiche, **saisissez à nouveau le mot de passe.**

L'appareil entre en mode programmation et l'écran du MENU s'affiche.

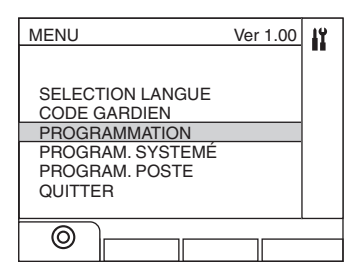

 **ou** 

#### ■ Sélection d'un élément de configuration et **modifi cation d'un réglage**

\* Les paramètres peuvent uniquement être configurés si l'appareil est en mode programme.

**1** Dans le mode programme, appuyez sur

pour afficher l'élément cible.

L'élément sélectionné est mis en surbrillance.MENU Ver 1.00  $\mathbf{R}$ SELECTION LANGUE CODE GARDIEN PROGRAMMATION PROGRAM. SYSTEMÉ **ZOOM WIDE ADJUS** PROGRAM. POSTE **QUITTER** ⊚

**2** Appuyez sur  $\frac{m}{\omega}$  ( $\odot$ ) ou

**WIDE**

**3** Modifiez le réglage à l'aide de  **/ WIDE ou du pavé numérique.**

**ZOOM .**

- Suivez les instructions à l'écran.
- **4** Appuyez sur  $\frac{w}{\sqrt{w}}$  ( $\odot$ ) ou **pour confirmer le nouveau réglage.**
- **5** Répétez les étapes 1 à 4 pour modifier d'autres **éléments de programmation.**
- **6 Appuyez sur ( ) lorsque « QUITTER »**  s'affiche pour revenir au mode normal.

#### **Taper ou supprimer des lettres**

#### **Pour taper une lettre**

(par exemple) Saisie de « CATHY »

- **1 Pour taper la lettre « C », appuyez sur la touche « 2 » trois fois.**
- **2 [Quand vous utilisez un poste d'entrée] : Appuyer sur ▼ une fois.**  $(*1)$

**[Quand vous utilisez un poste gardien] : Appuyer sur ► une fois.**  $(*)$ 

- **3 Pour taper la lettre « A », appuyez sur « 2 » une fois.**
- **4 Pour taper la lettre « T », appuyez sur « 8 » une fois.**
- **5 Pour taper la lettre « H », appuyez sur « 4 » deux fois.**
- **6 Pour taper la lettre « Y », appuyez sur « 9 » trois fois.**
- (\*1): L'étape est nécessaire pour la saisie de différents caractères avec la même touche de manière séquentielle.

#### **Pour déplacer le curseur**

**[Communiquer avec un poste d'entrée] :**  Appuyez sur  $\blacktriangledown$  vers l'avant, et appuyez sur  $\blacktriangle$  vers l'arrière.

**[Communiquer avec un poste gardien] :**  Appuyez sur  $\triangleright$  vers l'avant, et appuyez sur  $\blacktriangleleft$  vers l'arrière.

#### **Pour supprimer une lettre**

Appuyez sur « \* ».

#### **Pour supprimer toutes les lettres se trouvant après le curseur**

Appuyez longuement sur « \* ».

#### **Pour saisir un caractère spécial**

- , : Appuyer sur « 0 » une fois.
- : Appuyez sur « 0 » deux fois.
- . : Appuyez sur « 0 » trois fois.
- / : Appuyez sur « 0 » quatre fois.

Espace : Appuyez sur « 0 » cinq fois.

- Æ : Appuyez sur « 0 » six fois.
- Ø : Appuyez sur « 0 » sept fois.
- Å : Appuyez sur « 0 » huit fois.

### **9-3 Programmation de la description de l'élément**

**SELECTION LANGUE**

Permet de sélectionner la langue d'affichage à l'écran par poste.

#### **Choix :**

English (Anglais)/Français/Nederlands (Hollandais)/Español

(Espagnol)/Deutsch (Allemand)/Norsk (Norvégien)/Italiano (Italien)/ Türk (Turc)/Suomi (Finnois)

**Valeur par défaut**: English

**CODE GARDIEN**

Définissez un code d'accès et un identifiant NFC pour mettre un poste en mode programmation.

Le code d'accès et l'identifiant NFC peuvent être définis séparément pour l'autorisation **administrateur** et l'autorisation **gestionnaire**.

#### **Il est recommandé de changer le mot de passe avant de**  configurer les paramètres pour éviter que les réglages effectués ne soient modifiés par une autre personne.

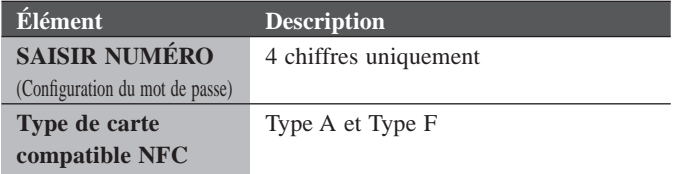

#### **Comment enregistrer l'identifiant NFC pour l'appartement**

- **1. Laissez une carte NFC dans le lecteur NFC de la fenêtre d'enregistrement de la CARTE NFC pendant environ 3 secondes.**
- 2. Lorsque l'identifiant s'affiche, appuyez sur le bouton suivant.

Poste d'entrée :  $\blacksquare$ Poste gardien :  $\sqrt{\frac{L_{\text{diff}}^{\Omega}}{L_{\text{diff}}}}$ 

« ENREGISTRER » s'affiche pour indiquer que l'enregistrement est terminé.

- \* Une seule carte NFC peut être enregistrée pour chaque administrateur et gestionnaire. La même carte ne peut pas être enregistrée à la fois pour l'administrateur et le gestionnaire.
- \* Lorsqu'une carte enregistrée est utilisée, l'identifiant actuel s'affiche dans la fenêtre d'enregistrement de la carte NFC. Suivre les étapes ci-dessus écrase la carte.

REMARQUE : Ne pas enregistrer l'identifiant de l'appareil Android comme code d'accès.

#### **PROGRAMMATION**

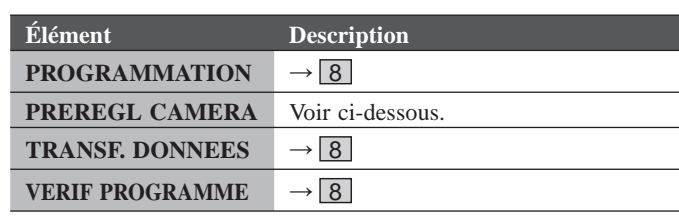

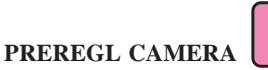

Vous pouvez régler la position de la caméra en mode zoom lorsqu'un poste intérieur ou un poste gardien est appelé depuis un poste d'entrée.

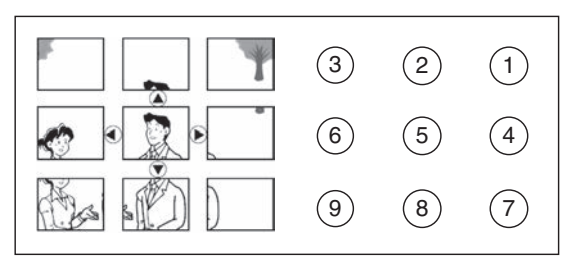

#### **Méthode de programmation**:

Sélection du numéro de position souhaitée  $(1)$  à  $(9)$  à l'aide du pavé numérique.

**Valeur par défaut**: Position centrale [6]

- \* Le réglage peut être effectué de la même manière, même si le poste d'entrée est en mode programme.
- La même programmation peut être effectuée pour [PROGRAM. POSTE] - [PROGRAM. CAMÉRA] - [PREREGL CAMERA]  $(\to P. 47)$ .

#### REMARQUE :

Pour modifier la position qui a été configurée, effectuez à nouveau le réglage. Les réglages précédents seront écrasés.

#### **PROGRAM. SYSTÈME**

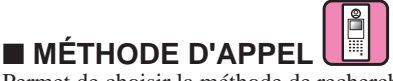

Permet de choisir la méthode de recherche pour appeler un appartement dans la fenêtre de recherche.

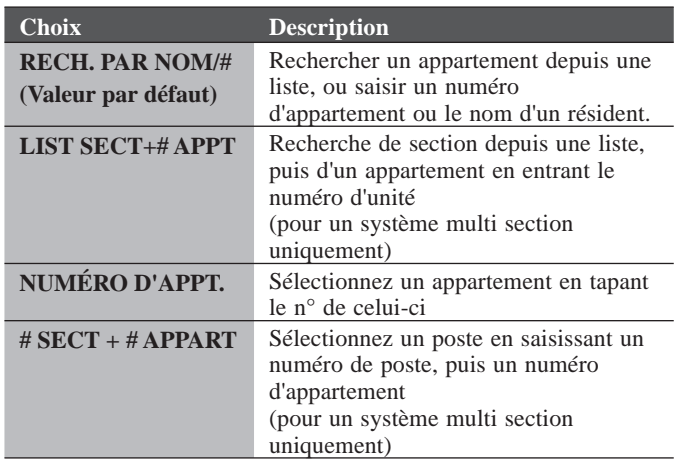

# ■ **INFOS SECTION**

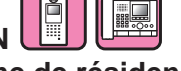

#### **(pour un système de résidence multi sites uniquement)**

Les informations peuvent être saisies pour chaque section.

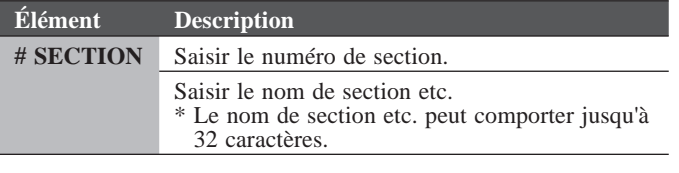

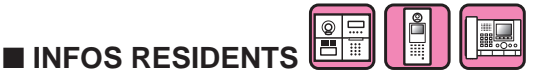

Permet d'attribuer un numéro à chaque résident et de saisir des renseignements pour le résident.

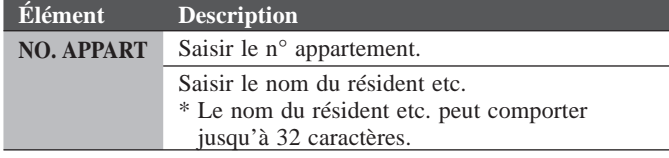

#### **Comment enregistrer les informations des résidents sur le GT-NSB**

Le n° d'appartement peut être ajouté si vous y accédez avec l'autorisation d'administrateur.

- Pour remplacer le nom du résident avec les informations du résident enregistrées, sautez l'étape 5.
- **1. Entrez en mode programmation avec l'autorisation administrateur.**
- **2. Sélectionnez « PROGRAM. SYSTÈME ».**
- **3. Sélectionnez « INFOS RESIDENTS ».**
- 4. Appuyez sur  $\circled{0}$ .
	- «  $NO.$  APPART » s'affiche.
- **5. Appuyez sur**  $\overset{\text{\#}}{\leftarrow}$  **pour ajouter l'appartement.** L'ajout d'un numéro d'appartement est autorisé.

#### 6. Tapez le numéro d'appartement, puis appuyez sur  $\left(\mathcal{Q}\right)$ .

\* Le numéro d'appartement peut comporter entre 1 à 6 chiffres.

- **7. Saisissez le nom du résident en tapant un caractère à la fois.**
	- \* Le nom du résident etc. peut comporter jusqu'à 32 caractères.
	- \* Jusqu'à 4 résidents peuvent être ajoutés à une résidence (le même n° d'appartement).

8. Appuyez sur  $\textcircled{D}$  pour enregistrer.

#### **Comment effacer « INFOS RESIDENTS » (numéro d'appartement, informations résident, et programmation de lien)**

- **1. Entrez en mode programmation avec l'autorisation administrateur.**
- **2. Sélectionnez « PROGRAM. SYSTÈME ».**
- **3. Sélectionnez « INFOS RESIDENTS ».**

#### **Poste d'entrée (GT-DMB, GN-NSB) :**

- 4. Affichez l'écran d'entrée des informations résident cible.
- **5.** Appuyez et maintenez enfoncé « **\*** » puis appuyez sur  $\otimes$   $\mathbb{Z}$ . « EFFACER  $?$  » s'affiche.
- **6. Appuyez sur**  $\bigcirc$  $\bullet$  **pour supprimer.**

#### **Poste gardien :**

**4. Sélectionnez le résident cible.**

**5.** Appuyez sur «  $\sqrt{\frac{\text{weight}}{\text{min}}}}$  ( $\overline{\text{min}}$ ) ». « EFFACER  $?$  » s'affiche.

**6. Appuyez sur**  $\frac{1}{\sqrt{2\pi}}$  ( $\odot$ ).

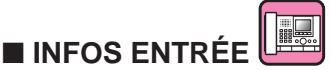

Permet d'attribuer un numéro pour chaque poste d'entrée et de saisir des informations pour le poste d'entrée.

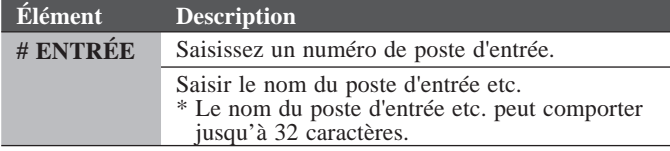

<u> | o I se</u> ■ **INFOS GARDIEN**

Permet d'attribuer un numéro à chaque poste gardien et des informations pour le poste gardien.

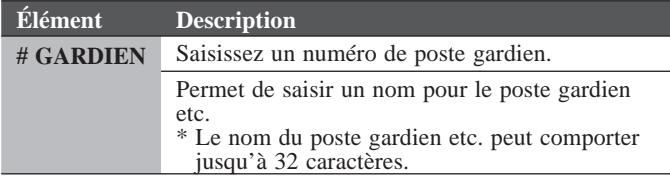

#### **PROGRAM. POSTE**

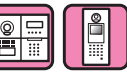

■ **CODE D'ACCES** Définir un code d'accès et un identifiant NFC pour le déverrouillage des portes.

\* Jusqu'à 500 codes d'accès et identifiants NFC peuvent être configurés sur un poste d'entrée.

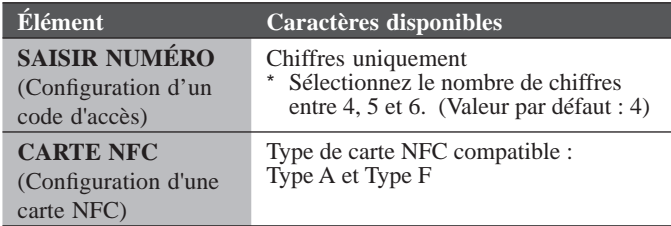

#### **Comment enregistrer un identifiant NFC pour une station d'entrée**

**1. Saisissez le numéro de CODE D'ACCES à enregistrer dans le mode d'enregistrement de la carte NFC.**

#### 2. Appuyez sur  $\boxed{\blacktriangle}$ .

- **3. Laissez une carte NFC sur le lecteur NFC pendant environ 3 secondes.**
- **4.** Lorsque l'identification s'affiche, appuyez sur  $\Box$ .

« ENREGISTRER » s'affiche pour indiquer que l'enregistrement est terminé.

\* Lorsqu'une carte enregistrée est utilisée, l'identifiant actuel s'affiche dans la fenêtre d'enregistrement de la carte NFC. Suivre les étapes ci-dessus écrase la carte.

#### REMARQUE :

Ne pas enregistrer l'identifiant de l'appareil Android comme code d'accès.

#### **Comment supprimer un identifiant NFC enregistré**

- **1. Entrez l'ID à supprimer dans le mode d'enregistrement de la carte NFC.**
- 2. Appuyez sur  $\boxed{\bullet}$ .
- **3. Appuyez sur**  $\left[\frac{1}{2}\right]$ **.** L'ID entré sera supprimé.
- **4. Appuyez sur .**

#### ■ **TEMPORISATIONS**

Paramétrer la durée de chaque fonctionnement Tempo.

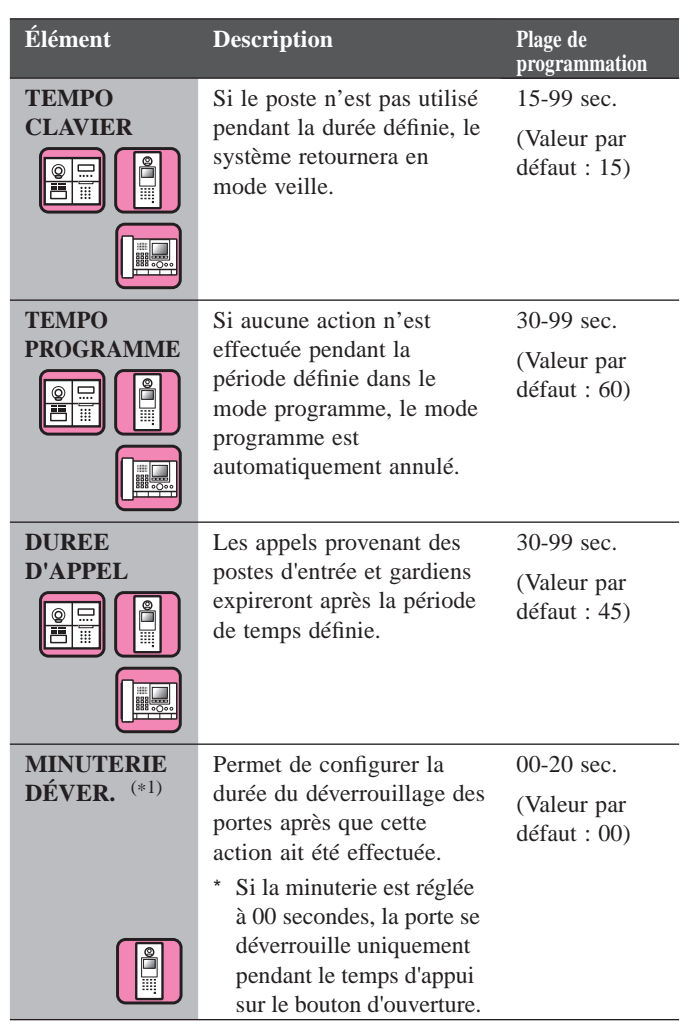

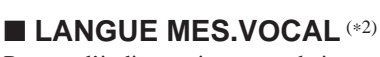

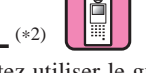

Permet d'indiquer si vous souhaitez utiliser le guidage vocal qui sera émis lorsque vous recevez un appel, etc., et de sélectionner la langue de l'interlocuteur.

#### **Choix :**

Sans Message/English (Anglais)/Français/Nederlands (Hollandais)/ Español (Espagnol)/Deutsch (Allemand)/Norsk (Norvégien)/Appel

- **Valeur par défaut :** Sans Message
- Sans Message : Le guidage vocal n'est pas utilisé.
- Appel : Un son est utilisé à la place du guidage vocal.

- (\*1): Pour un poste d'entrée de type modulaire, ce réglage peut être effectué en utilisant le cadran VR1 sur le poste.
- (\*2): Pour un poste d'entrée de type modulaire, ce réglage peut être effectué à l'aide du bouton DIP sur le poste.

#### ■ **PROGRAM. ÉCRAN**

Permet de configurer les paramètres de l'écran.

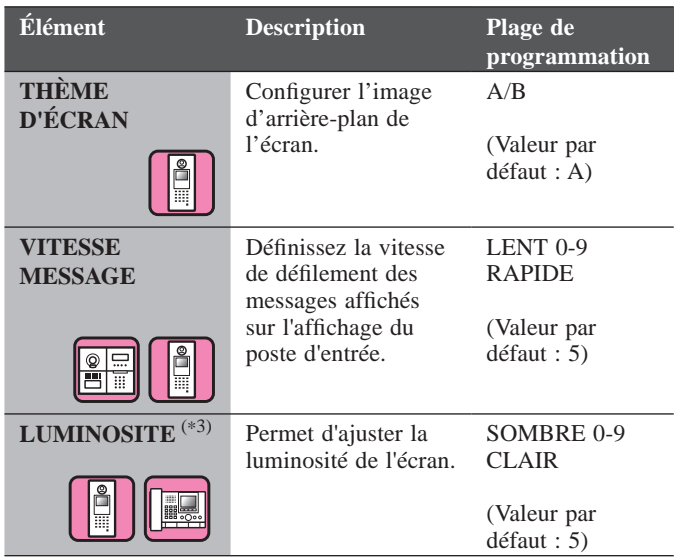

#### ■ **FILTRER PARAM.**

Permet de configurer l'appareil pour la recherche d'unité.

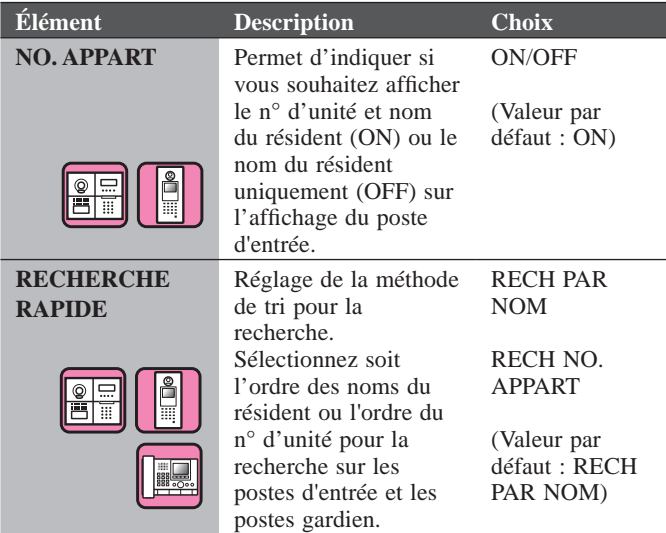

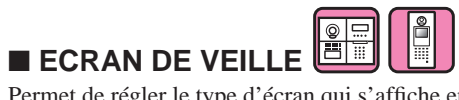

Permet de régler le type d'écran qui s'affiche en mode veille.

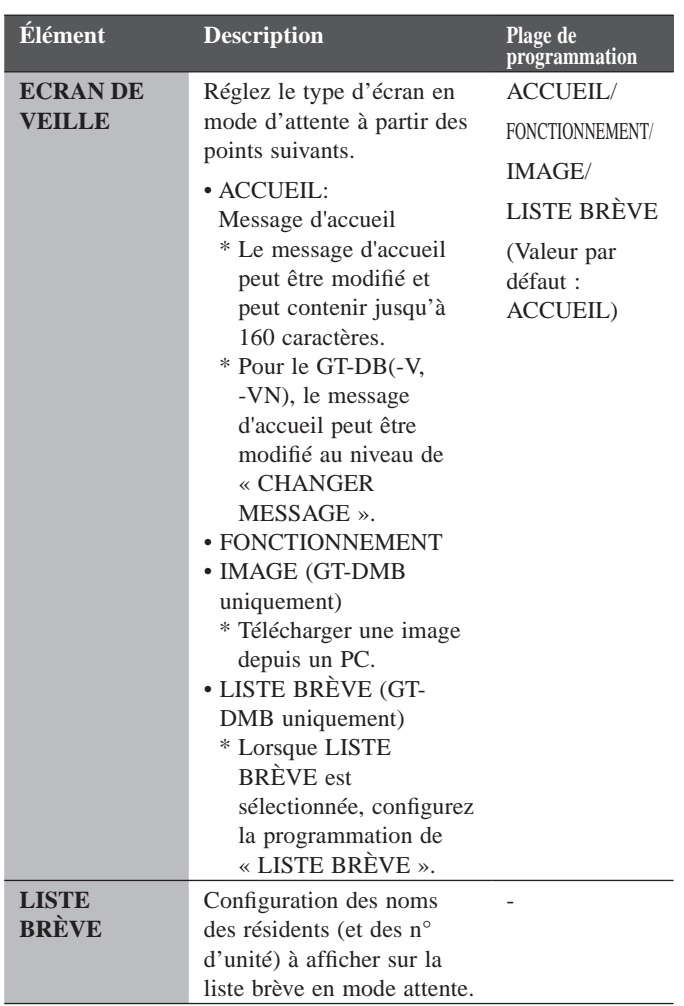

(\*3): Pour un poste gardien, ce réglage peut être effectué par les utilisateurs.

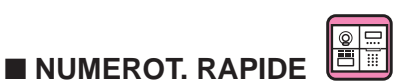

Disponible sur un GT-NSB connecté à un GT-SW. Un nom de résident (et un numéro d'appartement) peuvent être attribués à un bouton d'appel du GT-SW. Des résidents peuvent être attribués jusqu'à quatre boutons d'appel.

#### **Méthode d'attribution**

#### **[Lors de l'utilisation du GT-NSB]**

- **1. Sélectionnez [PROGRAM. POSTE] → [NUMEROT. RAPIDE] dans le mode programmation.**
- **2. Saisissez le numéro du bouton d'appel auquel vous souhaitez**  attribuer un résident, puis appuyez sur  $\left(\theta\right)$ .
	- \* Lorsqu'aucun résident n'est attribué, « PAS ENREGISTRE » s'affiche. Si un résident est déjà attribué, les informations du résident s'affichent.

Pour supprimer les informations attribuées affichées, appuyez  $\text{sur}(\mathcal{F})$ .

- « PAS ENREGISTRE » s'affiche, puis appuyez sur  $\omega$ .
- **3. Appuyez sur**  $\left(\begin{matrix} \# \\ \end{matrix}\right)$  **pour rechercher un résident en particulier.** « ENTRER APPT# » s'affiche.
	- **(a) Recherche par NO. APPART : Entrez le n° d'appartement.**
	- **(b) Recherche par nom du résident :**  Appuyez sur  $(\ast)$ , et « ENTERER LETTRE » s'affiche. **Tapez une lettre pour le nom d'un résident.**
		- Pour revenir à la recherche par numéro d'appartement, appuyez sur  $(*)$ .
		- Pour revenir à l'étape 2, appuyez sur  $\otimes$
- 4. Affichez les informations d'un résident de votre choix, puis appuyez sur  $\circled{0}$ .

Le résident sélectionné a été attribué.

#### **[Lors de l'utilisation de l'outil de configuration GT]**

**Effectuez la programmation de [Résident] → [Liste brève].**  Cela s'applique à la programmation de « NUMEROT. RAPIDE ».

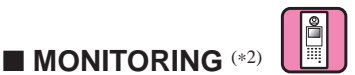

Activez (**ON**) ou désactivez (**OFF**) la surveillance d'un poste d'entrée à partir d'un poste intérieur ou d'un poste gardien. **Valeur par défaut**: OFF

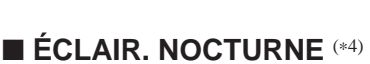

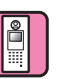

Permet d'indiquer si vous souhaitez utiliser la fonction Éclair. nocturne automatique de la DEL d'éclairage d'un poste d'entrée.

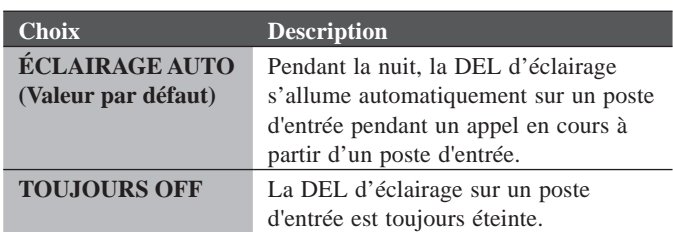

#### ■ **# DU BOUTON D'APPEL POUR LE CONTRÔLE DU RELAIS**

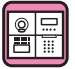

L'un des boutons d'appel sur le GT-SW peut être réglé comme bouton lumière.

Cette fonction n'est pas disponible lorsque le GT-NSB est connecté au poste.

#### **Méthode de programmation**

- \* **À l'avance, programmez le commutateur DIP n° 2 du SW1 du GT-VB sur « OFF ».**
- **1. Retirez le panneau avant et le cache en caoutchouc, puis**  utilisez un tournevis fin pour appuyer sur le commutateur de **programmation.**

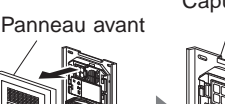

Capuchon en caoutchouc

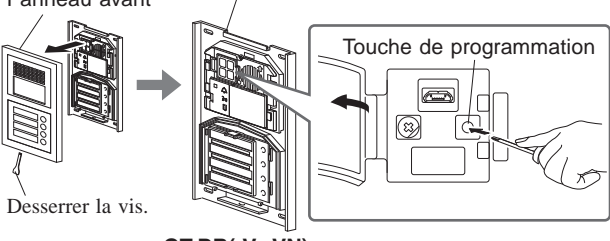

**GT-DB(-V, -VN)**

- **2. Appuyez et relâchez le bouton d'appel correspondant pendant que le voyant DEL IN USE clignote.**
	- N'appuyez pas sur la touche pendant plus de 1 seconde.

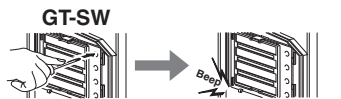

Un signal sonore est émis une fois.

#### **Méthode d'utilisation**

**Appuyez sur le bouton d'appel attribué en tant que bouton pour la lumière pour allumer la lumière connectée à l'entrée.**

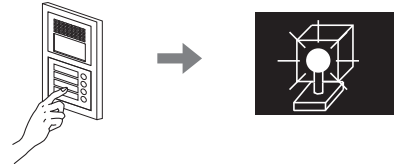

- (\*2): Pour un poste d'entrée de type modulaire, ce réglage peut être effectué à l'aide du bouton DIP sur le poste.
- (\*4): Cette programmation peut être effectuée à l'aide de l'interrupteur DIP de GT-VB.

#### ■ **PROGRAM. CAMÉRA**

Permet de configurer l'utilisation de la caméra d'un poste d'entrée.

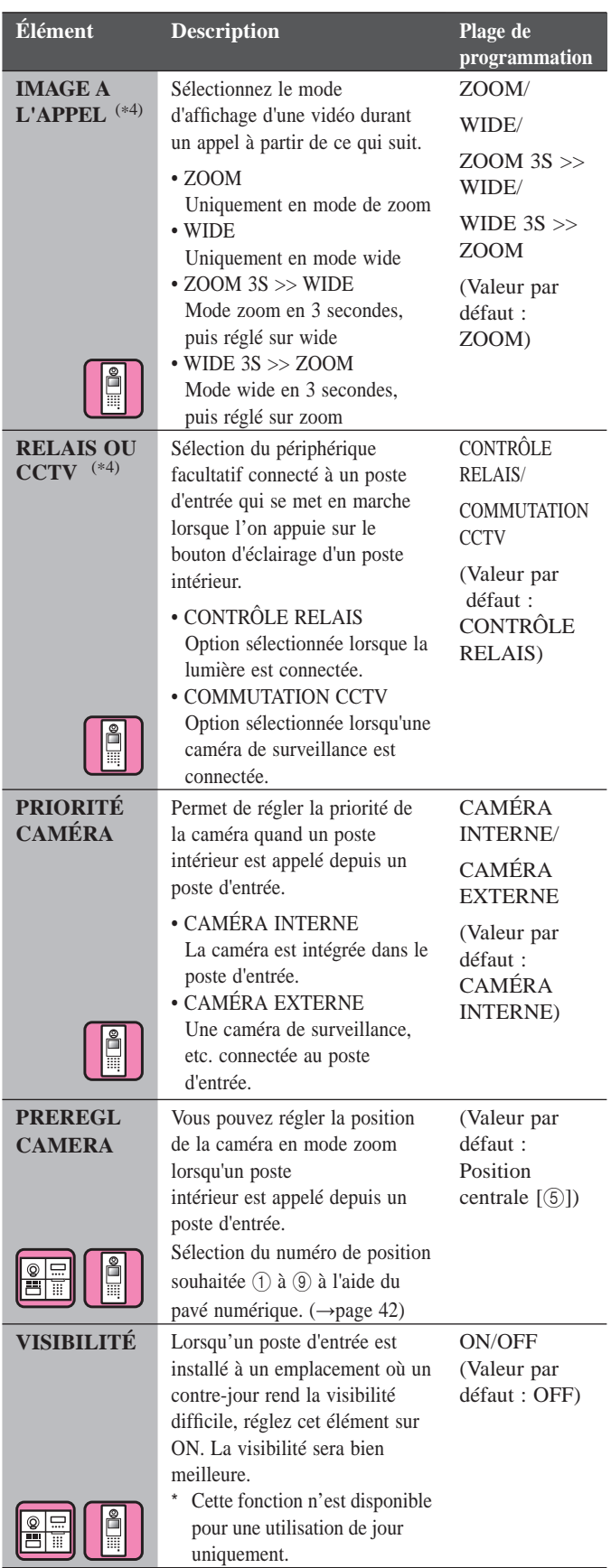

**Programmation du PREREGL CAMERA à l'aide d'un poste intérieur (pour les postes avec une fonction de zoom/wide uniquement)** 

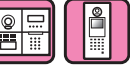

**Méthode de programmation**

**1. Intégrez un poste d'entrée dans le mode programmation.**

- **2. Commencez la communication à partir d'un poste intérieur**  pour afficher l'image à la position de zoom actuellement **défi nie.**
- **3. Réglez la position de zoom de la caméra à l'aide des boutons [], [], [], et [] sur le poste intérieur.**
- **4. Maintenez enfoncé le bouton [ ZOOM/WIDE] (pendant au moins 2 secondes).**  Un signal sonore retentit, et la programmation de la position se termine.
- **5. Fin de la communication du poste intérieur.**
- **6. Quittez le mode de programmation depuis le poste d'entrée.**
- \* Appuyer sur le bouton d'appel du poste d'entrée programme un lien avec le poste intérieur, mais les programmations prédéfinies ne peuvent pas être effectuées.
- \* La position programmée sur un poste d'entrée s'applique à tous les postes intérieurs liés.

#### REMARQUES :

- Pour modifier la position de zoom programmée, programmez à nouveau le PREREGL CAMERA. Les réglages précédents seront écrasés.
- La position programmée s'applique également au poste intérieur secondaire. Le PREREGL CAMERA ne peut pas être programmé à l'aide d'un poste intérieur secondaire.

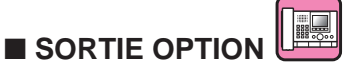

Permet de configurer le réglage du transfert vers les postes gardien.

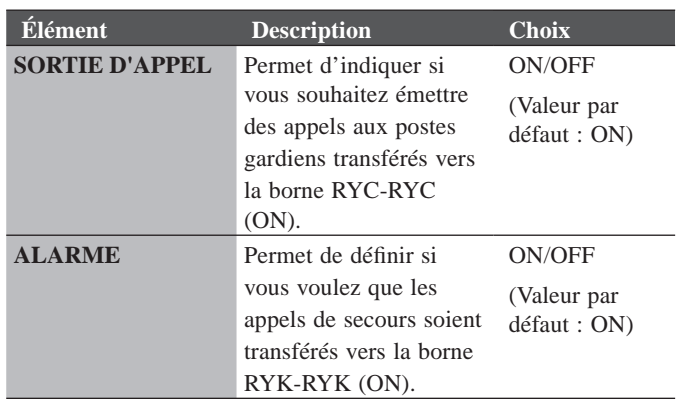

■ **APPEL APPART** 

Activation/désactivation des appels vers un poste intérieur.

<sup>(\*4):</sup> Cette programmation peut être effectuée à l'aide de l'interrupteur DIP de GT-VB.

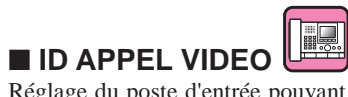

Réglage du poste d'entrée pouvant être affiché en appuyant sur la touche **VIDEO CALL** .

**Choix :** SANS OBJET ENTRÉE ID 1 ENTRÉE ID 2 **Valeur par défaut :** SANS OBJET

#### **AUTRES PROG.**

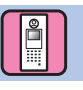

#### ■ **PROGRAMME RS485**

\* Ce réglage n'est nécessaire qu'en France.

Réglage du type de protocole RS485. Sélection de « AIPHONE » ou « HEXACT® ».

**Choix** : AIPHONE **HEXACT®** 

#### ■ **VOL. SYNTHÈSE.**

Vol. synthèse. réglable.

**Plage de programmation** : BASSE 1 à 3 HAUTE **Valeur par défaut** : 2

#### ■ **NFC**

Permet de configurer la fonction NFC.

**Choix** : ON (Autorisé)/OFF (Non autorisé) **Valeur par défaut** : ON

# **RÉGLAGES SUR UN POSTE INTÉRIEUR**

# **10 Changement des paramètres sur GT-2C-L/GT-2C uniquement**

#### REMARQUES :

- Reportez-vous au manuel d'utilisation fourni avec le GT-2C-L/GT-2C pour consulter le nom et la méthode de fonctionnement de chaque pièce.
- Les écrans peuvent varier en fonction du système.
- Lors de la modifi cation des réglages, éteignez et rallumez l'appareil. Dans certains cas, il se peut que les réglages ne puissent pas être modifiés.

# **10-1 Comment utiliser le MENU**

**1** En mode veille, appuyez sur les boutons [ $\phi$ ) **ADJUST**] et [ ZOOM/WIDE] jusqu'à ce que l'écran d'avertissement s'affiche. Appuyez sur le bouton  $[\blacksquare]$  MENU], conformément aux indications de l'écran d'avertissement.

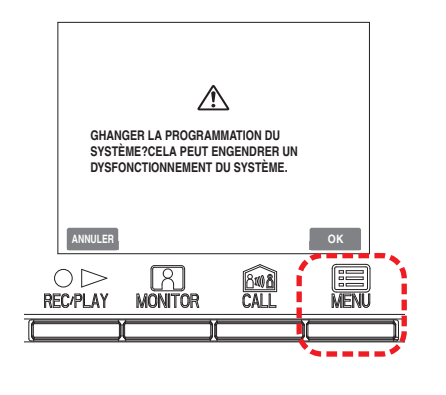

**2** Appuyez sur les boutons  $[\triangle]$ ,  $[\blacktriangledown]$ ,  $[\triangle]$  et  $[\triangleright]$  de l'écran "PROGRAM OPTION" pour sélectionner l'élément à définir et confirmer, puis appuyez sur le bouton [**圖** MENU].

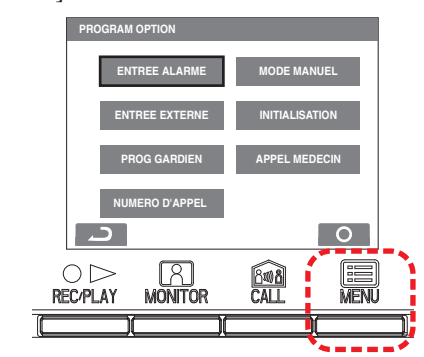

**3** Pour terminer la modification des réglages, appuyez sur le bouton  $[O$  OFF] pour revenir au mode veille. Dans d'autres cas, validez en appuyant sur le bouton  $[\blacksquare]$  MENU]. Appuyez sur le bouton  $\lceil \bigcirc \rceil$  REC/PLAY] pour annuler les réglages et revenir à l'écran précédent.

# **10-2 Programmation du poste gardien**

Modifiez les noms des postes de sécurité qui s'affichent avec le GT-2C-L/GT-2C.

- **1** Après avoir effectué l'étape 1 de la section  $\overline{10-1}$ , sélectionnez "PROG GARDIEN" sur l'écran "PROGRAM OPTION" et appuyez sur le bouton [ $\equiv$ ] MENU].
- **2** Sur l'écran "PROG GARDIEN", faites votre choix entre les options "GARDIEN1" à "GARDIEN4" et appuyez sur le bouton [**iii**] MENU].

Sélectionnez une des options "GARDIEN/CONCIERGE/ RECEPTION/PAS D'AFFICHAGE" pour chaque réglage. Appuyez sur le bouton [ $\Box$  MENU] pour terminer les réglages.

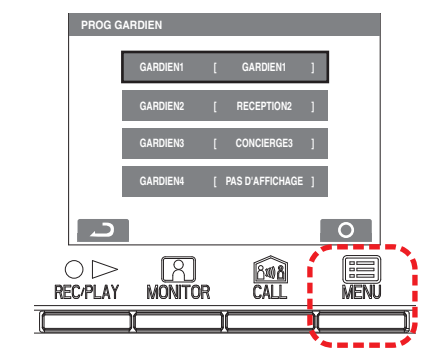

### **10-3 Programmation des appels d**'**urgence**

Activez ou désactivez l'entrée d'appel de secours.

- **1** Après avoir effectué l'étape 1 de la section  $\overline{10-1}$ , sélectionnez
	- " ENTREE ALARME " sur l'écran " PROGRAM OPTION " et appuyez sur le bouton [ $\equiv$  MENU].
- **2** Sélectionnez "DESACT", "N/O" ou "N/F" sur l'écran "ENTREE ALARME". Appuyez sur le bouton [ MENU] pour terminer la programmation et revenir à l'écran précédent.

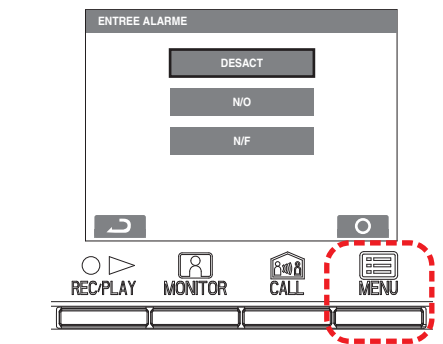

# **10-4 Programmation d**'**entrée externe**

Configurez l'entrée externe (3 circuits) sur le capteur de sécurité ou le capteur d'utilitaire.

**1** Après avoir effectué l'étape 1 de la section  $\overline{10-1}$ , sélectionnez

" ENTREE EXTERNE " sur l'écran " PROGRAM OPTION " et appuyez sur le bouton [ $\blacksquare$  MENU].

**2** Sur l'écran "PROGRAMMATION D'ENTREE EXTERNAL", faites votre choix entre les options "SENSOR1" (Capteur 1) à "SENSOR3" (Capteur 3) et appuyez sur le bouton [<sup>[2]</sup> MENU].

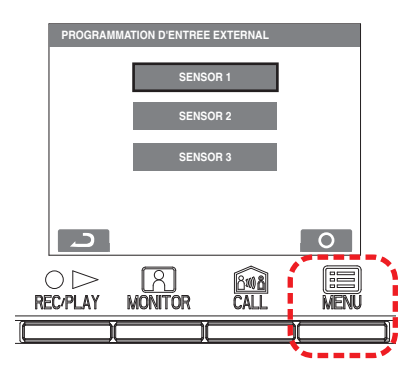

**3** Sélectionnez une des options "DESACT/ENTREE GENERALE/SECURITE" pour chaque réglage "PROG SENSOR 1" (réglage du capteur 1) à "PROG SENSOR 3" (réglage du capteur 3) et appuyez sur le bouton [圖 MENU].

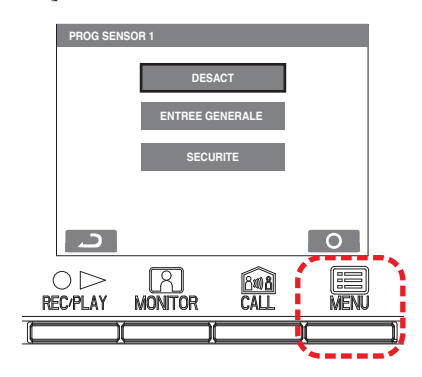

#### **Réglage du capteur d'utilitaire (méthode de détection)**

**4** Lorsque "ENTREE GENERALE" est sélectionné, sélectionnez "N/O" ou "N/F" sur l'écran "GENERALE-SENSOR CHOIX DU CONTACT" et appuyez sur le bouton [ MENU].

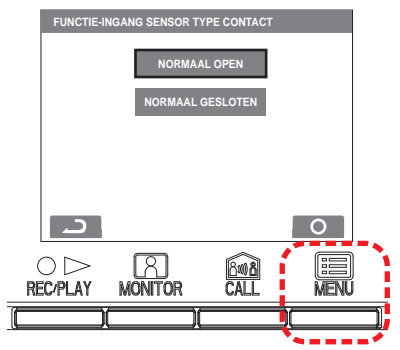

#### **Réglage du capteur de sécurité (méthode de détection)**

**4** Lorsque "SECURITE" est sélectionné, sélectionnez "N/O" ou "N/F" sur l'écran "SECURITE-SENSOR CHOIX DU CONTACT" et appuyez sur le bouton [ $\Box$  MENU].

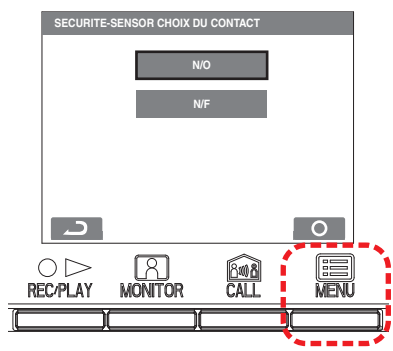

#### **Capteur de sécurité (transfert d'alarme)**

**5** Lorsque "SECURITE" est sélectionné, sur l'écran "PROGRAMMATION D'ENTREE EXTERNAL", sélectionnez "TRANSFERT ALARME" et appuyez sur le bouton [**m**] MENU].

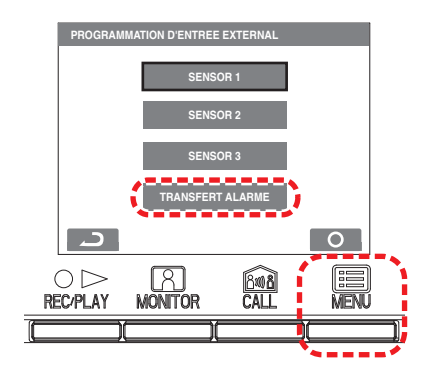

**6** Sélectionnez "ACTIVE/DESACT" sur l'écran "TRANSFERT SECURITE ALARME". Appuyez sur le bouton [ $\equiv$ ] MENU] pour terminer les réglages.

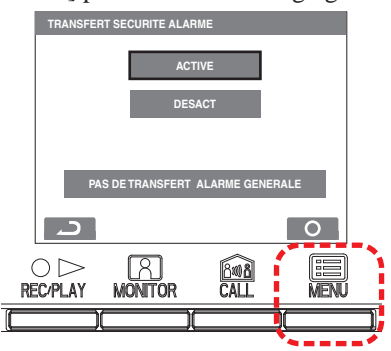

### **10-5 Programmation des appels médecin**

Activez ou désactivez l'appel médecin.

- **1** Après avoir effectué l'étape 1 de la section  $\overline{10-1}$ , sélectionnez " APPEL MEDECIN " sur l'écran " PROGRAM OPTION " et appuyez sur le bouton [圖 MENU].
- **2** Sélectionnez "ACTIVE/DESACT" sur l'écran "APPEL MEDECIN". Appuyez sur le bouton [<sup>[2]</sup> MENU] pour terminer les réglages.

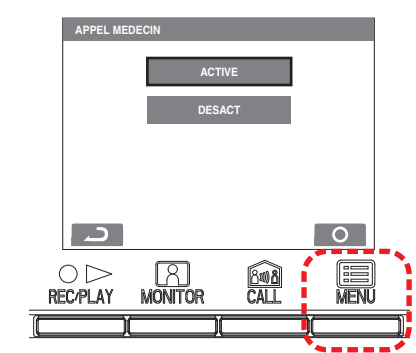

# **10-6 Programmation de la fonction appuyer pour parler**

Activez ou désactivez la fonction de communication par pression du bouton TALK.

- **1** Après avoir effectué l'étape 1 de la section  $\overline{10-1}$ , sélectionnez " MODE MANUEL " sur l'écran " PROGRAM OPTION " et appuyez sur le bouton [**E** MENU].
- **2** Sélectionnez "ACTIVE/DESACT" sur l'écran "MODE MANUEL". Appuyez sur le bouton [ $\Box$  MENU] pour terminer les réglages.

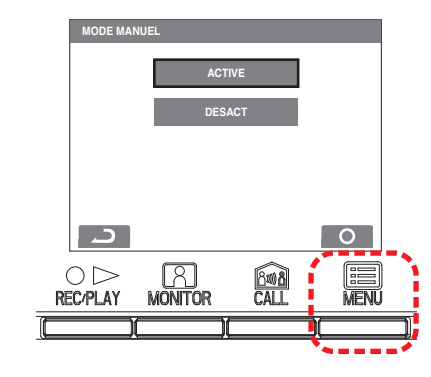

# **10-7 Confi guration d**'**affi chage No. d**'**appel**

Paramétrer pour permettre ou invalider l'affichage de n° d'appel du poste d'entrée ou du poste gardien quand un appel est reçu de l'un ou l'autre.

- **1** Après avoir effectué l'étape 1 de la section  $\overline{10-1}$ , sélectionnez " NUMERO D'APPEL " sur l'écran " PROGRAM OPTION " et appuyez sur le bouton [**iii** MENU].
- **2** Sélectionnez "ACTIVE/DESACT" sur l'écran "NUMERO D'APPEL". Appuyez sur le bouton [ $\Box$  MENU] pour terminer les réglages.

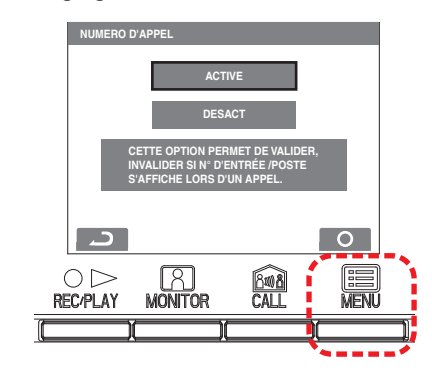

# **10-8 Initialisation**

Tous les réglages peuvent être remis en configuration usine.

#### REMARQUES :

- Les images enregistrées sont effacées et les réglages sont réinitialisés.
- Les fonctions prédéfinies ne sont pas redéfinies.

Réinitialisation de la programmation à l'aide de la fonction "Retour configuration usine"

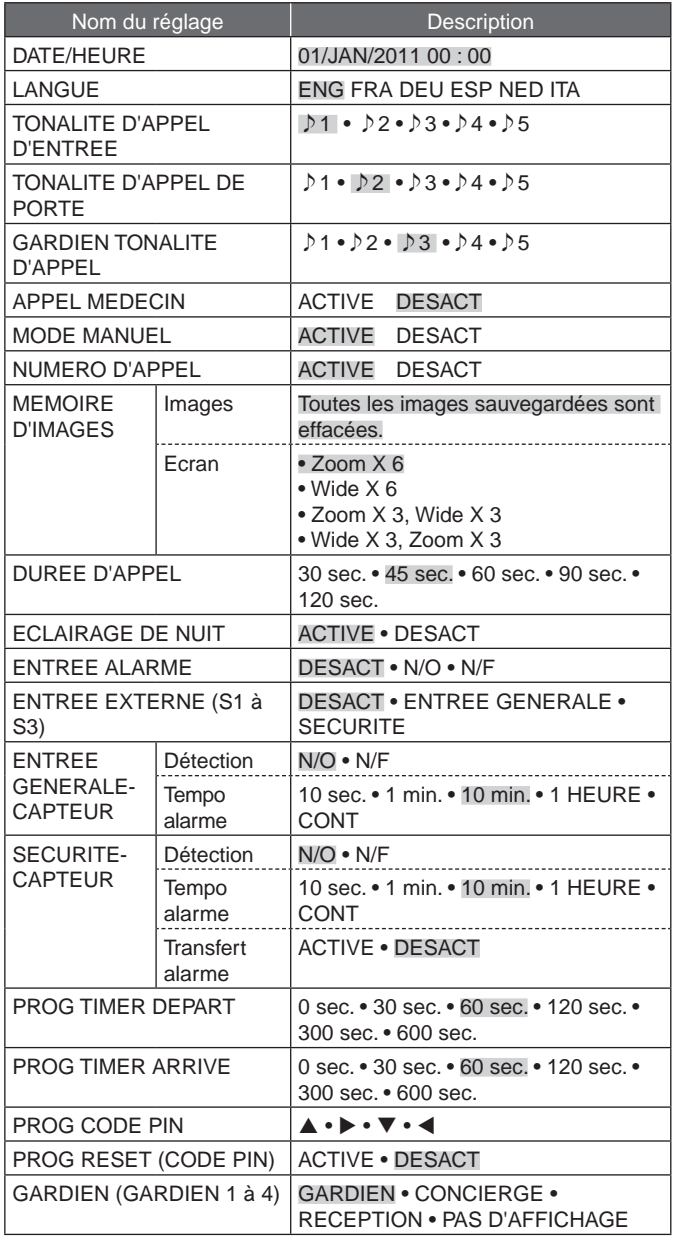

\* sont les réglages initiaux.

- **1** Après avoir effectué l'étape 1 de la section 10-1, sélectionnez " INITIALISATION " sur l'écran " PROGRAM OPTION " et appuyez sur le bouton [**iii**] MENU].
- 2 Appuyez sur le bouton [ $\Box$  MENU] de l'écran "INITIALISATION" pour procéder à l'initialisation. Appuyez sur le bouton

 $[$   $\odot$   $\triangleright$  REC/PLAY] pour annuler l'initialisation et revenir à l'écran précédent.

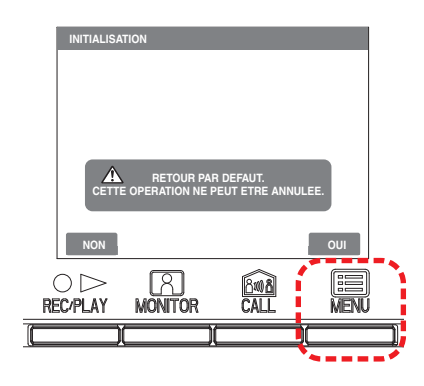

**3** La LED d'état et la LED de tonalité désactivée s'allument pendant l'initialisation. L'écran s'éteint lorsque l'initialisation est terminée (la LED d'état clignote).

# **11 Changement de programmation administrateur sur GT-1C7W-L/GT-1C7W**

REMARQUES :

- Se reporter au manuel d'utilisation du GT-1C7W-L/GT-1C7W pour plus de détails.
- Les images à l'écran peuvent différer du produit réel.

# **11-1 Activation/désactivation des boutons ou des icônes**

Les boutons ou icônes suivants peuvent être affichés (ON) ou masqués (OFF) à l'écran.

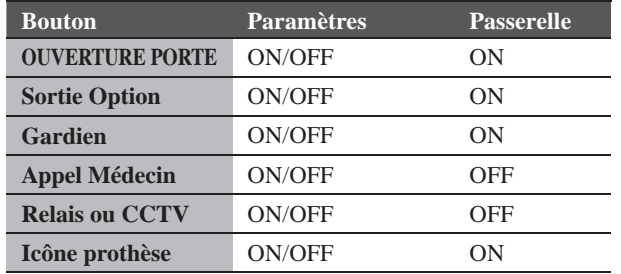

**1 À partir de l'écran du MENU, appuyez sur <sup>→</sup>** >

**→ Autres Prog. .**

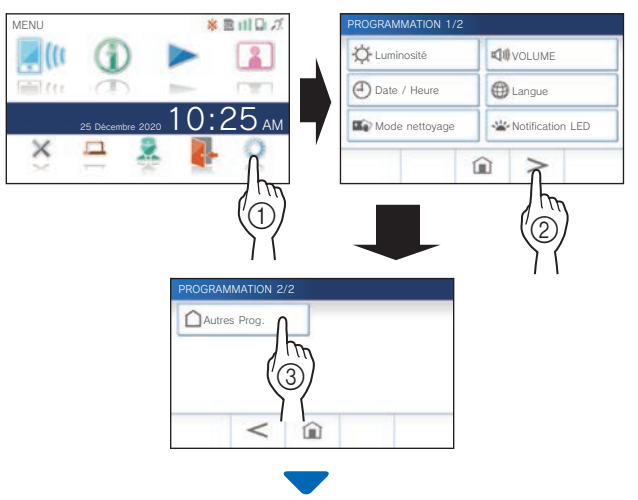

Le message de confirmation s'affiche.

- **2** Pour poursuivre la configuration de paramètres, **appuyez sur .**
- **3** Appuyez sur  $\geq$

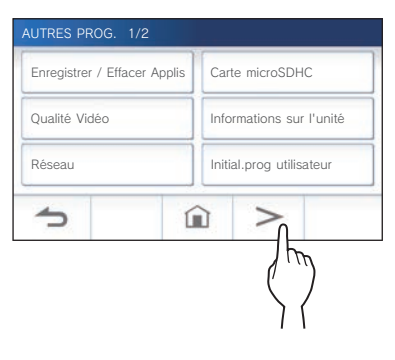

**4 Appuyez sur la zone (entourée d'une ligne rouge) pendant au moins 2 secondes.**

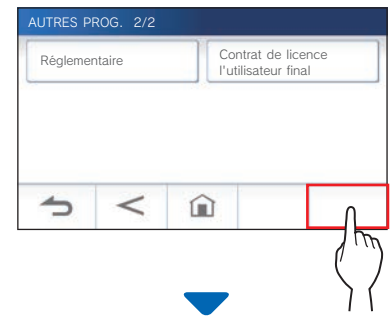

Le message de confirmation s'affiche.

**5** Pour poursuivre la configuration de paramètres, appuyez sur  $\mathbf{v}$ 

L'écran PROG. ADMINISTRATEUR s'affiche.

**6 Appuyez sur Affi chage (bouton/icône) .**

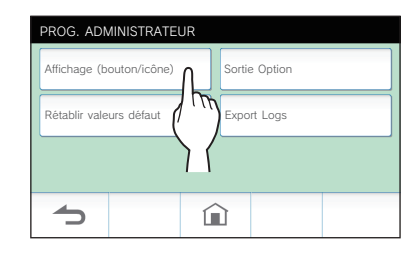

**7 Appuyez sur ON ou OFF pour chaque touche/ icône.**

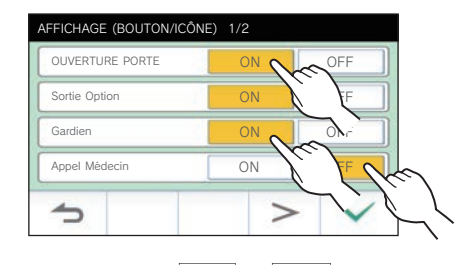

- \* Appuyez sur  $\vert \rangle$  ou  $\vert$   $\vert$  pour changer la page de la liste.
- **8** Appuyez sur  $\checkmark$  pour appliquer les modifications.
	- \* Pour annuler, appuyez sur  $\Box$

#### **RÉGLAGES SUR UN POSTE INTÉRIEUR**

- **11-2 Réglage de la durée de sortie en option Paramètres** 1 à 30 (sec.) Passerelle 5 **1 À partir de l'écran du MENU, appuyez sur**  $\rightarrow$  →  $\rightarrow$ **→ Autres Prog. .** Le message de confirmation s'affiche. **2** Pour poursuivre la configuration de paramètres, appuyez sur  $\sqrt{ }$ . **3** Appuyez sur  $>$ . AUTRES PROG Enregistrer/Effacer Apps Carte microSDHC Qualité Vidéo **Informations sur l'unité** Réseau **Initial.prog utilisateur**  $\Rightarrow$ ⋒  $\geq$ **4 Appuyez sur la zone (entourée d'une ligne rouge) pendant au moins 2 secondes.** AUTRES PROG. 2/2 Réglementaire Contrat de licence  $\Rightarrow$  $\lt$ ⋒ Le message de confirmation s'affiche. **5** Pour poursuivre la configuration de paramètres, appuyez sur  $\checkmark$ . L'écran PROG. ADMINISTRATEUR s'affiche. **6 Appuyez sur Sortie Option .** PROG. ADMINISTRATEUR Affichage (bouton/icône) Sortie Option Rétablir valeurs défaut  $\Rightarrow$  $\cap$
- **7** Appuyez sur  $\rightarrow$  ou  $\rightarrow$  pour régler la durée de **sortie en option.**

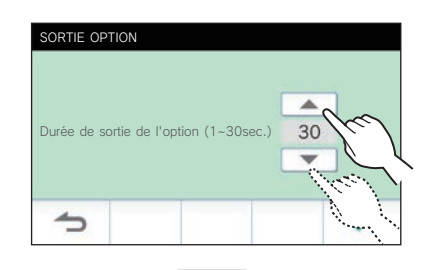

- **8** Appuyez sur  $\vee$  pour appliquer les modifications.
	- \* Pour annuler, appuyez sur  $\boxed{\triangle}$ .

# **11-3** Exportation de fichiers journaux

Les fichiers journaux peuvent être exportés vers la carte microSDHC.

**1 À partir de l'écran du MENU, appuyez sur <sup>→</sup>** > **→ Autres Prog. .**

Le message de confirmation s'affiche.

- **2** Pour poursuivre la configuration de paramètres, appuyez sur  $\sqrt{\left| \right|}$ .
- **3** Appuyez sur  $>$  .

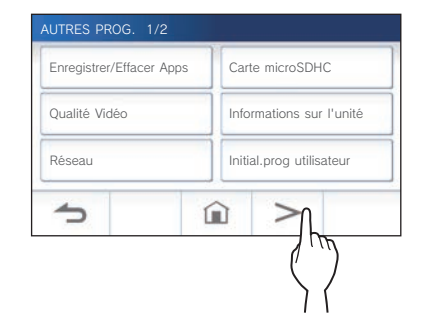

**4 Appuyez sur la zone (entourée d'une ligne rouge) pendant au moins 2 secondes.**

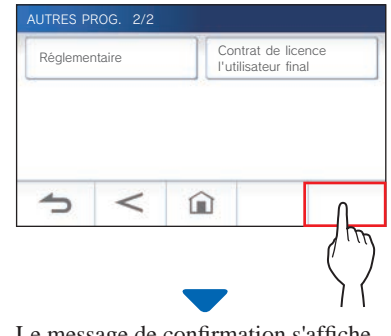

**5** Pour poursuivre la configuration de paramètres, appuyez sur  $\sqrt{ }$ 

L'écran PROG. ADMINISTRATEUR s'affiche.

**6 Appuyez sur Export Logs .**

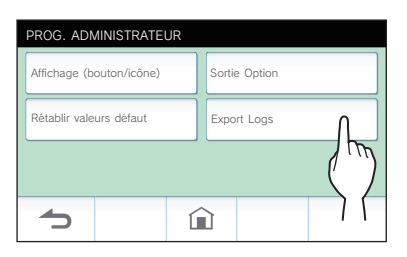

- **7** Appuyez sur <u>↓ pour</u> continuer à exporter **l'historique.** 
	- \* Pour annuler, appuyez sur  $\boxed{\rightarrow}$

### **Restauration de tous les paramètres aux valeurs par défaut 11-4**

- Cette opération supprime tous les enregistrements, y compris ceux qui sont protégés.
- **1 À partir de l'écran du MENU, appuyez sur <sup>→</sup>**  $>$   $\rightarrow$  **Autres Prog.**

Le message de confirmation s'affiche.

**2** Pour poursuivre la configuration de paramètres, appuyez sur  $\sqrt{ }$ 

#### **3** Appuyez sur  $\geq$

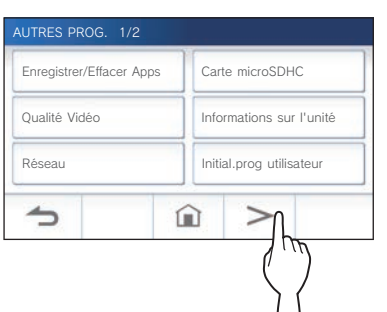

**4 Appuyez sur la zone (entourée d'une ligne rouge) pendant au moins 2 secondes.**

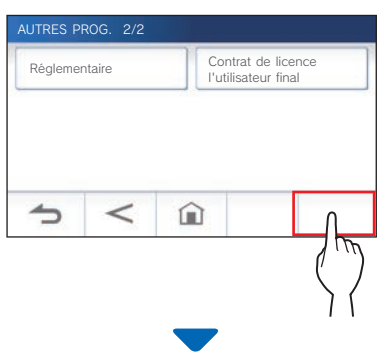

Le message de confirmation s'affiche.

**5** Pour poursuivre la configuration de paramètres, appuyez sur  $\sqrt{ }$ 

L'écran PROG. ADMINISTRATEUR s'affiche.

**6 Appuyez sur Rétablir valeurs défaut .**

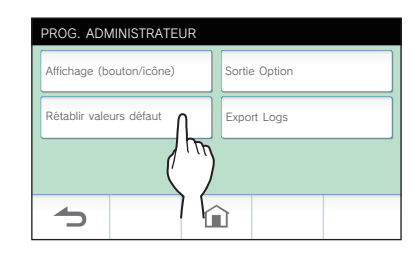

- **7** Appuyez sur <u>↓ pour continuer l'initialisation</u> **des paramètres.** 
	- \* Pour annuler, appuyez sur  $\boxed{\rightarrow}$

L'initialisation est terminée lorsque le message « Initialisé avec succès. » s'affiche, et retourne à l'écran de LANGUAGE 1/2.

#### **REMARQUE :**

Il est recommandé de supprimer les paramètres utilisateur, les enregistrements et les registres en cas de changement de propriétaire du poste.

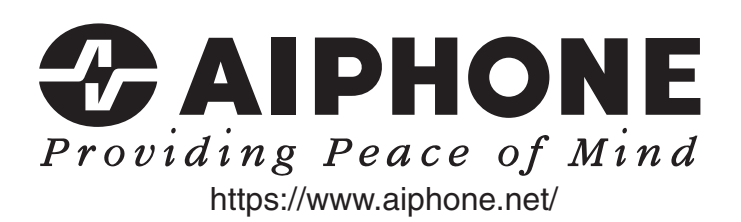